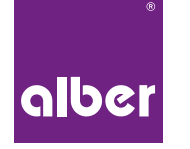

Einfach mobil.

# E-MOTION MOBILITY APP

- **DE |** Gebrauchsanweisung
- **EN |** Instructions for use
- **FR |** Instructions D'utilisation
- **NL |** Gebruiksaanwijzing
- **NO |** Bruksanvisning

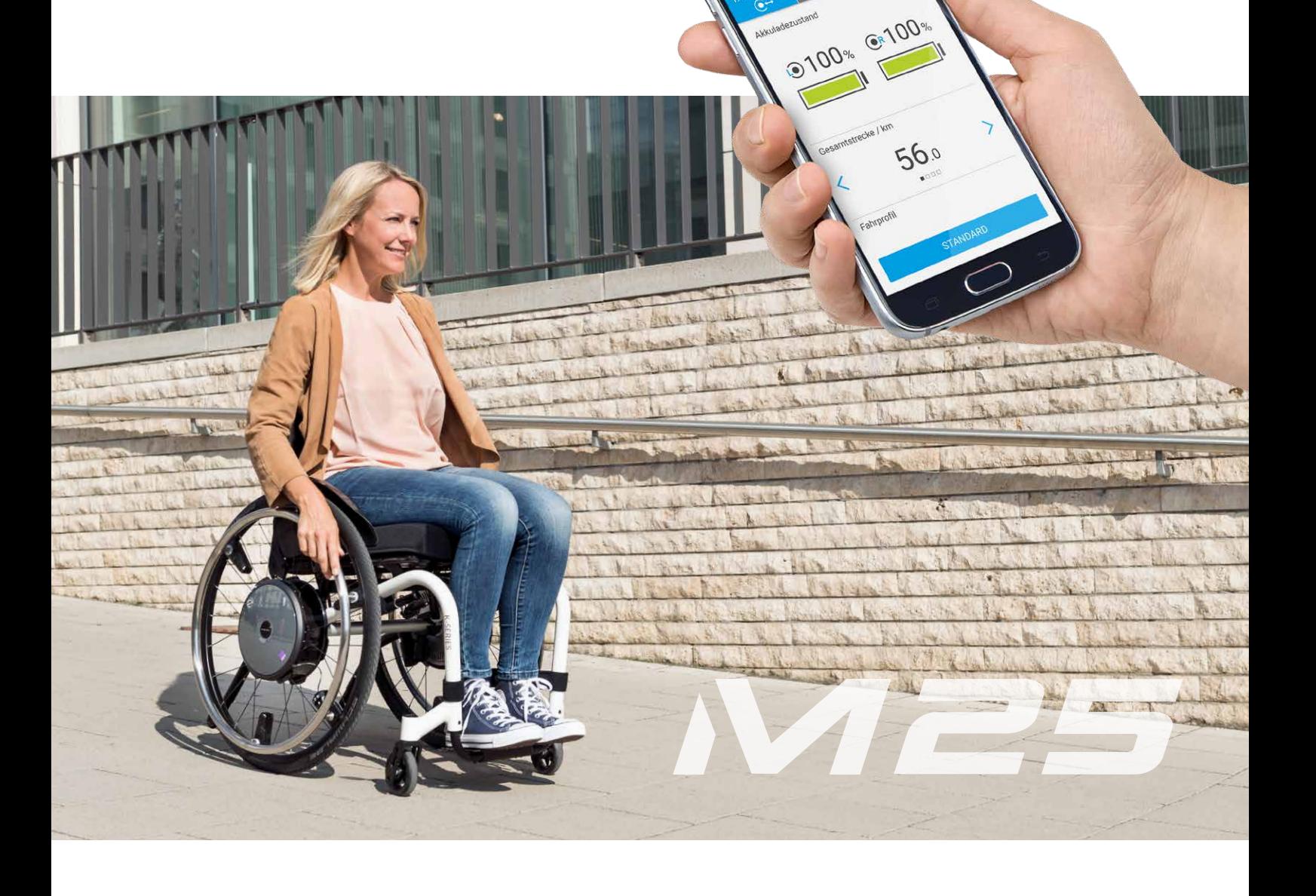

**INHALT**

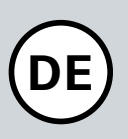

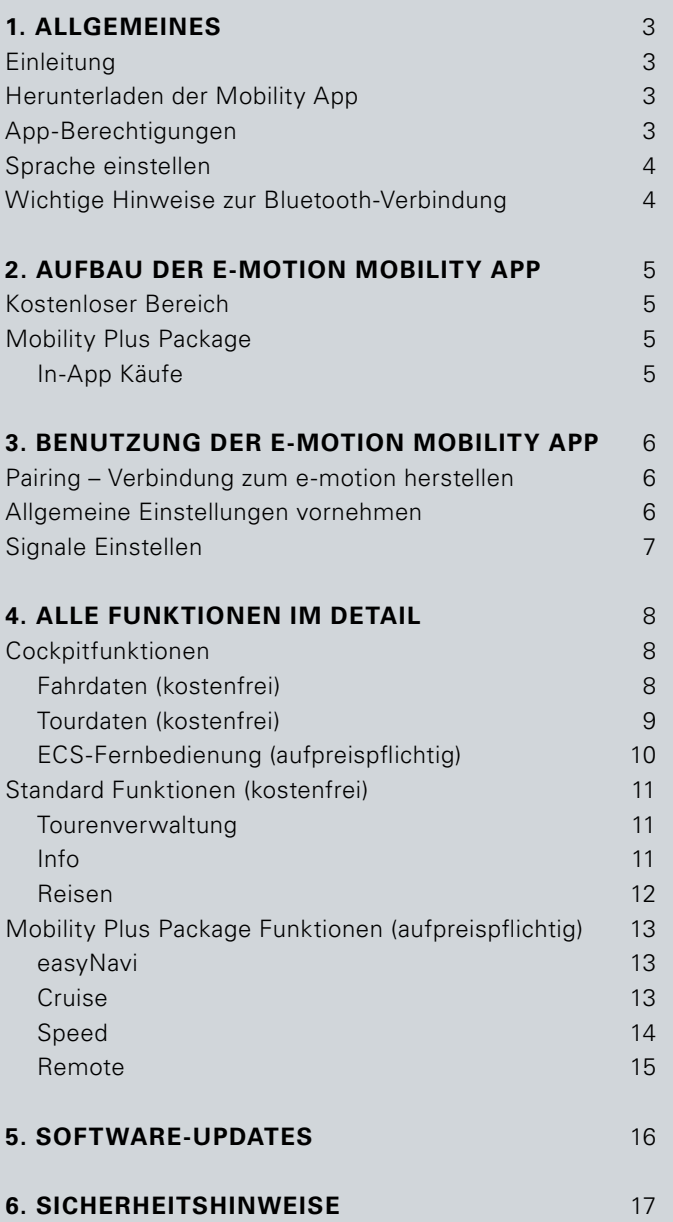

### **1. ALLGEMEINES**

#### **Einleitung**

Die e-motion Mobility App stellt Ihnen eine Vielzahl nützlicher Zusatzfunktionen für Ihren e-motion zur Verfügung, welche Ihre Mobilität erweitern und die Bedienung des e-motion noch komfortabler machen.

Diese Anleitung soll Ihnen einen Überblick über die wichtigsten Funktionen der e-motion Mobility App geben und Ihnen deren Bedienung erläutern. Sie ersetzt nicht das Lesen der e-motion Gebrauchsanweisung, welche den Antriebsrädern beiliegt. Bitte machen Sie sich deshalb vor dem Gebrauch des e-motion mit dem Inhalt und insbesondere den Sicherheitshinweisen vertraut und konsultieren Sie im Zweifelsfall Ihren Sanitätsfachhändler.

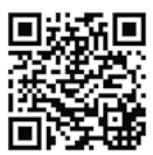

Die Anleitung finden Sie auch als Download.

**www.alber.de/en/help-service/downloads/**

#### Herunterladen der Mobility App

Die e-motion Mobility App liegt dem e-motion nicht bei. Sie kann jederzeit für Android über den Google Play Store und für iOS über Apple App Store kostenlos heruntergeladen werden.

Prüfen Sie vor Installation der e-motion Mobility App, ob sie mit der auf Ihrem Smartphone verwendeten Version des Betriebssystems (Android oder iOS) kompatibel ist. Welcher Stand zum störungsfreien Betrieb der App notwendig ist, erfahren Sie direkt im Google Play Store bzw. im Apple App Store.

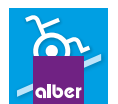

Sie finden die e-motion Mobility App unter dem Suchbegriff: **e-motion M25**

Alternativ können Sie auch einen der unteren QR-Codes mit Ihrem Smartphone scannen. So gelangen Sie direkt zur App.\*

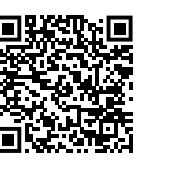

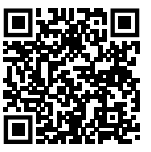

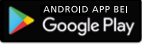

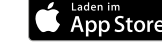

#### App-Berechtigungen

Bei erstmaligem Starten der App werden Sie aufgefordert, App-Berechtigungen zu erteilen. Für die Nutzung der e-motion Mobility App müssen Sie diese bestätigen. Zu Ihrem Schutz greift die Datenerhebung nur auf Ihre Initiative, also bei Nutzung der jeweiligen Funktion.

**Hinweis:** Die Zugriffsrechte und deren Kategorisierung sind von Apple und Google unveränderlich vorgegeben.

\*Hinweis: Zum Scannen von QR-Codes ist es in den meisten Fällen erforderlich, dass eine App zum Scannen von QR-Codes auf Ihrem Smartphone installiert ist.

### **1. ALLGEMEINES**

#### Sprache Einstellen

Die Sprache der e-motion Mobility App orientiert sich an der eingestellten Sprache Ihres Smartphone Betriebssystems. Die e-motion Mobility App ist in fünf Sprachen verfügbar: Deutsch, Englisch, Französisch, Niederländisch und Norwegisch. Sollte Ihr Smartphone Betriebssystem auf eine andere Sprache eingestellt sein, wird die e-motion Mobility App automatisch in englischer Sprache dargestellt.

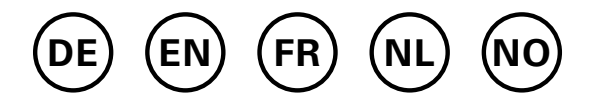

#### Wichtige Hinweise zur Bluetooth-Verbindung

Die e-motion Räder sind mit der neuesten Bluetooth-Technologie ausgestattet, die eine schnelle Verbindung und einen stabilen Datenaustausch mit Ihrem Smartphone sicherstellen. Zusätzlich werden die Daten bei der Übertragung verschlüsselt. Dennoch kann die Bluetooth-Verbindung in Einzelfällen durch externe Störquellen beeinträchtigt werden. Kann zwischen Ihrem Smartphone und den e-motion Rädern keine Bluetooth Verbindung hergestellt werden oder bricht die Verbindung ab, so können folgende Störquellen eine Ursache darstellen.

#### **Mikrowellenherde**

Die Nutzung einer Mikrowelle in der Nähe Ihres Bluetooth-Geräts kann Störungen verursachen.

#### **Direct Satellite Service (DSS)**

Das bei einigen Satellitenschüssel-Arten verwendete Koaxialkabel und die Anschlüsse können Störungen verursachen. Überprüfen Sie die Kabel auf Beschädigungen, die Funkstörungen verursachen können (HF-Verlust). Wenn Sie eine Störung vermuten, verwenden Sie probeweise Ersatzkabel. Telefone mit 2,4 GHz oder 5 GHz.

#### **Schnurlose Telefone**

Ein schnurloses Telefon, das im Bereich von 2,4 GHz oder 5 GHz betrieben wird, kann während Telefongesprächen Störungen bei drahtlosen Geräten oder Netzwerken verursachen.

#### **Drahtlose Videotransmitter**

Drahtlose Videotransmitter, die innerhalb einer Bandbreite von 2,4 GHz oder 5 GHz betrieben werden, können Störungen bei drahtlosen Geräten oder Netzwerken verursachen.

#### **Drahtlose Lautsprecher**

Drahtlose Audiogeräte, die innerhalb einer Bandbreite von 2,4 GHz oder 5 GHz betrieben werden, können Störungen bei anderen drahtlosen Geräten oder Netzwerken verursachen.

#### **Andere drahtlose Geräte**

Andere drahtlose Geräte, die innerhalb einer Bandbreite von 2,4 GHz oder 5 GHz betrieben werden (Mikrowellentransmitter, Funkkameras, Babyfone, WLAN-Geräte von Nachbarn usw.), können Störungen bei Bluetooth-Verbindungen verursachen.

### **2. AUFBAU DER E-MOTION MOBILITY APP**

Die e-motion Mobility App ist in drei Bereiche unterteilt:

- Kostenloser Bereich
- Mobility Plus Package
- Profibereich

#### Kostenloser Bereich

Die Funktionen in diesem Bereich können ohne Einschränkung nach Download der App direkt und kostenlos genutzt werden.

- Auswahl aus vier voreingestellten Fahrprofilen
- Anzeige Batteriestatus, Geschwindigkeit und gefahrene Kilometer
- Aufzeichnen und Verwalten von Touren mittels GPS-Tracking
- Automatisches Entladen der Akkus zur Einlagerung oder für Flugreisen
- Händlersuche, Kontakt zum Alber Service aufnehmen
- Anzeige von Fehlermeldungen mit Handlungsempfehlungen

#### Mobility Plus Package

Das Mobility Plus Package schaltet eine Vielzahl an cleveren Zusatzfunktionen in der e-motion Mobility App frei und holt noch mehr aus dem e-motion heraus.

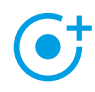

#### **Speed**

 Erhöhung der maximalen Unterstützungs geschwindigkeit von 6 km/h auf 8,5 km/h

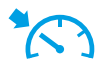

#### **Cruise**

 Tempomat zum Halten einer eingestellten Geschwindigkeit (funktioniert auch an Steigungen und Gefällen)

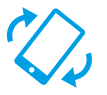

#### **Remote**

 Fernsteuerung des unbesetzten Rollstuhls über das Smartphone

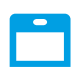

#### **ECS**

 Bequemes Ein- und Ausschalten der Räder, Auswahl der Unterstützungsstufen und Aktivieren der Rückrollverzögerung

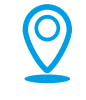

#### **easyNavi**

 Einfache Start-/Zielnavigation mit rollstuhlgerechter Routenführung

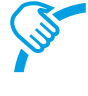

#### **Pushzähler**

 Gezielte Auswertung und Optimierung des Fahrverhaltens

#### **In-App Käufe durchführen**

Alle Funktionen des Mobility Plus Pakets können für 30 Tage kostenlos getestet werden. Um den kostenlosen Probemonat zu starten, wählen Sie in der App eine der kostenpflichtigen Funktionen aus und folgen Sie den Anweisungen.

Der kostenlose Probemonat ist für jedes e-motion System nur einmal verfügbar. Sobald der Probemonat gestartet wurde, kann er nicht mehr unterbrochen werden.

Um das Mobility Plus Package zu erwerben, benötigen Sie ein Konto bei Google Play oder Apple Appstore. In diesem Konto muss ein gültiges Zahlungsmittel wie z. B. eine Kreditkarte hinterlegt sein.

Zum Abschluss des Kaufvorgangs folgen Sie den eingeblendeten Dialogen. Im Anschluss können Sie die Funktionen des Mobility Plus Package bzw. die jeweils gewählte Einzelfunktion nutzen.

Der Betrieb der zum Mobility Plus Package gehörenden Funktionen ist nur in Verbindung mit einem e-motion Radpaar möglich. Die Nutzung mit mehreren e-motion Systemen ist nicht möglich. Es besteht jedoch die Möglichkeit, die App auf mehreren Smartphones zu betreiben und bei Bedarf mit Ihrem e-motion System zu verbinden.

#### **Profibereich**

Der Profibereich der e-motion Mobility App ist durch einen PIN-Code gesichert und erlaubt dem Sanitätsfachhändler tiefergehende Einstellungen an Ihrem e-motion vorzunehmen. Führen Sie im Profibereich keine Veränderungen ohne vorherige Absprache mit Ihrem Sanitätsfachhändler durch.

### **3. BENUTZUNG DER E-MOTION MOBILITY APP**

#### Pairing – Verbindung zum e-motion herstellen

- Schalten Sie die e-motion Antriebsräder am Ein-/ Austaster ein.
- Starten Sie die e-motion M25 Mobility App auf Ihrem Smartphone und stellen Sie sicher, dass die Bluetoothfunktion Ihres Smartphones aktiviert ist. Stellen Sie zudem sicher, dass die e-motion Mobility App generell auf die Bluetoothfunktion und Kamera Ihres Smartphones zugreifen darf.
- Drücken Sie das Verbindungssymbol in der App (Bildrand oben rechts) und wählen Sie die Option "e-motion Räder suchen".
- Wählen Sie im Anschluss die beiden e-motion Antriebsräder aus, die Sie verbinden möchten und starten Sie den Verbindungsvorgang .
- Die Kamera Ihres Smartphones wird automatisch gestartet.
- Scannen Sie jetzt wie in der App beschrieben den QR-Code auf dem linken und rechten e-motion Antriebsrad. Der Code befindet sich auf einem Aufkleber an Rand der Radnabe (siehe Foto). Abhängig von der Position des Antriebsrades kann es erforderlich sein, dass Sie das e-motion Antriebsrad etwas drehen müssen, um den Code bequem von oben scannen zu können.

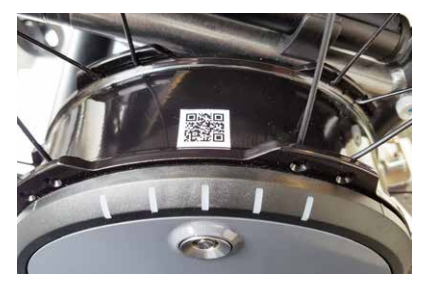

- Sofern der Scannvorgang beider Codes erfolgreich war, werden Sie nun aufgefordert eine PIN Ihrer Wahl mit mindestens vier und maximal 10 Stellen zu vergeben. Wiederholen Sie die PIN im Anschluss, um sicherzustellen, dass sie korrekt eingegeben wurde und notieren Sie diese PIN für spätere Zwecke. Die PIN wird zukünftig zum Start der App bzw. zum Aufbau der Verbindung benötigt.

**Hinweis:** Falls Sie keinen QR-Code auf den Antriebsrädern finden oder sich diese nicht scannen lassen, kontaktieren Sie bitte Ihren Fachhändler oder das Alber Service Center.

Falls Sie die PIN vergessen haben, können Sie diese über den Menüpunkt "Einstellungen" in der App jederzeit wieder zurücksetzen. Danach müssen Sie zum erneuten Herstellen der Verbindung mit der App die QR-Codes auf den Antriebsrädern erneut abscannen.

**Hinweis:** App Funktionen die zum Mobility Plus Package gehören, können nur in Verbindung mit einem e-motion Radpaar betrieben werden. Das Pairing und Verbinden mit anderen e-motion Systemen ist zwar möglich, beschränkt sich dann aber auf die kostenfreien Funktionen.

#### Allgemeine Einstellungen vornehmen

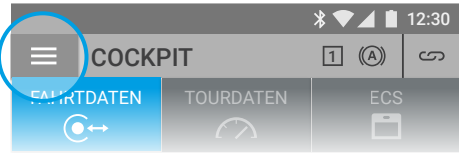

Uber das Menüsymbol gelangen Sie zum Menüpunkt **Einstellungen**. Hier können Sie diverse Einstellungen vornehmen.

- Meine Daten: Hier können Sie Ihren Namen, Adresse 90% **<sup>L</sup>** 05% **<sup>R</sup>** und Kontaktdaten eintragen. Falls Sie zu einem späteren Zeitpunkt über die Info Funktion (Seite 11) den Alber Service per Email kontaktieren wollen, werden diese Angaben automatisch mit in diese E-Mail integriert.
- Körpergewicht: Hier können Sie Ihr Körpergewicht<br>eintragen. Diese Information wird im Tourmodus fü eintragen. Diese Information wird im Tourmodus für die Berechnung des theoretischen Kalorienverbrauchs zugrunde gelegt.
- Mein Fachhändler: Hier können Sie einen Sanitätsfachhändler zu Ihrem Favoriten erklären. Geben Sie hierfür in der Suchmaske den gewünschten Ort ein oder lassen Sie sich mittels GPS alle Sanitätsfachhändler in Ihrer Umgebung anzeigen. Wählen Sie auf der Karte nun den Sanitätsfachhändler aus, den Sie gerne zu Ihrem Favoriten erklären wollen. Im Anschluss bestätigen Sie die Auswahl durch Drücken des **C**Buttons.

In der Funktion "Fachhändler" unter dem Menüpunkt **Info** (Seite 11) wird Ihnen nun immer zuerst der als Favorit ausgewählte Sanitätsfachhändler angezeigt.

- Einheiten: Hier können Sie die Entfernungseinheiten von Kilometer auf Meilen umstellen. Diese Einstellung hat Einfluss auf alle Geschwindigkeits- und Entfernungsangaben in der App. Die Gewichtsangabe wird ebenfalls automatisch von kg auf lbs. umgestellt.
- Tour bei Stillstand pausieren: Ist diese Option aktiviert, wird die Zeitmessung bei einer Fahrunterbrechung im Tourmodus angehalten und erst fortgesetzt, wenn der e-motion weiterfährt.
- An Tour-Start erinnern: Ist diese Option aktiviert, werden Sie bei Start einer Navigation im Bereich easyNavi (Seite 13) automatisch gefragt, ob Sie eine Tour aufzeichnen möchten.
- Sprachausgabe bei Navigation: Ist diese Option aktiviert, wird bei Nutzung der easyNavi Funktion die Sprachausgabe aktiviert, so dass Sie das Display Ihres Smartphones während der Navigation ausschalten können (die easyNavi-Funktion ist Bestandteil des Mobility Plus Package). Weitere Spracheinstellungen wie z.B. die Sprachgeschwindigkeit können Sie in der Systemeinstellung Ihres Smartphones vornehmen.
- PIN zurücksetzen: Mit dieser Funktion können Sie den PIN-Code zurücksetzen. Im Anschluss ist jedoch ein erneuter Pairingvorgang wie auf Seite 6 beschrieben erforderlich.
- ECS ersetzen: Wenn Sie eine ECS-Fernbedienung nachrüsten oder ersetzen möchten wählen Sie diese Option. Scannen Sie den QR-Code auf der Rückseite der ECS-Fernbedienung und gehen Sie wie in der Gebrauchsanweisung der ECS-Fernbedienung vor.
- Räder tauschen: Wählen Sie diese Funktion nur, wenn die Zuordnung der e-motion Räder links/rechts nicht korrekt ist. Dies macht sich z.B. bemerkbar, wenn beim Benutzen der Remote Funktion der e-motion seitenverkehrt zur Lenkung des Joystick fährt oder der Cruise Mode sich beim Vorwärtsfahren nicht aktivieren lässt. Prüfen Sie bei einem virtuellen Rädertausch ggf. auch die auf den Rädern angebrachten Aufkleber für links und rechts.

#### Signale einstellen

Über das Menüsymbol gelangen Sie zum Menüpunkt **Signale**. Hier können Sie Einstellungen zu den akustischen und visuellen Signalen des e-motion vornehmen.

- Lautstärke: Sie können die Lautstärke des Signaltons beim Ein- und Ausschalten sowie beim Umschalten der Unterstützungsstufe in zwei Stufen einstellen. Zusätzlich besteht die Möglichkeit, den Signalton komplett stumm zu schalten. Achtung: Fehler- und Warnmeldungen sind von dieser Einstellungen nicht betroffen.
- LEDs beim Laden: Sie können wählen, ob die LEDs der beiden Antriebsräder während des Ladevorgangs aktiv sein sollen. Ab Werk ist das Häkchen für die Ladeanzeige auf "An". Wird die LED-Anzeige während des Ladevorgangs ausgeschaltet, können Sie am Ladegerät selbst ablesen, ob der Ladevorgang noch läuft oder abgeschlossen ist.
- LEDs im Betrieb: Sie können wählen, ob die LEDs der beiden Antriebsräder beim Fahren An oder Aus sind. Ab Werk ist das Häkchen für die Anzeige im Betrieb auf "An". Befindet sich der e-motion im Stillstand schaltet sich die LED-Anzeige automatisch wieder an. Diese Funktion kann aus Sicherheitsgründen nicht deaktiviert werden.

### **4. ALLE FUNKTIONEN IM DETAIL**

#### **Cockpitfunktionen**

Das Cockpit der e-motion Mobility App ist die Ausgangsbasis für eine Vielzahl unterschiedlicher Funktionen.

Über das Menüsymbol gelangen Sie zum Cockpit. Das Cockpit ist in drei Bereiche unterteilt, die über folgende drei Reitersymbole ausgewählt werden können.

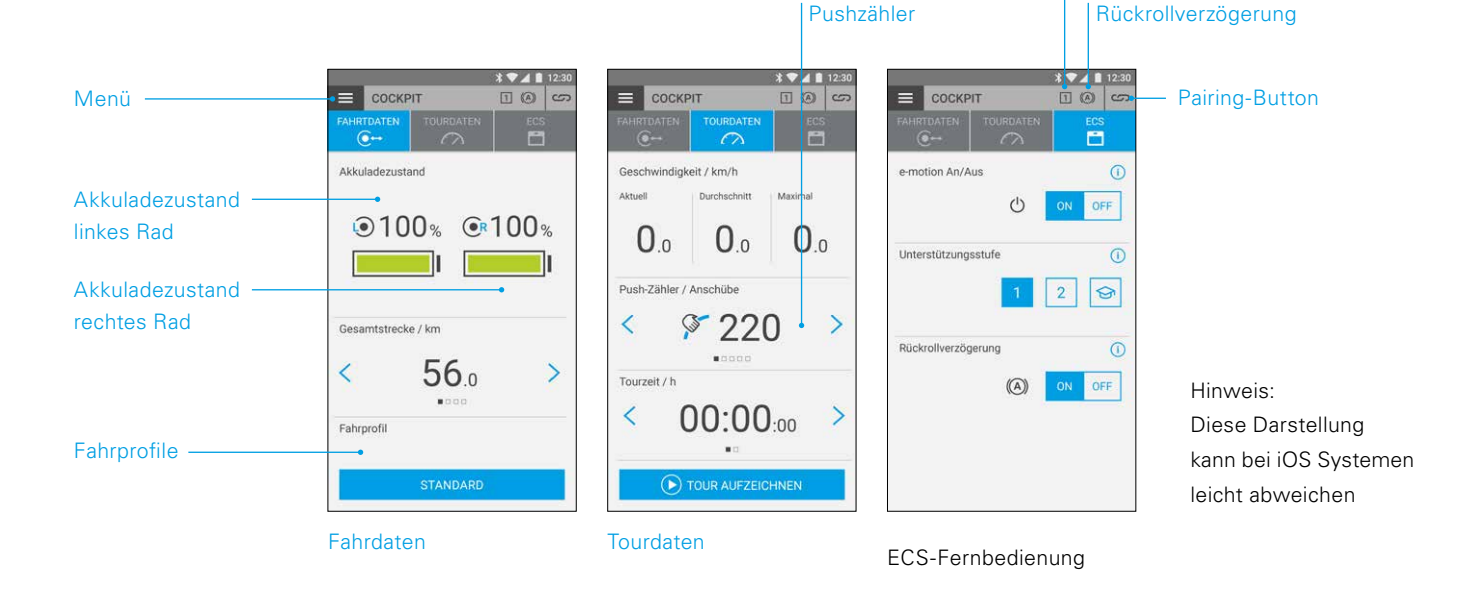

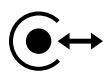

#### **Fahrdaten (kostenfrei)**

- Akkuanzeige: Die beiden Akkusymbole zeigen den aktuellen Ladezustand der beiden e-motion Räder in Prozent an. Technisch bedingt, können zwischen linkem und rechtem Rad Abweichungen im Bereich von +/- 5% auftreten.
- Geschwindigkeit und Strecke: Durch Drücken der Pfeiltasten  $\langle \rangle$  kann zwischen der Anzeige der aktuellen Geschwindigkeit und der gefahrenen Gesamtstrecke umgeschaltet werden. Weitere Fahrdaten können im Bereich "Tourdaten" (Seite 9) abgefragt werden.
- Fahrprofile: Für den e-motion stehen vier voreingestellte Fahrprofile zur Verfügung unter denen Sie frei wählen können. Werkseitig ist das Fahrprofil "Standard" eingestellt. Drücken Sie Auf das Feld mit dem eingestellten Fahrprofil, um zur Auswahl der Fahrprofile zu gelangen und wählen Sie ein passendes Profil aus.

#### **Fahrprofil** "Standard" (Werkseinstellung)

Für einen breiten Personenkreis. Das System spricht in Unterstützungsstufe 1 mäßig Sensibel auf Anschubbewegungen an und liefert in Stufe 2 deutlich mehr Motorunterstützung sowie eine höhere Endgeschwindigkeit bei längerem Nachlauf für weniger Anschubbewegungen auf Strecken im Außenbereich.

Unterstützungsstufe

#### **Fahrprofil** "Sensitiv"

Für Personen mit limitierter Handfunktion und/oder relativ geringer Armkraft. Das System spricht bei hoher Motorleistung bereits in Unterstützungsstufe 1 relativ sensibel auf Anschubbewegungen an, lässt sich durch einen relativ kurzen Nachlauf aber gut beherrschen. Stufe 2 stellt noch mehr Motorunterstützung und einen längeren Nachlauf bei einer höheren Endgeschwindigkeit zur Verfügung.

#### **Fahrprofil** "Soft"

Passiver Modus für eher ungeübte oder kognitiv eingeschränkte Personen. Das System spricht bei geringer Motorleistung wenig Sensibel auf Anschubbewegungen in Unterstützungsstufe 1 und 2 an und lässt sich durch einen relativ kurzen Nachlauf und eine relativ niedrige Geschwindigkeit in beiden Stufen gut beherrschen.

#### **Fahrprofil** "Aktiv"

Für aktive Personen mit voller Handfunktion und/oder relativ hoher Armkraft. Das System spricht in Unterstützungsstufe 1 bei relativ geringer Motorleistung mäßig sensibel auf Anschubbewegungen an. Stufe 2 stellt einen deutlich längeren Nachlauf bei sehr hoher Motorleistung und Geschwindigkeit zur Verfügung.

**ACHTUNG:** Je nach gewähltem Fahrprofil ändert sich das Fahrverhalten des e-motion deutlich. Vor allem die Motorkraft, die Anlaufzeit und der Nachlauf nach einer erfolgten Anschubbewegungen können von Profil zu Profil sehr unterschiedlich sein.

Wählen Sie nach dem Umstellen eines Fahrprofils immer zuerst Unterstützungsstufe 1 bevor Sie in Unterstützungsstufe 2 wechseln.

Das Umschalten der Unterstützungsstufen ist nur möglich, wenn der e-motion mit einer ECS-Fernbedienung ausgestattet ist oder die ECS-Funktion (Seite 10) in der App freigeschaltet wurde (Mobility Plus Package).

Ihr Sanitätsfachhändler hat zusätzlich die Möglichkeit, den e-motion individuell auf Ihre Bedürfnisse und Ihr Fahrverhalten einzustellen. Nach einer Programmierung durch den Sanitätsfachhändler ist eine Auswahl der voreingestellten Fahrprofile nicht mehr möglich. Im Cockpit wird dann dauerhaft das Profil "Individuell" angezeigt.

### **Tourdaten (kostenfrei)**

Mit der Tourfunktion können Sie während der Fahrt mit dem e-motion Touren aufzeichnen. Hierbei greift die App auf die GPS-Daten Ihres Smartphones zurück.

- Tour starten: Drücken Sie den Start-Button  $\bullet$ , um die Aufzeichnung einer Tour zu starten
- Während der Aufzeichnung einer Tour werden folgende Werte im Cockpit angezeigt:
	- Aktuelle Geschwindigkeit
	- Durchschnittsgeschwindigkeit
	- Maximale Geschwindigkeit
- Über die Pfeiltasten  $\langle \rangle$ können Sie während der Aufzeichnung zwischen folgenden Anzeigen umschalten:
	- Tourzeit / Gesamtzeit
	- Gesamtstrecke / Tourstrecke / Kalorienverbrauch / Tour-Höhenmeter
- Optional steht Ihnen mit dem Mobility Plus Package noch ein Anschubzähler zur Verfügung, der zeigt, wie oft die Greifringe während der Tour ausgelenkt wurden. So können Sie Ihr Fahrverhalten gezielt optimieren. Die Anzeige errechnet sich aus dem Mittelwert der Anschubbewegung von linkem und rechtem e-motion Rad.
- Tour stoppen: Drücken Sie den Stop-Button **O**, um die Aufzeichnung einer Tour zu beenden. Im Anschluss haben Sie die Möglichkeit, die Tour zu beenden, zu pausieren oder fortzusetzen. Wenn Sie "beenden" wählen werden Sie aufgefordert einen Tour-Namen zu vergeben. Dieser kann bis zu 20 Zeichen lang sein.
- Die Historie aller gespeicherten Touren findet sich im Menüpunkt **Tourenverwaltung** (Seite 11). Dort können Sie sich auch den Streckenverlauf jeder Tour auf einer interaktiven Landkarte anzeigen lassen, sofern GPS-Daten aufgezeichnet wurden.

### **4. ALLE FUNKTIONEN IM DETAIL**

#### **ECS-Fernbedienung (Mobility Plus Package)**

- Mit der e-motion Mobility App können Sie auf Wunsch alle Funktionen der optional erhältlichen ECS-Fernbedienung simulieren.
- Rückrollverzögerung: Die Rückrollverzögerung erleichtert das Befahren von Steigungen und Rampen, in dem ein Zurückrollen des Rollstuhls während des Umgreifens nach einer Anschubbewegung verhindert wird. Sie können wie gewohnt Steigungen befahren, wobei sich die e-motion Räder entsprechend des gewählten Fahrprofils und der Unterstützungsstufe verhalten. Registriert die Radelektronik ein Rollen des Rades entgegen der ursprünglichen Fahrtrichtung, setzt die automatische Rückrollverzögerung ein. Im Anschluss werden die e-motion Räder für 5 Sekunden elektrisch gebremst und damit am Zurückrollen gehindert.

Danach ertönen zwei kurze Signaltöne und die Bremsfunktion wird langsam aufgehoben. In Abhängigkeit von der Steigung und vom Personengewicht befinden sich die Räder einige Sekunden später wieder im Freilauf. Durch eine Anschubbewegung an den Greifringen (nach vorne oder hinten) während der oben genannten 5 Sekunden wird die Bremsfunktion unmittelbar wieder aufgehoben und ermöglicht eine Weiterfahrt.

Die Rückrollverzögerung hält beim maximalem Nutzergewicht von 150 kg (bzw. Systemgewicht von 190 kg) an Steigungen bis 6 Grad (10,5%) sicher die Position, solange die Akkus noch mindestens zu 10% geladen sind. Dieser Wert ist unabhängig von der verwendeten Radgröße des e-motion.

Bei einem geringerem Nutzer- oder Systemgewicht kann die Rückrollverzögerung auch auf steileren Strecken genutzt werden. Falls Sie sich im Einzelfall nicht sicher sind, ob das Befahren einer Steigung mit der Rückrollverzögerung sicher ist, kontaktieren Sie bitte das Alber Service Center.

Befahren Sie Steigungen mit aktivierter Rückrollverzögerung grundsätzlich immer nur in Fahrtrichtung vorwärts. Andernfalls kann nicht ausreichend Traktion für ein sicheres Befahren bzw. Halten der Position gewährleistet werden.

- Einschalten: Drücken Sie den zu Rückrollverzögerung gehörenden **ON-Button**.
- Wenn Sie die Rückrollverzögerung eingeschaltet haben, wird dieses Symbol  $(A)$  in der Kopfzeile der App angezeigt.
- Ausschalten: Drücken Sie den zu Rückrollverzögerung gehörenden **OFF-Button**.
- Auswahl Unterstützungsstufen: Für den Innen- und Außenbereich stehen Ihnen für jedes Fahrprofil zwei unterschiedliche Unterstützungsstufen zur Verfügung. In Stufe 1 eignet sich der e-motion durch ein feinfühligeres Fahrverhalten vor allem für den Innenbereich, in Stufe 2 wird deutlich mehr Motorkraft z. B. für den Außenbereich bereitgestellt.
- Lernmodus: Um das Fahren mit dem e-motion zu erlernen, steht Ihnen über die ECS-Fernbedienung ein zusätzlicher Lernmodus zur Verfügung, der Sie durch ein besonders sanft eingestelltes Fahrverhalten behutsam an die Bedienung des e-motion heranführt. Zum Aktivieren des Lernmodus drücken Sie das Symbol  $\bigodot$ .
- Ein/Ausschalten: Sie können den e-motion bequem aus der Sitzposition heraus ein- und ausschalten. Drücken Sie hierfür den zur An/Aus Funktion gehörenden **ON**oder **OFF-Button**. Nachdem die Räder ausgeschaltet wurden, können sie über eine Zeitdauer von 48 h wieder per Smartphone oder ECS eingeschaltet werden. Nach Ablauf der 48 h müssen die e-motion Räder am jeweiligen Ein-/Austaster aktiviert werden.

#### Standard Funktionen (kostenfrei)

### **Tourenverwaltung**

Über das Menüsymbol gelangen Sie zum Menüpunkt **Tourenverwaltung**. Alle aufgezeichneten Touren werden hier mit Name, Uhrzeit und Datum abgespeichert.

- Um eine Tour aufzurufen, wählen Sie die entsprechende Tour. Im Anschluss werden Ihnen die Tourdaten angezeigt. Sofern GPS-Daten zur aufgezeichneten Tour vorliegen können Sie sich die Tour auf einer interaktiven Landkarte anzeigen lassen.
- Um eine Tour umzubenennen, wählen Sie das Stiftsymbol und vergeben Sie einen neuen Namen mit maximal 20 Zeichen.
- Um eine Tour zu löschen, wählen Sie das Mülleimer Symbol.

# **Info**

Über das Menüsymbol gelangen Sie zum Menüpunkt **Info**. Hier finden Sie viele nützliche Informationen und Hilfestellungen rund um den e-motion

- Produktinfo: Hier finden Sie die Kurzgebrauchsanweisung des e-motion in digitaler Form, die Ihnen mit Illustrationen die Handhabung Ihres e-motions erläutert.
- Was tun wenn: Hier finden Sie eine Auflistung der Fehlercodes, die von Ihrem e-motion Rad angezeigt werden können. Wählen Sie den entsprechenden Fehlercode aus, um weitere Informationen zum Fehlerbild zu bekommen.

Parallel zu dieser Funktion zeigt Ihnen die e-motion Mobility App im Falle eines Fehlers auch eine Livemeldung, sofern die e-motion Räder verbunden sind.

- Alber Service: Wenn Sie in Deutschland leben, haben Sie über diese Funktion die Möglichkeit, den Alber Service direkt per Telefon oder Email zu kontaktieren oder die Alber Website aufzurufen.

Alternativ findet sich unter diesem Menüpunkt der Button "Alber Partner im Ausland finden." Wählen Sie im Anschluss das entsprechende Land, um sich die Kontaktdaten des jeweiligen Servicepartners anzeigen zu lassen. Nun haben Sie die Möglichkeit, den entsprechenden Alber Servicepartner per Telefon oder Email zu kontaktieren oder dessen Website aufzurufen.

Fachhändler: Wenn Sie in Deutschland leben, haben Sie die Möglichkeit, über diese Funktion einen Sanitätsfachhändler in Ihrer Umgebung zu suchen. Hierfür muss die GPS-Funktion Ihres Smartphone aktiviert sein. Alternativ besteht die Möglichkeit, über das Suchfenster einen Ortsnamen einzugeben. Ihnen werden im Anschluss die dort ansässigen Sanitätsfachhändler auf einer interaktiven Landkarte gezeigt, die mit Alber zusammenarbeiten.

Sofern Sie wie auf Seite 6 beschrieben einen favorisierten Sanitätsfachhändler festgelegt haben, wird Ihnen immer dieser zuerst in der Karte angezeigt.

Über den Button können Sie auch hier direkt jeden Sanitätsfachhändler zu Ihrem Favoriten erklären.

Zusätzlich haben Sie die Möglichkeit, den entsprechenden Sanitätsfachhändler telefonisch zu kontaktieren oder sich über Google-Maps die Route anzeigen zu lassen.

- Praktische Helfer: Hier finden Sie weitere nützliche Hilfen rund um den e-motion
	- Packliste für Reisen: Die Liste beinhaltet alle wichtigen Punkte, die es vor Antritt einer Flugreise zu beachten gilt. Sie können die Punkte in der App über die Tickboxen abhaken.
	- Stromkostenrechner: Hier finden Sie einen Link zum Stromkostenrechner auf der Alber Website, mit dem Sie die Kosten für Ladestrom des e-motion ermitteln können.
	- Hinweise zum Umgang mit Lithium-Ionen Akkus: Hier finden Sie einen Link zur Informationsbroschüre auf der Alber Website, die Ihnen den Umgang mit Lithium Ionen Akkus näher bringt.

### **4. ALLE FUNKTIONEN IM DETAIL**

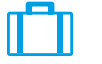

#### **Reisen**

Über das Menüsymbol gelangen Sie zum Menüpunkt **Reisen**. Hier finden Sie nützliche Funktionen rund um das Thema Reisen.

- Packliste für Reisen: Die Liste beinhaltet alle wichtigen Punkte, die es vor Antritt einer Flugreise zu beachten gilt. Sie können die Punkte in der App über die Tickboxen abhaken.
- Akkus für Flugreisen vorbereiten: Um die Energiemenge der Akkus für den Transport im Frachtraum zu reduzieren, kann es unter gewissen Umständen empfehlenswert sein, die Akkus auf 30% zu entladen.

Durch Drücken des entsprechenden "Start" Buttons werden die Räder automatisch ohne weiteres Zutun auf diesen Wert entladen. Dieser Vorgang kann je nach Ladezustand der Akkus mehrere Stunden in Anspruch nehmen. Die verbleibende Entladezeit wird Ihnen in der App angezeigt. Während des Entladevorgangs können Sie den e-motion weiter benutzen. Sie können den Vorgang jederzeit beenden. Drücken Sie hierzu den Stop-Button.

Befindet sich der Ladezustand vor Start der Entladefunktion bereits auf einem niedrigerem Wert als 30%, werden Sie von der App entsprechend informiert.

- Flugmodus: Vor Antritt einer Flugreise empfiehlt es sich, die e-motion Räder in den "Flugmodus" zu versetzen. Hierdurch ist gewährleistet, dass die Räder nicht versehentlich eingeschaltet werden. Zusätzlich wird das Bluetoothmodul der Räder komplett deaktiviert.

Zum Aktivieren des Flugmodus drücken Sie dazugehörigen **START-Button**. Der Flugmodus ist nun aktiv. Die Räder können jetzt nicht mehr mit der ECS-Fernbedienung oder dem Smartphone eingeschaltet werden. Um den Flugmodus zu verlassen gehen Sie wie in der Gebrauchsanweisung des e-motion M25 beschrieben vor:

Drücken Sie mindestens 10 Sekunden lang bis zum spürbaren Anschlag auf den in der Radnabe befindlichen Ein-/Austaster. Alle fünf Elemente der LED Anzeige leuchten für 5 Sekunden auf. Lassen Sie nun den Ein-/ Austaster wieder innerhalb von 5 Sekunden erneut los.

Der Flugmodus ist nun deaktiviert. Die Räder befinden sich aber nach wie vor in ausgeschaltetem Zustand. Sie können nun mittels erneutem Tastendruck wieder eingeschaltet werden.

- Akkus zum Einlagern vorbereiten: Wird der e-motion über längere Zeit nicht genutzt, sollten die Akkus in den Antriebsrädern weder ganz voll geladen noch ganz entladen sein. Ideal ist ein Ladezustand von ca. 65%. So wird eine optimale Lebensdauer der eingelagerten e-motion Akkus gewährleistet.

Durch Drücken des entsprechenden **START-Buttons** werden die Räder automatisch ohne weiteres Zutun auf diesen Wert entladen. Dieser Vorgang kann je nach Ladezustand der Akkus mehrere Stunden in Anspruch nehmen. Die verbleibende Entladezeit wird Ihnen in der App angezeigt. Während des Entladevorgangs können Sie den e-motion weiter benutzen. Sie können den Vorgang jederzeit beenden. Drücken Sie hierzu den Stop-Button.

Befindet sich der Ladezustand vor Start der Entladefunktion bereits auf einem niedrigerem Wert als 65% werden Sie von der App entsprechend informiert.

#### Mobility Plus Package Funktionen (aufpreispflichtig)

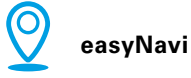

Über das Menüsymbol gelangen Sie zum Menüpunkt **easyNavi**. Mit dieser Funktion können Sie sich auf ausschließlich barrierefreien Routen zu einem Ziel Ihrer Wahl navigieren lassen.

- Start-Zieleingabe: Geben Sie im Startfeld den gewünschten Ort an. Wenn Sie keine Auswahl treffen, wird auf Wunsch mittels GPS Ihr aktueller Standort ermittelt.
- Geben Sie im Zielfeld den gewünschten Zielort an
- Wählen Sie die Option "Route planen", Ihnen wird nun die ideale, barrierefreie Route inklusive der Entfernung und voraussichtlichen Fahrzeit angezeigt
- Um die Navigation zu starten, drücken Sie den Start-Button
- Die Sprachausgabe kann auf Wunsch im Menüpunkt **Einstellungen** (Seite 7) ein- oder ausgeschaltet werden
- Zusätzlich besteht die Möglichkeit, vorgefertigte GPX Daten in das easyNavi System zu laden. Wählen Sie über den Button die Funktion GPX-Import aus und geben Sie die Quelle der GPX-Daten an.

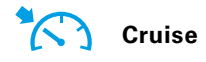

Über das Menüsymbol gelangen Sie zum Menüpunkt "Cruise". Mit der Cruise Mode Funktion können Sie längere Strecken fahren, ohne permanent die Greifreifen betätigen zu müssen.

- Aktivieren: Drücken Sie den zum Cruise Mode gehörenden **ON-Button**, um den Cruise Mode einzuschalten
- Ab einer Geschwindigkeit über 2 km/h wird der Cruise Mode automatisch aktiviert und die Geschwindigkeit automatisch gehalten. Der e-motion hält die Vorgegebene Geschwindigkeit auch an Steigungen und Gefällen. Eine maximale Steigung bzw. Gefälle von 6 Grad (10,5%) darf bei einem maximalem Nutzergewicht von 150 kg (bzw. Systemgewicht von 190 kg) nicht überschritten werden. Voraussetzung ist, dass die Akkus mindestens noch zu 10% geladen sind. Dieser Wert ist unabhängig von der verwendeten Radgröße des e-motion.

Bei einem geringerem Nutzer- oder Systemgewicht kann der Cruise Mode auch auf steileren Strecken genutzt werden. Falls Sie sich im Einzelfall nicht sicher sind, ob das Befahren einer Steigung mit dem Cruise Mode sicher ist, kontaktieren Sie bitte das Alber Service Center.

- Zum Lenken verzögern Sie einen der beiden Greifringe, bis die gewünschte Richtungskorrektur erfolgt ist.
- Zum Beschleunigen betätigen Sie bei Greifringe erneut, bis die gewünschte Cruise Geschwindigkeit erreicht ist. Diese wird dann wieder automatisch gehalten.
- Optional haben Sie die Möglichkeit über die  $\pm$  und  $\pm$ Tasten in der App die Geschwindigkeit in Schritten von 0,1 km/h anzupassen.
- Zum deaktivieren des Cruise Mode betätigen Sie beide Greifringe kräftig entgegen der Fahrtrichtung (bremsen). Der e-motion befindet sich nun wieder im normalen Betriebsmodus. Eine Geschwindigkeit über 2 km/h löst den Cruise Mode automatisch wieder aus.

### **4. ALLE FUNKTIONEN IM DETAIL**

- Ausschalten: Drücken Sie den zum Cruise Mode gehörenden **OFF-Button**, um den Cruise Mode komplett auszuschalten.
- Wenn Sie den Cruise Mode eingeschaltet haben, wird dieses Symbol  $\bigotimes$  in der Kopfzeile der App angezeigt.

Vor der Nutzung des Cruise Modes sollten Sie sich erst mit den Fahreigenschaften in einer sichereren und gefahrfreien Umgebung vertraut machen. Entwickeln Sie ein Gefühl für das Einsetzen der Dauerfahrt, das Einleiten von Richtungsänderungen während der Dauerfahrt, das Beschleunigen auf eine höhere Dauergeschwindigkeit, das Abbremsen und Verhalten während eines Not-Stopps.

Diese grundlegenden Fahrsituationen sollten Sie ausführlich erprobt und eingeübt haben, bevor Sie sich im öffentlichen Straßenverkehr bewegen.

Bei aktiviertem Cruise Mode müssen Ihre Hände stets in der Nähe der Greifreifen positioniert sein, um zeitnah Richtungsänderungen vornehmen zu können und den Rollstuhl sicher zum Halten zu bringen.

Schalten Sie den Cruise Mode im Stillstand bzw. während Fahrpausen immer aus, um ein versehentliches Einsetzen der Funktion zu vermeiden.

Der Cruise Mode darf nur von der im Rollstuhl sitzenden Person aktiviert werden. Unbefugte Personen, die keine Kenntnisse über die Funktion des Cruise Modes haben, dürfen die Funktion weder aktivieren noch nutzen.

Damit die Anschubbewegung über die Greifreifen richtungsweisend korrekt interpretiert wird, müssen die Räder lagerichtig rechts und links aufgesteckt werden. Verwenden Sie die im Lieferumfang beigefügten Aufkleber (L/R) um die Räder entsprechend zu kennzeichnen (aus Sicht des Rollstuhlfahrers in Fahrtrichtung). Fall der Cruise Mode nicht funktioniert führen Sie einen Rädertausch L/R durch.

Verwenden Sie niemals die Feststellbremsen des Rollstuhles um während der Fahrt im Cruise Mode Richtungsänderungen vorzunehmen. Die Bremsen Ihres Rollstuhles sind Feststellbremsen, welche den Rollstuhl in seiner Parkposition halten sollen und keine Betriebsbremsen. Ein Einsatz außerhalb des Parkens ist nur im Notfall erlaubt.

Behalten Sie immer die Fahrbahn vor Ihnen im Auge, da die Lenkräder des Rollstuhles bei Hindernissen und Fahrbahnunebenheiten blockieren können und dies zu Stürzen mit schweren Verletzungen führen kann. Bordsteine dürfen nur mit ausgeschaltetem Cruise Mode überwunden werden, um gefährliche Fahrsituationen zu vermeiden.

Die Benutzung des Cruise Modes an Gefahrenstellen, speziell an den nachfolgend aufgeführten Stellen, ist nicht erlaubt: Kaimauern, Landungs- und Anlegestellen, Wege und Plätze an Gewässern, ungesicherte Brücken und Deiche. Schmale Wege, Gefällstrecken (z.B. Rampen und Auffahrten), schmale Wege an einem Abhang, Bergstrecken. Schmale und / oder abschüssige / geneigte Wege an Hauptverkehrs- und Nebenstraßen oder in der Nähe von Abgründen. Laub- und schneebedeckte bzw. vereiste Fahrstrecken. Rampen und Hebevorrichtungen an Fahrzeugen.

Erfolgt eine unerlaubte Verwendung, so wird dies als Missbrauch des Geräts angesehen. Für daraus resultierende Schadenfälle lehnt Alber jegliche Haftung ab.

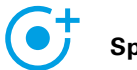

### **Speed**

Über das Menüsymbol gelangen Sie zum Menüpunkt **Speed**. Hier können Sie zwischen einer maximalen Unterstützungsgeschwindigkeit von 6 km/h oder 8,5 km/h wählen.

- Drücken Sie den **ON-Button**, um die maximale Unterstützungsgeschwindigkeit auf 8,5 km/h einzustellen
- Drücken Sie den **OFF-Button**, um die maximale Unterstützungsgeschwindigkeit auf 6 km/h einzustellen

Die maximale Unterstützungsgeschwindigkeit wird unabhängig vom gewählten Fahrprofil immer nur in Unterstützungsstufe 2 erreicht.

**Hinweis:** Beim Aktivieren der 8,5 km/h wird automatisch Unterstützungsstufe 2 aktiviert. Zum wechseln der Unterstützungsstufen wird die ECS-Fernbedienung oder die kostenpflichtige ECS-Funktion in der App benötigt.

Die Maximale Unterstützungsgeschwindigkeit kann von Ihren Sanitätsfachhändler durch eine Programmierung ggf. reduziert worden sein. In diesem Fall ist eine Einstellung der maximalen Unterstützungsgeschwindigkeit unter diesem Menüpunkt nicht mehr möglich. Kontaktieren Sie im Zweifelsfall Ihren Sanitätsfachhändler.

Beachten Sie länderspezifische Straßenverkehrsgesetze, wenn Sie die Unterstützungsgeschwindigkeit von 6 km/h auf 8,5 km/h erhöhen.

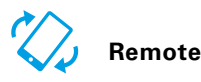

Über das Menüsymbol gelangen Sie zum Menüpunkt **Remote**. Mit dieser Funktion können Sie den e-motion fernsteuern, um z. B. Ihren unbesetzten Rollstuhl zu parken.

- Geben Sie den 4-stelligen PIN-Code ein, den Sie beim erstmaligen Pairing mit Ihrem Smartphone vergeben haben (siehe Seite 6).
- Wählen Sie über die entsprechenden Buttons die Art der Steuerung: **Motion** bietet die Möglichkeit, den e-motion durch Kippen des Smartphones zu steuern.

Die Option **Joystick e** erlaubt das Steuern über den in der App dargestellten virtuellen Joystick, den Sie mit einem Finger bedienen können.

- Wählen Sie über den darunterliegenden Schieberegler die Geschwindigkeit für die Remote Funktion vor. Wird der Regler nach rechts geschoben, erhöht sich die Geschwindigkeit der Remote-Funktion. Wird der Regler nach links geschoben wird die Geschwindigkeit reduziert.
- Starten Sie die Remote Funktion durch Drücken des Start-Button **D** Sie können nun mittels virtuellem Joystick oder durch Kippen des Smartphones den e-motion fernsteuern.
- Um die Funktion zu beenden drücken Sie den Stop-Button  $\bullet$

Die Fernsteuerung des Rollstuhls mit Hilfe der Remote-Funktion ist nur mit unbesetztem Rollstuhl ohne Rollstuhlfahrer erlaubt.

Achten Sie auf Hindernisse in Ihrer unmittelbaren Umgebung und vermeiden Sie Kollisionen. Nutzen Sie die Funktion nicht in zu engen Räumen und ausschließlich im Innenbereich.

Während die Remote-Funktion aktiv ist, wird die maximale Geschwindigkeit aus Sicherheitsgründen, unabhängig von der eingestellten Unterstützungsstufe auf 2 km/h limitiert. Die Motorkraft ist auf 10% pro Rad limitiert.

Bei schweren Rollstühlen in Verbindung mit hochflorigen Teppichböden und auf Rampen ist es ggf. möglich, dass ein Betrieb der Remote Funktion nicht möglich ist.

Werden die Räder versehentlich nicht richtig aufgesteckt, ist die Lenkrichtungen vorwärts/rückwärts sowie links und rechts vertauscht. Nutzen Sie in diesem Fall die Funktion Räder tauschen (Seite 7) und bringen Sie anschließend falls noch nicht geschehen an den e-motion Rädern die beigefügten Aufkleber "L" am linken Rad und "R" am rechten Rad an.

Falls Sie den PIN-Code vergessen oder verloren haben, ist ein erneutes Pairing erforderlich (siehe Seite 6).

### **5. SOFTWARE-UPDATES**

#### Software-Updates

Wenn eine neue Version der e-motion Mobility App verfügbar ist, wird Ihnen dies über den Google Playstore bzw. Apple Appstore angezeigt. Stellen Sie in Ihrem dortigen Account über die Einstellungen sicher, dass Sie Updates auf erhalten und installieren können.

Zusätzlich prüft die e-motion Mobility App in regelmäßigen Abständen, ob eine neue Version der Radsoftware für Ihren e-motion verfügbar ist. Sollte eine neue Radsoftware verfügbar sein, werden Sie entsprechend informiert und von der Mobility App durch den Aktualisierungsvorgang geleitet.

### **6. SICHERHEITSHINWEISE**

#### Generelle Sicherheitshinweise zur e-motion Mobility App

Lassen Sie sich durch die App während der Fahrt mit dem e-motion nicht ablenken. Die Hände sollten beim Fahren mit dem e-motion immer in der Nähe der Greifreifen sein. Behalten Sie immer die Wegstrecke im Auge.

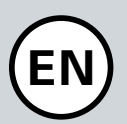

### **CONTENTS**

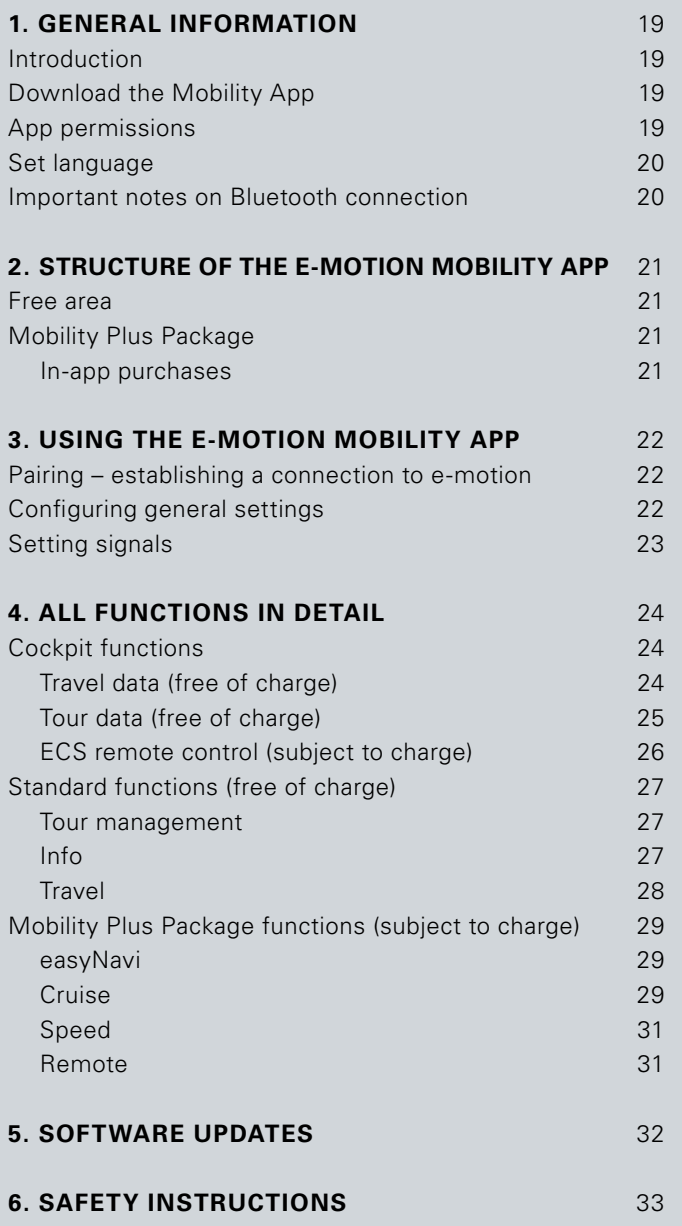

### **1. GENERAL INFORMATION**

#### Introduction

The e-motion Mobility App provides you with a number of useful additional functions for your e-motion that extend your mobility and make the operation of the e-motion even more convenient.

This manual is intended to give you an overview of the most important functions of the e-motion Mobility App and explain how to use them. It does not replace reading the e-motion operating instructions that are enclosed with the drive wheels. For this reason, please familiarise yourself with the content and especially the safety instructions before using the e-motion. Consult your specialist medical dealer in case of doubt.

#### Download the Mobility App

The e-motion Mobility App is not included with e-motion. It can be downloaded free of charge at any time, either via Google Play for Android or the Apple App Store for iOS.

Before installing the e-motion Mobility App, check whether it is compatible with the version of the operating system (Android or iOS) used on your smartphone. You can find out which version is required for trouble-free operation of the app directly in Google Play or the Apple App Store.

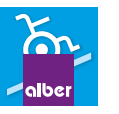

You will find the e-motion Mobility App using the search term: **e-motion M25**

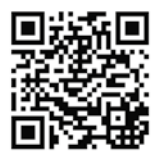

The manual can be downloaded under the following link.

**www.alber.de/en/help-service/downloads/**

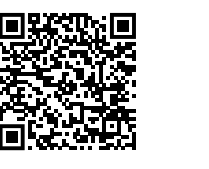

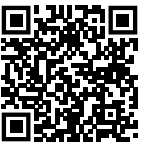

Alternatively, you can scan one of the QR codes below using your smartphone. How to get directly to the app.\*

Germon<br>Google Play

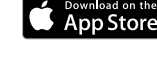

#### App permissions

When you launch the app for the first time, you will be asked to grant app permissions. You need to confirm these permissions in order to use the e-motion Mobility app. For your protection, data is only collected on your own initiative, i.e. when you use the respective function.

**Note:** Access rights and categorisation thereof are specified by Apple and Google. These cannot be changed.

\*Note: In most cases, scanning QR codes requires a QR code scanning app to be installed on your phone.

### **1. GENERAL INFORMATION**

#### Set language

The language of the e-motion Mobility App is based on the language set for your smartphone operating system. The e-motion Mobility App is available in five languages: German, English, French, Dutch and Norwegian. If your smartphone operating system is set to a different language, the e-motion Mobility App is automatically displayed in English.

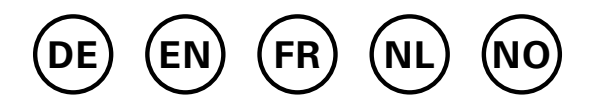

#### **Important notes on Bluetooth connection**

The e-motion wheels are equipped with the latest Bluetooth technology, which ensures a fast connection and a stable data exchange with your smartphone. In addition, the data is encrypted during transmission. However, in some cases the Bluetooth connection can be affected by external sources of interference. If no Bluetooth connection can be established between your smartphone and the e-motion wheels or if the connection is interrupted, the following sources of interference may be a cause.

#### **Microwaves**

Using a microwave near your Bluetooth device can cause interference.

#### **Direct Satellite Service (DSS)**

The coaxial cable and connections used with some types of satellite dishes may cause interference. Check the cables for damage that could cause radio interference (HF loss). If you suspect a fault, try using new cables. 2.4 GHz or 5 GHz phones.

#### **Cordless telephones**

A cordless telephone operating in the range of 2.4 GHz or 5 GHz may cause interference to wireless devices or networks during telephone calls.

#### **Wireless video transmitters**

Wireless video transmitters operating within a bandwidth of 2.4 GHz or 5 GHz may cause interference to wireless devices or networks.

#### **Wireless speakers**

Wireless audio devices operating within a bandwidth of 2.4 GHz or 5 GHz may cause interference to other wireless devices or networks.

#### **Other wireless devices**

Other wireless devices that operate within a bandwidth of 2.4 GHz or 5 GHz (microwave transmitters, wireless cameras, baby monitors, WLAN devices of neighbours, etc.) may interfere with Bluetooth connections.

### **2. STRUCTURE OF THE E-MOTION MOBILITY APP**

The e-motion Mobility App is divided into three areas:

- Free area
- Mobility Plus Package
- Professional area

#### Free area

The functions in this area can be used immediately and free of charge without restriction after downloading the app.

- Choice of four preset driving profiles
- Battery status display, speed and travelled kilometres
- Recording and managing of tours using GPS tracking
- Automatic discharge of batteries for storage or for air travel
- Dealer search, contact Alber Service
- Display of error messages with recommendations for action

#### Mobility Plus Package

The Mobility Plus Package activates a wide range of clever additional functions in the e-motion Mobility App, offering you even more benefits from the e-motion.

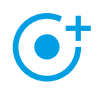

#### **Speed**

 Increasing the maximum assisted speed from 6 km/h to 8.5 km/h

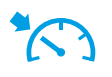

#### **Cruise**

 Cruise control for maintaining a set speed (also works on uphill and downhill slopes)

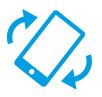

#### **Remote**

 Remote control of the unoccupied wheelchair using a smartphone

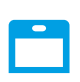

### **ECS**

 Convenient switching on and off of wheels, selection of assistance levels and activation of rollback delay

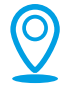

#### **easyNavi**

 Easy start/destination navigation with wheelchair accessible routing

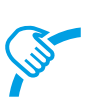

#### **PushCounter**

 Targeted evaluation and optimisation of driving behaviour

#### **Making in-app purchases**

All functions of the Mobility Plus package can be tested free of charge for 30 days. To start the free trial month, select one of the paid functions in the app and follow the instructions.

The free trial month is only available once for each e-motion system. Once the trial month has started, it cannot be interrupted.

To purchase the Mobility Plus Package you will need a Google Play or Apple App Store account. This account must contain a valid means of payment, such as a credit card.

To complete the purchasing process, follow the instructions that appear. You can then use the Mobility Plus Package functions or the selected individual function.

The Mobility Plus Package functions can only be operated in conjunction with e-motion wheel pair. It is not possible to use it with several e-motion systems. However, it is possible to run the app on several smartphones and connect it to your e-motion system as required.

#### Professional area

The professional area of the e-motion Mobility App is secured by a PIN code and allows the specialist medical dealer to configure more detailed settings on your e-motion. Do not make any changes in the professional area without prior consultation with your specialist medical dealer.

### **3. USING THE E-MOTION MOBILITY APP**

#### Pairing – establishing a connection to e-motion

- Switch on the e-motion drive wheels at the on/off switch.
- Start the e-motion M25 Mobility App on your smartphone and make sure that the Bluetooth function of your smartphone is activated. Also make sure that the e-motion mobility app is generally allowed to access the Bluetooth function and camera of your smartphone.
- Press the connection icon  $\infty$  in the app (top right corner of the screen) and select the option "Search e-motion wheels".
- Then select the two e-motion drive wheels you want to connect and start the connection process.
- The camera of your smartphone will start automatically.
- Now scan the QR code on the left and right e-motion drive wheel as described in the app. The code can be found on a sticker on the edge of the wheel hub (see photo). Depending on the position of the drive wheel, it may be necessary to turn the e-motion drive wheel slightly in order to conveniently scan the code from above.

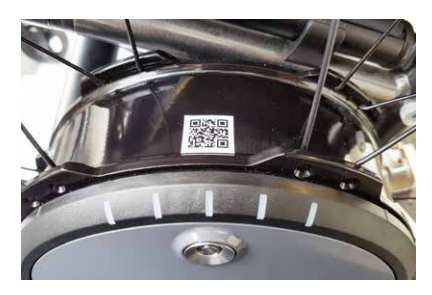

- If the scanning process of both codes was successful, you will now be asked to enter a PIN of your choice with a minimum of four and a maximum of 10 digits. Repeat the PIN afterwards to ensure that it has been entered correctly and note this PIN for future reference. In future, the PIN will be required to start the app or to establish the connection.

**Note:** If you cannot find a QR code on the drive wheels or on the ECS remote control or if you cannot have it scanned, please contact your specialist dealer or the Alber Service Centre.

If you have forgotten your PIN, you can reset it at any time via the menu item "Settings" in the app. Then, to reconnect with the app, you need to scan the QR codes on the drive wheels again.

**Note:** App functions that are part of the Mobility Plus Package can only be operated in combination with an e-motion wheel pair. Pairing and connecting with other e-motion systems is possible, but this is limited to the free functions.

#### Configuring general settings

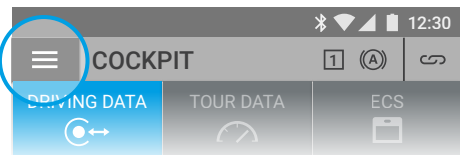

The menu icon takes you to the **Settings** menu item. Here you can configure a range of settings. **EXAMPLE DATA** TOUR DATA TOUR DATA<br>
The menu icon takes you to the **Settings** menu item.<br>
Here you can configure a range of settings.<br> **Letaire your name, and contact details** if you want to contact Alber Service your

- contact details. If you want to contact Alber Service via email at a later date using the Info function (page 27), this information will be automatically added to the email.
- Body weight: Here you can enter your weight. This  $\frac{1}{2}$  information is used in the tour mode to calculate the theoretical calorie consumption.
- My specialist dealer: Here you can set a specialist medical dealer as your favourite. To do this, enter the desired location in the search form or view all specialist medical dealers in your area using GPS. On the map, select the specialist medical dealer you would like to add as your favourite. Then confirm the selection by pressing the  $\blacktriangleright$  button.

In the "Specialist dealer" function under the **Info** menu item (page 27), the specialist medical dealer selected as your favourite will always be displayed first.

- Units: Here you can change the units of distance from kilometres to miles. This setting affects all speed and distance information in the app. The weight information is also automatically changed from kg to lbs.
- Pausing tour while stationary: If this option is activated, the time measurement is stopped when the journey is interrupted in the tour mode, and is only restarted when the e-motion resumes driving.
- Reminder for starting a tour: If this option is activated, you are automatically asked whether you want to record a tour when you start navigation in the easyNavi area (page 29).
- Voice output for navigation: If this option is activated, the voice output is activated when using the easyNavi function, meaning you can switch off your smartphone display during navigation (the easyNavi function is part of the Mobility Plus Package). You can configure other language settings, such as the speed of speech, in the system settings of your smartphone.
- Resetting PIN: This function allows you to reset the PIN code. Afterwards, however, the pairing process must then be repeated, as described on page 22.
- Replace ECS: If you want to upgrade or replace an ECS remote control, select this option. Scan the QR code on the back of the ECS remote control and follow the instructions in the user manual of the ECS remote.
- Swapping wheels: Select this function only if the assignment of the left/right e-motion wheels is incorrect. This becomes apparent, for example, if the e-motion moves in the opposite direction to the joystick when using the remote function, or cruise mode cannot be activated when driving forward. When swapping the wheels virtually, you may also need to check the left and right stickers on the wheels.

#### Setting signals

The menu icon takes you to the **Signals** menu item. Here you can configure settings for the acoustic and visual signals of the e-motion.

- Volume: You can adjust the volume of the acoustic signal to one of two levels for switching on/off and for switching the assistance level. It is also possible to mute the acoustic signal. Attention: Error and warning messages are not affected by these settings.
- LEDs during charging: You can choose whether the LEDs on the two drive wheels should be active during charging. By default, the check mark for the charge indicator is set to "On". If the LED display is switched off during the charging process, you can see on the charger itself whether the charging process is still running or has been completed.
- LEDs in operation: You can choose whether the LEDs on the two drive wheels are on or off while driving. By default, the check mark for the indicator during operation is set to "On". When the e-motion is stationary, the LED display switches on again automatically. This function cannot be deactivated for security reasons.

### **4. ALL FUNCTIONS IN DETAIL**

#### Cockpit functions

The e-motion Mobility App cockpit is the starting point for a variety of different functions.

The menu icon takes you to the cockpit. The cockpit is divided into three areas, which can be selected using the following three tab icons.

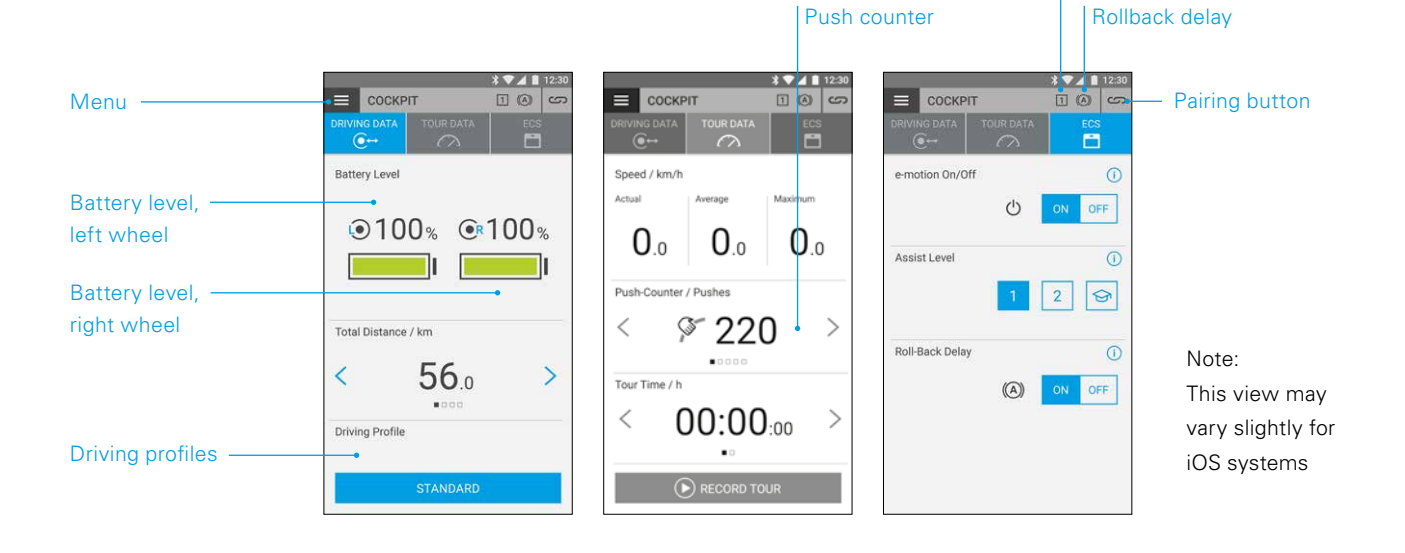

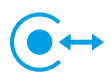

#### **Travel data (free of charge)**

- Battery indicator: The two battery symbols display the current charge status of both e-motion wheels as a percentage. For technical reasons, deviations in the range of +/- 5% can occur between the left and right wheels.
- Speed and distance: By pressing the arrow keys  $\langle \rangle$ , you can switch between the display of the current speed and the total distance travelled. Other trip data can be retrieved from the "Tour data" section (page 25).
- Driving profiles: Four preset driving profiles are available for the e-motion, among which you can choose freely. The "Standard" driving profile is set at the factory. Press the field with the set driving profile to view the range of driving profiles, then select a suitable profile.

#### **"Standard" driving profile (factory setting)**

For a wide range of people. In assistance level 1, the system responds moderately sensitively to drive movements and in level 2 provides significantly more motor assistance and a higher top speed with longer run-on for fewer drive movements when used outdoors.

Assistance level

#### **"Sensitive" driving profile**

For people with limited hand function and/or relatively low arm strength. At high motor power, the system responds relatively sensitively to drive movements even in assistance level 1, but can be easily controlled by a relatively short run-on. Level 2 provides even more motor support and longer run-on at a higher top speed.

#### **"Soft" driving profile**

Passive mode for untrained or cognitively impaired people. At low motor power, the system responds with low sensitivity to drive movements in assistance levels 1 and 2, and is easily controllable in both stages thanks to a relatively short run-on and a relatively low speed.

#### **"Active" driving profile**

For active people with full hand function and/or relatively high arm strength. At assistance level 1, the system responds moderately sensitively to drive movements with relatively low motor power. Level 2 provides a significantly longer run-on at very high motor power and speeds.

**ATTENTION:** The driving behaviour of the e-motion changes significantly depending on the driving profile selected. In particular, the motor power, start-up time and run-on after a drive movement can vary greatly from profile to profile.

Always select assistance level 1 before switching to assistance level 2 after changing a driving profile.

The assistance levels can only be switched if the e-motion is equipped with an ECS remote control or if the ECS function (page 26) has been enabled in the app (Mobility Plus Package).

Your specialist medical dealer also has the option of adjusting the e-motion to your individual needs and driving behaviour. After programming by the specialist medical dealer, it is no longer possible to select the preset driving profiles. The "Individual" profile is now permanently displayed in the cockpit.

### **Tour data (free of charge)**

While driving with the e-motion, you can use the tour function to record tours. The app uses the GPS data from your smartphone.

- Starting the tour: Press the Start button  $\bullet$  to begin tour recording
- During the recording of a tour, the following figures are displayed in the cockpit:
	- Current speed
	- Average speed
	- Maximum speed
- Use the arrow keys  $\langle \rangle$  to switch between the following displays while recording:
	- Tour time / Total time
	- Total distance / tour distance / calorie consumption / tour altimeter
- As an option, the Mobility Plus Package provides you with a push counter that shows how often the push rims have been deflected during the tour. This allows you to precisely optimise your driving behaviour. The display is calculated from the mean value of the left and right e-motion wheels.
- Stopping the tour: Press the Stop button  $\bigcirc$  to end tour recording. Then you can choose between ending, pausing or continuing the tour. If you select "end", you will then be asked to assign a tour name. This can be up to 20 characters long.
- The history of all saved tours can be found in the **Tour management** menu item (page 27). There you can also view the route of each tour on an interactive map if GPS data have been recorded.

### **4. ALL FUNCTIONS IN DETAIL**

#### **ECS remote control (Mobility Plus Package)**

- With the e-motion Mobility App, you can simulate all functions of the optionally available ECS remote control as required.
- Rollback delay: The rollback delay makes it easier to drive on slopes and ramps by preventing the wheelchair from rolling back when you change your grip after a push. You can drive on slopes as usual, whereby the e-motion wheels behave according to the selected driving profile and assistance level. If the wheel electronics registers a rolling of the wheel against the original direction, the automatic rollback delay is engaged. The e-motion wheels are then electrically braked for 5 seconds to prevent them from rolling backwards.

Two short acoustic signals sound and the brake function is slowly released. Depending on the slope and the weight of the person, the wheels are back in freewheel mode a few seconds later. A drive movement of the push rims (either forward or backward) during the above-mentioned 5 seconds immediately releases the brake function, and the journey can be continued.

At a maximum user weight of 150 kg (or system weight of 190 kg), the rollback delay safely holds its position on slopes of up to 6 degrees (10.5%), as long as the batteries are still charged to at least 10%. This value is independent of the wheel size of the e-motion used.

With a lower user or system weight, the rollback delay can also be used on steeper routes. If you are not sure whether driving on a slope with the rollback delay is safe in an individual case, please contact the Alber Service Center.

Always drive on slopes with rollback delay activated only in the forward direction of travel. Otherwise, it is not possible to guarantee sufficient traction for safe driving or holding of the position.

- Switching on: Press the **ON button** corresponding to the rollback delay.
- If you have activated the rollback delay, this symbol  $\mathbf{a}$  is displayed in the header of the app.
- Switching off: Press the **OFF button** corresponding to the rollback delay.
- Selecting assistance levels: Two different assistance levels are available for each driving profile, for indoor and outdoor use. In level 1, the e-motion is particularly suited for indoor use due to its more sensitive handling; in level 2, significantly more motor power is provided. e.g. for outdoor use.
- Learning mode: To learn how to drive with the e-motion, an additional learning mode is available via the ECS remote control, which gradually introduces you to the operation of the e-motion by means of a particularly gentle driving behaviour. To activate the learning mode, press the symbol  $\bigodot$ .
- Switching on/off: You can easily switch the e-motion on and off from the sitting position. To do this, press the **ON** or **OFF button** corresponding to the on/off function. After the wheels have been switched off, they can be switched on again via smartphone or ECS for a period of up to 48 hours. After 48 hours has expired, the e-motion wheels must be activated using the on/off switch located on the wheel hub.

#### **Standard functions (free of charge)**

#### **IIII** Tour management

The menu icon takes you to the **Tour administration** menu item. All recorded tours are stored here with a name, time and date.

- To retrieve a tour, select the relevant tour. The tour data is then displayed. If GPS data is available for the recorded tour, you can view the tour on an interactive map.

- To rename a tour, select the pen icon and assign a new name with a maximum of 20 characters.
- To delete a tour, select the rubbish bin icon.

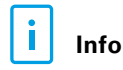

The menu icon takes you to the **Info** menu item. Here you will find a lot of useful information and support for all aspects of the e-motion

- Product information: Here you will find the e-motion's quick operating guide in digital form, which explains how to use your e-motion using illustrations.
- What to do if: Here you will find a list of the error codes that can be displayed by your e-motion wheel. Select the appropriate error code to get more information about the error.

Parallel to this function, the e-motion Mobility App also shows you a live message in case of an error, provided the e-motion wheels are connected.

- Alber Service: If you live in Germany, you can use this function to contact Alber Service directly by phone or email or to open the Alber website.

Alternatively, under this menu item you will find the button "Find Alber partners abroad". Select the relevant country to view the contact details of the service partners. Now you can contact the relevant Alber service partner by phone or email or access its website.

- Specialist dealers: If you live in Germany, you have the option of using this function to search for a specialist medical dealer in your area. To do this, your phone's GPS function must be enabled. Alternatively, you can enter a location in the search window. You will then be shown the local specialist medical dealers who work with Alber on an interactive map.

If you have set a favourite specialist medical dealer, as described on page 22, this will always be displayed first on the map.

You can also use the **button to set any specialist** medical dealer as your favourite.

In addition, you have the option of contacting the relevant specialist medical dealer by telephone or using Google Maps to view directions.

- Practical tools: Here you will find further useful aids for the e-motion
	- Travel packing list: The list contains all important points to consider before starting a flight. You can check off the points in the app using the tick boxes.
	- Electricity cost calculator: Here you will find a link to the electricity cost calculator on the Alber website, with which you can determine the costs for the charging current of the e-motion.
	- Notes on handling lithium-ion batteries: Here you will find a link to the information brochure on the Alber website, which will give you an understanding of how to handle lithium-ion batteries.

### **4. ALL FUNCTIONS IN DETAIL**

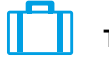

### **Travel**

The menu symbol takes you to the **Travel** menu item. Here you find useful functions for everything related to travelling.

- Travel packing list: The list contains all the important points to consider before starting a flight. You can check off the points in the app using the tick boxes.
- Preparing batteries for air travel: In order to reduce the amount of energy to transport the e-motion wheels in the cargo compartment, it may be advisable to discharge the batteries to 30%.

By pressing the "Start" button the wheels are automatically discharged to this value without any further action. This process can take several hours, depending on the charge level of the batteries. The remaining discharging time is displayed in the app. You can continue to use the e-motion during the discharging process. You can end the process at any time. To do this, press the "Stop" button.

If the charge level is already lower than 30 % before starting the discharge function, the app will inform you accordingly.

- Flight mode: Before starting a flight, it is recommended to put the e-motion wheels into "flight mode". This ensures that the wheels are not inadvertently engaged. In addition, the Bluetooth module of the wheels is completely deactivated.

 To activate the flight mode, press the corresponding **START button**. Flight mode is now active.

The wheels can no longer be turned on using the ECS remote control or a smartphone. To exit the flight mode, proceed as described in the operating instructions for the e-motion M25:

Press the on/off switch located on the wheel hub for at least 10 seconds, until a noticeable stop is felt. All five elements of the LED display light up for 5 seconds. Release the on/off button within 5 seconds.

Flight mode is now deactivated. However, the wheels are still switched off. They can now be switched on by pressing the button again.

Preparing batteries for storage: If the e-motion is not used for a long period of time, the batteries in the drive wheels should neither be fully charged nor fully discharged. The ideal charge level is approx. 65%. This guarantees an optimum service life of the stored e-motion batteries.

By pressing the corresponding **START button**, the wheels are automatically discharged to this value without any further action. This process can take several hours, depending on the charge level of the batteries. The remaining discharging time is displayed in the app. You can continue to use the e-motion during the discharging process. You can end the process at any time. To do this, press the "Stop" button.

If the charge level is already lower than 65% before the start of the discharge function, the app will inform you accordingly.

#### Mobility Plus Package functions (subject to charge)

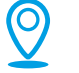

**easyNavi**

The menu icon takes you to the **easyNavi** menu item. This function allows you to navigate to a destination of your choice using only accessible routes.

- Inputting start and destination: Enter the desired location in the start field. If you do not make a selection, your current location can be determined using GPS.
- Enter the desired destination in the destination field
- Select the option "Plan route"; you will now be shown the optimal accessible route, including the distance and estimated travel time
- To start navigation, press the Start button
- The voice output can be switched on or off as required in the **Settings** menu item (page 23)
- In addition, it is possible to load predefined GPX data into the easyNavi system. Select the GPX Import function via the button and specify the source of the GPX data

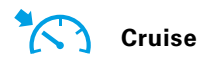

The menu symbol takes you to the "Cruise" menu item. With the cruise mode function, you can drive longer distances without needing to constantly use the push rims.

- Activating: Press the **ON button** corresponding to the cruise mode to activate this mode
- The cruise mode is now activated automatically for all speeds above 2 km/h and the speed is maintained automatically. The e-motion also maintains the preset speed on uphill and downhill slopes. A maximum gradient of 6 degrees (10.5%) must not be exceeded with a maximum user weight of 150 kg (or system weight of 190 kg). The prerequisite is that the batteries are charged to at least 10%. This value is independent of the wheel size of the e-motion used.

With a lower user or system weight, the cruise mode can also be used on steeper routes. If you are not sure whether driving on a slope with the cruise mode activated is safe in an individual case, please contact the Alber Service Center.

- To steer, hold one of the two push rims until the alignment has been corrected as desired.
- To accelerate, use the push rims again until the desired cruising speed is reached. This is then automatically maintained once again.
- You have the option of using the  $\pm$  and  $\pm$  buttons in the app to adjust the speed in increments of 0.1 km/h.
- To deactivate the cruise mode, push both push rims strongly against the direction of travel (brake). The e-motion returns to the normal operating mode. A speed of over 2 km/h automatically triggers the cruise mode again.
- Switching off: Press the **OFF button** corresponding to the cruise mode to completely switch off this mode
- If you have activated the cruise mode, this symbol  $\sum$ is displayed the header of the app.

### **4. ALL FUNCTIONS IN DETAIL**

Before using the cruise mode, you should familiarise yourself with the driving characteristics in a safe and non-hazardous environment. Develop a feel for starting continuous travel, initiating direction changes during continuous travel, accelerating to a higher continuous speed, braking and behaviour during an emergency stop.

You should have extensively tested and practised these basic driving situations before driving on public roads.

When cruise mode is activated, your hands must always be positioned close to the push rims in order to be able to change direction quickly and bring the wheelchair to a safe stop.

Always switch off cruise mode when stationary or during breaks to prevent the function from accidentally starting.

Cruise mode may only be activated by the owner of the wheelchair. Unauthorised persons who have no knowledge of the function of the cruise mode are not permitted to either activate or use the function.

To ensure that the drive movement of the push rims is interpreted correctly in the appropriate direction, the wheels must be fitted in the correct position on the right and left sides. Use the supplied stickers (L/R) to mark the wheels accordingly (from the wheelchair user's point of view in the direction of travel). If the cruise mode does not work, swap the wheels over.

Never use the wheelchair parking brakes to change direction while driving in cruise mode. The wheelchair brakes are parking brakes that should hold the wheelchair in its parking position, not operational brakes. Use other than for parking is only permitted in emergencies.

Always keep an eye on the road in front of you, as obstacles and road unevenness can cause the wheelchair's steering wheels to jam, which can lead to falls and serious injuries. Curbs may only be navigated with the cruise mode switched off, in order to avoid dangerous driving situations.

Cruise mode may not be used at the following hazardous locations: quay walls, landing and mooring points, paths and areas around water, unsecured bridges and dikes. Narrow paths, sloping roads (e.g. ramps and driveways), narrow paths on a hillside, mountain paths. Narrow and / or sloping / inclined paths on main and side roads or near cliffs. Foliage- and snow-covered or icy roads. Ramps and lifting devices on vehicles.

Unauthorised use is considered misuse of the device. Alber rejects all liability for any resulting damage.

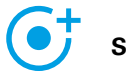

#### **Speed**

The menu icon takes you to the **Speed** menu item. Here you can choose between a maximum assisted speed of 6 km/h or 8.5 km/h.

- Press the **ON button** to set the maximum assisted speed to 8.5 km/h
- Press the **OFF button** to set the maximum assisted speed to 6 km/h

The maximum assisted speed is only ever reached in assistance level 2, regardless of the selected travel profile.

**Important Note:** After activation of 8,5 km/h assist level 2 will be automatically activated. To switch between the assist levels the ECS remote control or the ECS function of the mobility app is required (subject to charge)

The maximum assistance speed may have been reduced by your specialist medical dealer through programming. In this case, it is no longer possible to set the maximum assisted speed using this menu item. If in doubt, contact your specialist medical dealer.

Observe country-specific traffic laws when increasing the assistance speed from 6 km/h to 8.5 km/h.

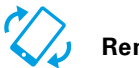

### **Remote**

The menu icon takes you to the **Remote** menu item. Using this function you can remotely control the e-motion, e.g. to park your unoccupied wheelchair.

- Enter the 4-digit PIN code that you assigned the first time you paired your smartphone (see page 22).
- Use the corresponding buttons to select the type of control: **Motion**  $\oslash$  offers the option of controlling the e-motion by tilting the smartphone. The option **Joystick**   $\ddot{\odot}$  allows control via the virtual joystick shown in the app, which you can operate with one finger.
- Use the slider below to select the speed for the remote function. Sliding the controller to the right increases the speed of the remote function. Sliding the controller to the left decreases the speed.
- Start the remote function by pressing the Start button **D**. You can now control the e-motion remotely using the virtual joystick or by tilting the smartphone.
- To exit the function, press the Stop button  $\bigcirc$

Remote control of the wheelchair using the remote function is only permitted for unoccupied wheelchairs.

Watch out for obstacles in your immediate vicinity and avoid collisions. Do not use the function in small spaces, and only use it only indoors.

While the remote function is active, the maximum speed is limited to 2 km/h for safety reasons, regardless of the assistance level that has been set. The motor power is limited to 10% per wheel.

It is possible that heavy wheelchairs in conjunction with high-pile carpets or ramps may not be able to operate the remote function.

If the wheels are accidentally not fitted correctly, the steering directions forwards/backwards and left/right are reversed. In this case, use the Swap wheels function (page 23) and, if you have not already done so, attach the supplied "L" sticker to the left wheel and "R" sticker to the right wheel.

If you have forgotten or lost the PIN code, a new pairing is required (see page 22).

### **5. SOFTWARE UPDATES**

#### Software updates

If a new version of the e-motion Mobility App is available, you will be notified by Google Play or the Apple App Store. Make sure that the settings in your account allow you to receive and install updates.

In addition, the e-motion Mobility App regularly checks for new versions of the wheel software for your e-motion wheels. If a new software (firmware) for your e-motion wheels is available, you will be informed accordingly and the Mobility App will guide you through the updating process.

### **6. SAFETY INSTRUCTIONS**

#### General safety information for the e-motion Mobility App

Do not let the app distract you while driving with the e-motion. When driving with the e-motion, your hands should always be close to the push rims. Always keep an eye on the route.

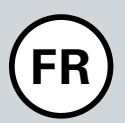

# **TABLE DES MATIÈRES**

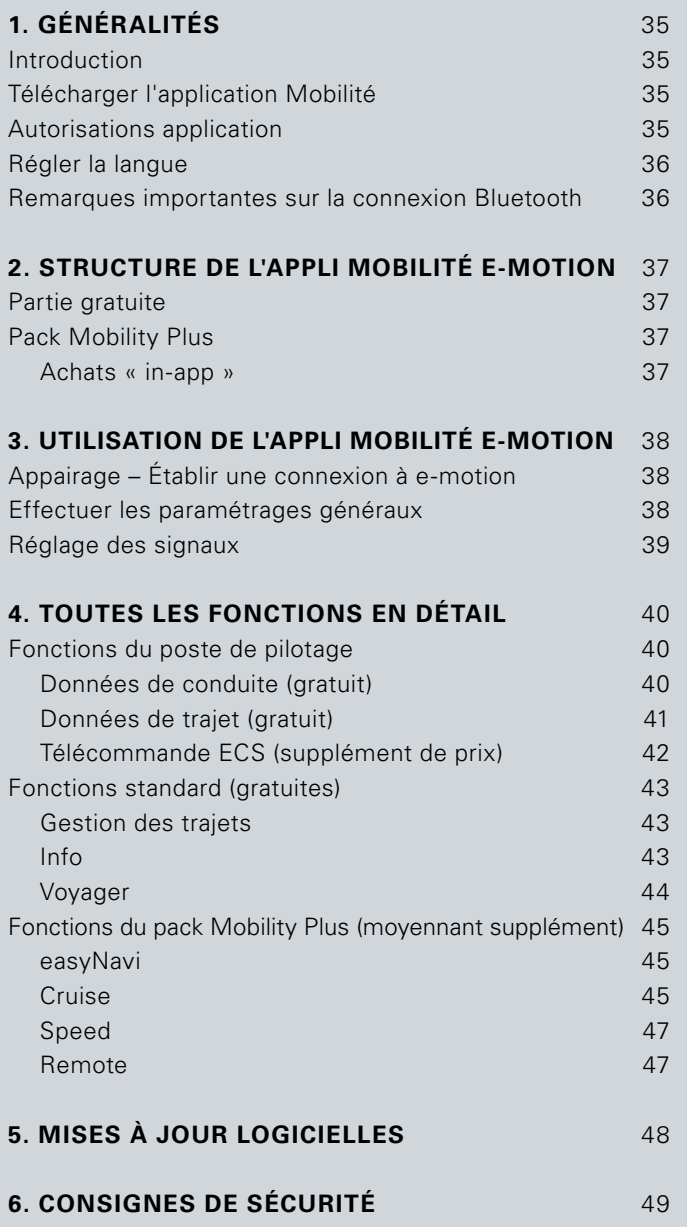

# **1. GÉNÉRALITÉS**

#### Introduction

L'application Mobilité e-motion vous offre un certain nombre de fonctions supplémentaires utiles pour votre e-motion, qui augmentent votre mobilité et rendent l'utilisation de l'e-motion encore plus pratique.

Ce manuel a pour but de vous donner un aperçu des fonctions les plus importantes de l'application Mobilité e-motion et de vous expliquer comment les utiliser. Il ne remplace pas la lecture du mode d'emploi e-motion livré avec les roues motrices. Veuillez vous familiariser avec le contenu du mode d'emploi et en particulier avec les consignes de sécurité avant d'utiliser la motorisation e-motion ; en cas de doute, consultez votre revendeur spécialisé.

Vous pouvez aussi télécharger le manuel via le lien dans le champ dessous.

**www.alber.de/en/help-service/downloads/**

#### Télécharger l'appli Mobilité

L'appli Mobilité e-motion n'est pas comprise dans le produit e-motion. Elle peut être téléchargée gratuitement pour Android via Google Playstore et pour iOS via Apple Appstore à tout moment.

Avant d'installer l'appli Mobilité e-motion, vérifiez si elle est compatible avec la version du système d'exploitation (Android ou iOS) utilisée sur votre smartphone. Vous pouvez savoir quel statut est requis pour un fonctionnement sans problème de l'application directement à partir du Google Play Store ou de l'Apple App Store.

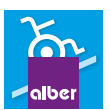

Vous trouverez l'appli Mobilité e-motion sous le terme de recherche : **e-motion M25**

Vous pouvez également scanner l'un des codes QR ci-dessous avec votre smartphone. Vous accédez ainsi directement à l'appli.\*

▲<br>▶ App Store

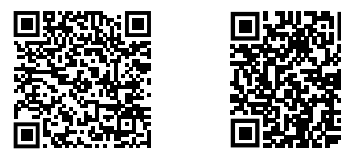

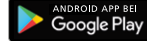

Autorisations application

Lorsque vous lancerez l'application pour la première fois, vous serez a demandé d'accorder des autorisations d'application. Vous devez confirmer ces autorisations afin d'utiliser l'e-motion Mobilité app. Pour votre protection, les données ne sont collectées que sur votre de sa propre initiative, c'est-à-dire lorsqu'il utilise la fonction correspondante.

**Note :** Les droits d'accès et leur catégorisation sont spécifié par Apple et Google. Ceux-ci ne peuvent pas être modifiés.

\*Remarque : Dans la plupart des cas, il faut installer une application de lecture des codes QR sur votre smartphone pour pouvoir scanner des codes QR.

## **1. GÉNÉRALITÉS**

#### Définir la langue

La langue de l'appli Mobilité e-motion est basée sur la langue définie pour le système d'exploitation de votre smartphone. L'appli Mobilité e-motion est disponible en cinq langues : allemand, anglais, français, néerlandais et norvégien. Si le système d'exploitation de votre smartphone est configuré dans une autre langue, l'appli Mobilité e-motion s'affiche automatiquement en anglais.

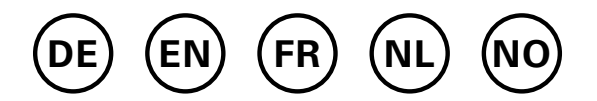

#### Remarques importantes sur la connexion **Bluetooth**

Les roues e-motion sont équipées de la dernière technologie Bluetooth, ce qui assure une connexion rapide et un échange de données stable avec votre smartphone. De plus, les données sont cryptées pendant la transmission. Cependant, dans certains cas, la connexion Bluetooth peut être affectée par des sources d'interférences externes. Si aucune connexion Bluetooth ne peut être établie entre votre smartphone et les roues e-motion ou si la connexion est interrompue, les sources d'interférences suivantes peuvent en être la cause.

#### **Micro-ondes**

L'utilisation d'un micro-ondes à proximité de votre appareil Bluetooth peut causer des interférences.

#### **Service direct par satellite (DSS)**

Le câble coaxial et les connexions utilisées avec certains types d'antennes paraboliques peuvent causer des interférences. Vérifiez que les câbles ne sont pas endommagés, ce qui pourrait causer des interférences radio (perte HF). Si vous soupçonnez un défaut, utilisez des câbles de remplacement à titre d'essai. Téléphones 2,4 GHz ou 5 GHz.

#### **Téléphones sans fil**

Un téléphone sans fil fonctionnant dans la gamme de 2,4 GHz ou 5 GHz peut causer des interférences aux appareils ou réseaux sans fil pendant les appels téléphoniques.

#### **Emetteurs vidéo sans fil**

Les émetteurs vidéo sans fil fonctionnant dans une bande passante de 2,4 GHz ou de 5 GHz peuvent causer des interférences aux appareils ou aux réseaux sans fil.

#### **Haut-parleurs sans fil**

Les appareils audio sans fil fonctionnant dans une bande passante de 2,4 GHz ou de 5 GHz peuvent causer des interférences avec d'autres appareils ou réseaux sans fil.

#### **Autres appareils sans fil**

D'autres appareils sans fil fonctionnant dans une bande passante de 2,4 GHz ou de 5 GHz (émetteurs hyperfréquences, caméras sans fil, babyphones, appareils WLAN voisins, etc.) peuvent causer des interférences en cas de liaisons Bluetooth.
# **2. STRUCTURE DE L'APPLI MOBILITÉ E-MOTION**

L'appli Mobilité e-motion comprend trois parties :

- Partie gratuite
- Pack Mobility Plus
- Partie réservée aux professionnels

# Partie gratuite

Les fonctions de cette partie peuvent être utilisées directement et gratuitement sans restriction après le téléchargement de l'application.

- Sélection entre quatre profils de conduite préenregistrés
- Affichage de l'état de charge de la batterie, de la vitesse et des kilomètres parcourus
- Enregistrement et gestion des trajets au moyen du repérage par GPS
- Décharge automatique des batteries en vue de l'entreposage ou d'un voyage en avion
- Recherche de revendeurs, contacter le service après-vente Alber
- Affichage de messages d'erreur avec recommandations d'action

# Pack Mobility Plus

Le pack Mobility Plus active de nombreuses fonctions intelligentes complémentaires dans l'appli Mobilité e-motion pour en augmenter les bénéfices.

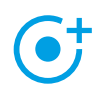

### **Speed**

 Augmentation de la vitesse maximale d'assistance de 6 km/h à 8,5 km/h

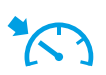

### **Cruise**

 Régulateur de vitesse pour maintenir une vitesse réglée (fonctionne même dans les côtes et les descentes)

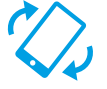

### **Remote**

 Commande à distance du fauteuil roulant non occupé via le smartphone

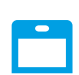

### **ECS**

 Activation/Désactivation facile des roues, sélection des niveaux d'assistance et activation du dispositif anti roulis arrière

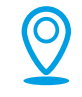

# **easyNavi**

 Navigation simple pour itinéraires adaptés aux fauteuils roulants

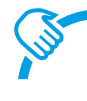

# **Compteur de poussées**

 Évaluation et optimisation ciblées du comportement de conduite

### **Effectuer des achats « in-app »**

Toutes les fonctions du paquet Mobility Plus peuvent être testées gratuitement pendant 30 jours. Pour commencer le mois d'essai gratuit, sélectionnez l'une des fonctions payantes de l'application et suivez les instructions.

Le mois d'essai gratuit n'est disponible qu'une seule fois par système e-motion. Une fois que le mois d'essai a commencé, il ne peut pas être interrompu.

Pour acheter le pack Mobility Plus, vous avez besoin d'un compte Google Play ou Apple Appstore. Ce compte doit contenir un moyen de paiement valide tel qu'une carte de crédit.

Pour terminer le processus d'achat, suivez les boîtes de dialogue qui s'affichent. Vous pouvez ensuite utiliser les fonctions du pack Mobility Plus ou la fonction individuelle sélectionnée.

Les fonctions du Pack Mobility Plus ne peuvent être utilisées qu'avec une paire de roues e-motion. L'utilisation avec plusieurs systèmes e-motion n'est pas possible. Cependant, il est possible d'utiliser l'application sur plusieurs smartphones et de la connecter à votre système e-motion si nécessaire.

# Partie réservée aux professionnels

La partie réservée aux professionnels de l'appli Mobility e-motion est sécurisée par un code PIN et permet au technicien de santé d'effectuer des paramétrages plus approfondis sur votre e-motion. N'effectuez aucun changement dans cette partie sans consulter au préalable votre technicien de santé.

# **3. UTILISATION DE L'APPLI MOBILITÉ E-MOTION**

# Appairage – Établir une connexion à e-motion

- Allumez les roues motrices e-motion à l'aide de leur bouton marche/arrêt.
- Démarrez l'appli e-motion M25 Mobility sur votre smartphone et assurez-vous que la fonction Bluetooth est activée sur votre smartphone. Vérifiez également que l'appli e-motion Mobility peut accéder d'une manière générale à la fonction Bluetooth et à l'appareil photo de votre smartphone.
- Appuyez sur l'icône de connexion  $\mathbf{\infty}$  dans l'appli (en haut à droite de votre écran) et sélectionnez l'option « Recherchez les roues e-motion ».
- Sélectionnez ensuite les deux roues motrices e-motion que vous souhaitez jumeler et démarrez l'appairage.
- L'appareil photo de votre smartphone est automatiquement mis en marche.
- Scannez maintenant le code QR situé sur les roues motrice droite et gauche, comme décrit dans l'appli. Le code se trouve sur un autocollant fixé sur le bord du moyeu de roue (voir photo). En fonction de la position de la roue motrice, il peut être nécessaire de tourner légèrement la roue motrice e-motion pour scanner aisément le code par le haut.

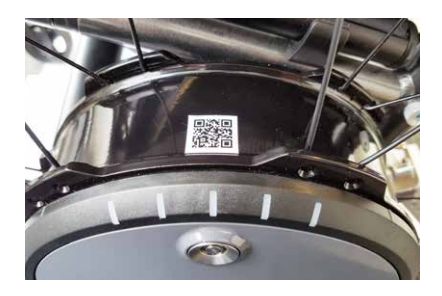

- Une fois les deux codes scannés, vous serez invité à saisir un code PIN de votre choix comprenant un minimum de 4 chiffres et un maximum de 10 chiffres. Suite à cette étape, entrez à nouveau le code PIN pour vous assurez que vous avez saisi le bon code PIN et notez-le pour l'utiliser ultérieurement. Le code PIN vous sera nécessaire à l'avenir pour lancer l'appli ou établir la connexion.

**Remarque :** Si vous ne trouvez pas de code QR sur les roues motrices ou la télécommande ECS ou si vous ne pouvez pas le scanner, veuillez prendre contact avec votre revendeur spécialisé ou le Centre de service Alber. Si vous avez oublié le code PIN, vous pouvez le réinitialiser à tout moment dans l'option de menu « Paramétrages » de l'appli. Vous devez ensuite scanner à nouveau les codes QR situés sur les roues motrices pour rétablir la connexion avec l'appli.

**Remarque :** Les fonctions de l'appli faisant partie du pack Mobility Plus ne peuvent être utilisées qu'en combinaison avec une paire de roues e-motion. L'appairage et la connexion avec d'autres systèmes e-motion est possible, mais seules les fonctions gratuites sont alors disponibles.

## Effectuer des paramétrages généraux

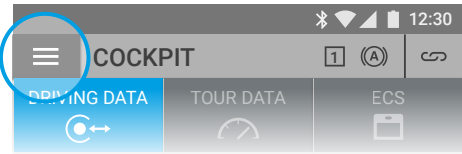

Avec l'icône de menu, vous accédez au point de menu **Paramétrages**. Ici, vous pouvez effectuer divers paramétrages. **LECS**<br> **C**  $\leftrightarrow$  **C**  $\rightarrow$  **C**  $\rightarrow$ 

- Mes données : Ici, vous pouvez entrer votre nom, 90% votre adresse et vos coordonnées. Si vous souhaitez contacter le service après-vente Alber par e-mail à une date ultérieure à l'aide de la fonction info (page 43), ces informations seront automatiquement intégrées dans cet e-mail.
- Poids corporel : Ici, vous pouvez entrer votre poids cor-0.0 porel. Cette information est utilisée en mode trajet pour calculer la consommation théorique de calories.
- Mon revendeur spécialisé : Ici, vous pouvez indiquer un technicien de santé dans vos favoris. Pour ce faire, entrez le lieu souhaité dans le masque de recherche ou faites afficher tous les techniciens de santé de votre région via la fonction GPS. Sur la carte, sélectionnez le technicien de santé que vous souhaitez ajouter à vos favoris. Confirmez ensuite la sélection en appuyant sur la touche  $\blacktriangleright$ .

Dans la fonction "Revendeur spécialisé" sous l'option de menu **Info** (page 43), vous verrez maintenant toujours d'abord le technicien de santé sélectionné comme votre favori.

- Unités : Ici, vous pouvez changer les unités de distance de kilomètres en miles. Ce réglage affecte toutes les informations de vitesse et de distance dans l'application. Les informations de poids sont également automatiquement modifiées de kg à lbs.
- Interrompre le trajet en cas d'arrêt : Si cette option est activée, la mesure du temps est arrêtée lors d'une conduite interrompue en mode trajet et n'est poursuivie que lorsque l'e-motion roule de nouveau.
- Rappeler le début du trajet : si cette option est activée, il vous est automatiquement demandé si vous voulez enregistrer un trajet lorsque vous démarrez la navigation dans la partie easyNavi (page 45).
- Sortie vocale pour la navigation : Si cette option est activée, la sortie vocale est activée lors de l'utilisation de la fonction easyNavi, de sorte que vous pouvez désactiver l'affichage de votre smartphone pendant la navigation (la fonction easyNavi fait partie du Pack Mobility Plus). Vous pouvez effectuer d'autres réglages de langue, comme la vitesse de la voix, dans les paramètres système de votre smartphone.
- Réinitialiser le code PIN : Cette fonction vous permet de réinitialiser le code PIN de la fonction à distance (la fonction à distance fait partie du pack Mobility Plus). Toutefois, il faut ensuite un nouveau processus d'appairage comme décrit à la page 38.
- Remplacer ECS : Si vous souhaitez mettre à niveau ou remplacer une télécommande ECS, sélectionnez cette option. Scannez le code QR au dos de la télécommande ECS et suivez les instructions du manuel d'utilisation de la télécommande ECS.
- Remplacer les roues : Sélectionnez cette fonction uniquement si l'affectation des roues e-motion gauche/ droite est incorrecte. Cela se remarque, par exemple, lorsque vous utilisez la fonction de commande à distance de l'e-motion pour diriger le joystick en marche arrière ou lorsque le mode Croisière ne peut pas être

activé en marche avant. Dans le cas d'un changement de roue virtuel, vérifiez également les autocollants de gauche et de droite sur les roues si nécessaire.

# Réglage des signaux

Avec l'icône de menu, vous accédez au point de menu **Signaux**. Ici, vous pouvez régler les signaux sonores et visuels de l'e-motion.

- Volume : Vous pouvez régler le volume du bip sonore à deux niveaux lors de la mise en marche/arrêt et lors de la commutation du niveau d'assistance. De plus, il est possible de couper complètement la tonalité de signal. Attention : Les messages d'erreur et d'avertissement ne sont pas affectés par ces réglages.
- LED de charge : Vous pouvez choisir si les LED des deux roues motrices doivent être actives pendant la charge. En usine, « actif » est coché pour l'indicateur de charge. Si l'affichage LED est éteint pendant le processus de charge, vous pouvez lire sur le chargeur luimême si le processus de charge est toujours en cours ou s'il est terminé.
- LED en fonctionnement : Vous pouvez choisir si les LED des deux roues motrices sont allumées ou éteintes pendant la conduite.

En usine, « actif » est coché pour l'affichage pendant le fonctionnement. Lorsque l'e-motion est à l'arrêt, l'affichage LED s'allume à nouveau automatiquement. Cette fonction ne peut pas être désactivée pour des raisons de sécurité.

# **4. TOUTES LES FONCTIONS EN DÉTAIL**

# Fonctions du poste de pilotage

Le poste de pilotage de l'appli Mobilité e-motion est le point de départ d'une variété de fonctions différentes.

Avec l'icône de menu, vous accédez au poste de pilotage. Le poste de pilotage est divisé en trois zones qui peuvent être sélectionnées à l'aide des trois onglets suivants.

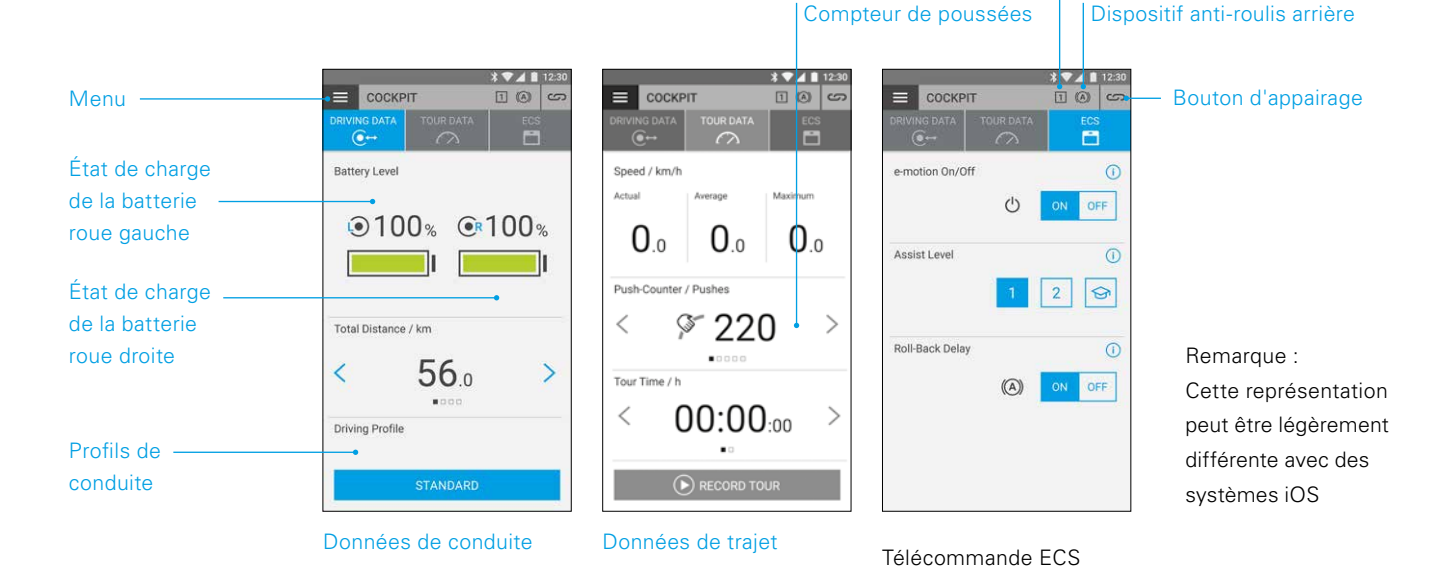

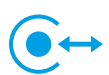

### **Données de conduite (gratuit)**

- Indicateur de batterie : Les deux symboles de batterie indiquent l'état de charge actuel des deux roues e-motion en pourcentage. Pour des raisons techniques, des écarts de l'ordre de +/- 5 % peuvent survenir entre les roues gauche et droite.
- Vitesse et distance : En appuyant sur les touches flèches  $\langle \rangle$  vous pouvez basculer entre l'affichage de la vitesse actuelle et la distance totale parcourue. D'autres données de conduite peuvent être consultées dans la section « Données de trajet » (page 41).
- Profils de conduite : Quatre profils de conduite prédéfinis sont disponibles au choix pour l'e-motion. Le profil de conduite « standard » est réglé en usine. Appuyez sur le champ avec le profil de conduite défini pour accéder à la sélection des profils de conduite et sélectionner un profil approprié.

### **Profil de déplacement « Standard » (réglage d'usine)**

Niveau d'assistance

Pour un large éventail de personnes. Au niveau d'assistance 1, le système réagit modérément aux mouvements de poussée et au niveau 2, il fournit une assistance motorisée nettement plus importante ainsi qu'une vitesse de pointe plus élevée avec une surcourse plus longue pour moins de mouvements de poussée pour des trajets à l'extérieur.

### **Profil de conduite « sensible »**

Pour des personnes avec action manuelle réduite et/ou une force assez faible des bras. Avec une forte puissance du moteur, le système réagit déjà de façon relativement sensible aux mouvements de poussée au niveau de soutien 1, mais il peut être bien contrôlé par un dépassement relativement court. Le niveau 2 offre une assistance motorisée encore plus grande et une surcourse plus longue à une vitesse de pointe plus élevée.

### **Profil de conduite « doux »**

Mode passif pour les personnes non entraînées ou souffrant de troubles cognitifs. Avec une faible puissance du moteur, le système réagit peu aux mouvements de poussée dans les niveaux d'assistance 1 et 2 et est bien contrôlable dans les deux niveaux en raison d'un dépassement relativement court et d'une vitesse relativement faible.

#### **Profil de conduite « actif »**

Pour des personnes actives avec pleine action manuelle et/ou une force assez élevée des bras. Au niveau d'assistance 1, le système réagit modérément aux mouvements de poussée avec une puissance du moteur relativement faible. Le niveau 2 permet un dépassement nettement plus long avec une puissance et un régime moteur très élevés.

**ATTENTION :** Selon le profil de conduite sélectionné, la conduite de l'e-motion change de manière significative. Surtout, la puissance du moteur, le temps de démarrage et le dépassement après un mouvement de poussée peuvent varier considérablement d'un profil à l'autre.

Sélectionnez toujours le niveau d'assistance 1 avant de passer au niveau d'assistance 2 après avoir changé de profil de conduite.

Les niveaux d'assistance ne peuvent être commutés que si l'e-motion est équipé d'une télécommande ECS ou si la fonction ECS (page 42) a été activée dans l'application (pack Mobility Plus).

Votre technicien de santé a également la possibilité d'adapter l'e-motion à vos besoins individuels et à votre conduite. Après la programmation par le technicien de santé, il n'est plus possible de sélectionner les profils de conduite prédéfinis. Le profil « Individuel » est maintenant affiché en permanence dans le poste de pilotage.

# **Données de trajet (gratuit)**

Avec la fonction Trajet, vous pouvez enregistrer des trajets en conduisant avec l'e-motion. L'application utilise les données GPS de votre smartphone.

- Démarrer le trajet : Appuyez sur le bouton Start  $\bigcirc$  pour commencer l'enregistrement d'un trajet
- Pendant l'enregistrement d'un trajet, les valeurs suivantes sont affichées dans le poste de pilotage :
	- Vitesse actuelle
	- Vitesse moyenne
	- Vitesse maximale
- Utilisez les touches flèches  $\langle \rangle$  pour passer d'un affichage à l'autre pendant l'enregistrement :
	- Durée du trajet/Durée totale
	- Distance totale/distance du trajet/déperdition calorique/altitude du trajet
- En option, le Pack Mobilité Plus met à votre disposition un compteur de poussée qui indique à quelle fréquence les mains courantes ont été déviées pendant le trajet. Cela vous permet d'optimiser votre conduite de manière ciblée. L'affichage est calculé à partir de la valeur moyenne du mouvement de poussée de la roue e-motion gauche et droite.
- Arrêter le trajet : Appuyez sur le bouton Stop **O** pour arrêter l'enregistrement d'un trajet. Ensuite, vous avez la possibilité de clôturer le trajet, de l'interrompre ou de le poursuivre. Si vous sélectionnez « terminer », il vous sera alors demandé d'attribuer un nom au trajet. Il peut comporter jusqu'à 20 caractères.
- L'historique de tous les trajets sauvegardés se trouve dans l'option de menu **Gestion des trajets** (page 43). Vous pouvez également y afficher l'itinéraire de chaque trajet sur une carte interactive si des données GPS ont été enregistrées.

# **4. TOUTES LES FONCTIONS EN DÉTAIL**

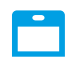

### **Télécommande ECS (pack Mobility Plus)**

- Avec l'appli Mobilité e-motion, vous pouvez simuler toutes les fonctions de la télécommande ECS disponible en option sur demande.
- Dispositif anti roulis arrière : Le dispositif anti-roulis arrière facilite la conduite sur les pentes et les rampes, car il empêche le fauteuil roulant de reculer lorsque vous relâchez la main courante pour changer de prise. Vous pouvez emprunter les pentes comme d'habitude, les roues e-motion se comportent en fonction du profil de conduite et du niveau d'assistance sélectionnés. Si le système électronique des roues enregistre un roulement dans la direction contraire au sens de marche d'origine, le dispositif anti-roulis arrière intervient automatiquement. Les roues e-motion sont alors freinées électriquement pendant 5 secondes, ce qui les empêche de reculer.

Puis deux brefs signaux sonores retentissent, et la fonction de freinage s'achève lentement. En fonction de la pente et du poids de la personne, les roues sont de nouveau libres quelques secondes plus tard. Un mouvement de poussée sur la main courante (vers l'avant ou vers l'arrière) pendant les 5 secondes mentionnées ci-dessus annule immédiatement la fonction de freinage et permet de continuer à rouler.

Avec un poids d'utilisateur maximum de 150 kg (ou un poids du système de 190 kg), le dispositif anti roulis arrière maintient sa position en toute sécurité sur des pentes de 6 degrés max. (10,5 %) tant que les batteries sont encore chargées à au moins 10 %. Cette valeur est indépendante de la taille de la roue du système e-motion utilisé.

Si le poids de l'utilisateur ou du système est plus faible, le dispositif anti roulis arrière peut également être utilisé sur des routes plus raides. Si, dans certains cas, vous n'êtes pas sûr que la conduite sur une pente avec le dispositif anti roulis arrière est sans danger, veuillez contacter le service après-vente Alber.

Conduisez toujours en montée avec le dispositif anti roulis arrière activé uniquement dans le sens de la marche. Dans le cas contraire, une traction insuffisante ne peut pas être assurée pour une conduite sûre ou l'arrêt de la position.

- Allumer : Appuyez sur le **bouton ON affecté** au dispositif anti roulis arrière.
- Si vous avez activé le délai de retour en arrière, ce symbole est le suivant  $(A)$  dans l'en-tête de l'application.
- Désactiver : Appuyer sur la touche associée au délai de retour en arrière **Bouton OFF**.
- Choix des niveaux de support : Deux niveaux de support différents sont disponibles pour chaque profil de conduite pour l'intérieur et l'extérieur. Dans la phase 1, l'e-motion est particulièrement adapté à une utilisation à l'intérieur en raison de sa maniabilité plus sensible ; dans la phase 2, la puissance du moteur est nettement plus importante, par exemple pour une utilisation à l'extérieur.
- Mode apprentissage : Pour apprendre à vous déplacer avec le système e-motion, la télécommande ECS met à votre disposition un mode apprentissage qui vous guide dans l'utilisation de la propulsion e-motion avec une conduite tout en douceur. Pour activer le mode apprentissage, appuyez sur le symbole  $\bigcirc$ .
- Activer/désactiver : Vous pouvez activer et désactiver l'e-motion depuis la position assise. Pour ce faire, appuyez sur le **bouton ON** ou **OFF** affecté à la fonction marche/arrêt. Une fois les roues désactivées, il est possible de les réactiver via smartphone ou ECS pour une période de 48 h. Après l'expiration de 48 h, il faut activer les roues e-motion avec l'interrupteur marche/ arrêt correspondant.

# Fonctions standard (gratuites)

# **Gestion des trajets**

Avec l'icône de menu, vous accédez au point de menu **Gestion des trajets**. Tous les trajets enregistrés sont sauvegardés ici avec le nom, l'heure et la date.

- Pour appeler un trajet, sélectionnez le trajet correspondant. Les données du trajet s'afficheront alors. Si les données GPS sont disponibles pour le trajet enregistré, vous pouvez afficher le trajet sur une carte interactive.
- Pour renommer un trajet, sélectionnez l'icône crayon et attribuez un nouveau nom de 20 caractères maximum.
- Pour supprimer un trajet, cliquez sur l'icône corbeille.

# **Info**

Avec l'icône de menu, vous accédez au point de menu **Info**. Vous trouverez ici de nombreuses informations utiles et de l'aide au sujet du système e-motion

- Informations sur le produit : Vous trouverez ici le mode d'emploi sommaire du système e-motion sous forme numérique, qui explique comment utiliser votre e-motion avec des illustrations.
- Que faire si : Vous trouverez ici une liste des codes défaut peuvent être affichés par votre roue e-motion. Sélectionnez le code défaut approprié pour obtenir plus d'informations sur le défaut possible.

Parallèlement à cette fonction, l'appli Mobilité e-motion affiche également un message en direct en cas de défaut, à condition que les roues e-motion soient connectées.

- Service après-vente Alber : Si vous habitez en Allemagne, vous pouvez utiliser cette fonction pour contacter le service après-vente Alber directement par téléphone ou par mail ou bien pour consulter le site Web d'Alber.

Alternativement, sous ce point de menu, vous trouverez le bouton « Trouver des partenaires Alber à l'étranger ». Sélectionnez le pays correspondant pour afficher les coordonnées du partenaire SAV respectif. Vous avez maintenant la possibilité de contacter le partenaire SAV Alber respectif par téléphone ou par mail ou bien de consulter son site web.

Revendeur spécialisé : Si vous habitez en Allemagne, vous avez la possibilité d'utiliser cette fonction pour rechercher un technicien de santé dans votre région. Pour ce faire, la fonction GPS de votre smartphone doit être activée. Vous pouvez également saisir un nom de lieu dans la fenêtre de recherche. Ensuite, les techniciens de santé locaux qui travaillent avec Alber seront indiqués sur une carte interactive.

Si vous avez défini un technicien de santé favori comme décrit à la page 38, celui-ci sera toujours affiché sur la carte en premier.

Vous pouvez également utiliser le bouton pour indiquer directement un technicien de santé dans vos favoris.

En outre, vous avez la possibilité de contacter le technicien de santé en question par téléphone ou d'utiliser Google Maps pour visualiser l'itinéraire.

- Aides pratiques : Vous trouverez ici d'autres aides utiles pour e-motion
	- Liste d'emballage pour le voyage : La liste contient tous les points importants à prendre en compte avant d'entreprendre un voyage en avion. Vous pouvez cocher les points de l'application via les cases à cocher.
	- Calculateur de coût de l'électricité : Vous trouverez ici un lien vers le calculateur de coût de l'électricité sur le site Web d'Alber, avec lequel vous pouvez déterminer le coût du courant de charge de l'e-motion.
	- Remarques sur la manipulation des batteries lithium-ion : Vous trouverez ici un lien vers la brochure d'information sur le site Web d'Alber, qui vous permettra de comprendre comment manipuler les batteries lithium-ion.

# **4. TOUTES LES FONCTIONS EN DÉTAIL**

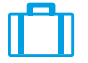

# **Voyager**

Avec l'icône de menu, vous accédez au point de menu **Voyager**. Vous trouverez ici des fonctions utiles autour du thème du voyage.

- Liste d'emballage pour le voyage : La liste contient tous les points importants à prendre en compte avant d'entreprendre un voyage en avion. Vous pouvez cocher les points de l'application à l'aide des cases à cocher.
- Préparer les batteries pour les voyages en avion : Afin de réduire la quantité d'énergie pour le transport des roues e-motion come bagage de soute, il peut être conseillé de décharger les batteries à 30%.

En appuyant sur le bouton Start, les roues sont automatiquement déchargées à cette valeur sans autre action. Ce processus peut prendre plusieurs heures selon l'état de charge des batteries. Le temps de déchargement restant est affiché dans l'application. Vous pouvez continuer à utiliser l'e-motion pendant le processus de déchargement. Vous pouvez mettre fin au processus à tout moment. Pour ce faire, appuyez sur le bouton Stop.

Si le niveau de charge est déjà inférieur à 30% avant le début de la fonction de décharge, l'application vous en informera.

- Mode vol : Avant d'entreprendre un voyage en avion, il est recommandé de mettre les roues e-motion en « mode vol ». Cela permet de s'assurer que les roues ne sont pas activées par inadvertance. De plus, le module Bluetooth des roues est complètement désactivé.

 Pour activer le mode de vol, appuyez sur le **bouton START** correspondant. Le mode de vol est maintenant actif.

Les roues ne peuvent plus être mises en marche avec la télécommande ECS ou le smartphone. Pour quitter le mode de vol, procédez comme décrit dans le mode d'emploi de l'e-motion M25 ´:

Appuyez sur l'interrupteur marche/arrêt situé dans le moyeu de roue pendant au moins 10 secondes jusqu'à ressentir nettement la butée. Les cinq éléments de l'affichage LED s'allument pendant 5 secondes. Relâchez ensuite l'interrupteur marche/arrêt dans les 5 secondes.

Le mode de vol est maintenant désactivé. Cependant, les roues sont toujours désactivées. Il est maintenant possible de les remettre en marche en appuyant à nouveau sur le bouton.

Préparer les batteries pour le stockage : Si l'e-motion n'est pas utilisé pendant une longue période de temps, les batteries des roues motrices ne doivent être ni complètement chargées ni complètement déchargées. Le niveau de charge idéal est d'environ 65%. Ceci garantit une durée de vie optimale des batteries e-motion stockées.

En appuyant sur le **bouton START** correspondant, les roues sont automatiquement déchargées à cette valeur sans autre action. Ce processus peut prendre plusieurs heures selon l'état de charge des batteries. Le temps de déchargement restant est affiché dans l'application. Vous pouvez continuer à utiliser l'e-motion pendant le processus de déchargement. Vous pouvez mettre fin au processus à tout moment. Pour ce faire, appuyez sur le bouton Stop.

Si le niveau de charge est déjà inférieur à 65% avant le début de la fonction de décharge, l'application vous le signalera.

# Fonctions du pack Mobility Plus (moyennant supplément)

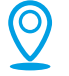

**easyNavi**

Avec l'icône de menu, vous accédez au point de menu **easyNavi**. Cette fonction vous guide jusqu'à la destination de votre choix sur des itinéraires sans obstacle uniquement.

- Saisie de la destination de départ : Entrez le lieu souhaité dans le champ de départ. Si vous n'effectuez pas de sélection, votre position actuelle peut être déterminée à l'aide du GPS.
- Saisissez la destination souhaitée dans le champ cible
- Sélectionnez l'option « Planifier l'itinéraire », l'itinéraire idéal, sans obstacle, y compris la distance et le temps de trajet estimé, s'affichent
- Pour démarrer la navigation, appuyez sur le bouton Start
- La sortie vocale peut être activée ou désactivée sur demande dans le point de menu **Paramétrages** (page 39)
- De plus, il est possible de charger des données GPX préparées dans le système easyNavi. Sélectionnez la fonction Importer GPX via le bouton et spécifiez la source des données GPX

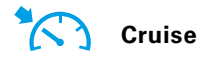

Avec l'icône de menu, vous accédez au point de menu « Cruise ». Avec la fonction Mode Cruise, vous pouvez parcourir de plus longues distances sans avoir à utiliser en permanence les mains courantes.

- Activer : Appuyer sur le **bouton ON** affecté au mode Cruise pour activer le mode croisière
- À partir d'une vitesse supérieure à 2 km/h, le mode croisière est activé automatiquement et la vitesse est maintenue automatiquement. L'e-motion maintient la vitesse préréglée même dans les côtes et les descentes. Un utilisateur pesant au maximum 150 kg (ou un poids du système de 190 kg) peut rouler sur une pente de 6 degrés (10,5 %) au maximum. La condition préalable est que les batteries soient encore chargées à au moins 10%. Cette valeur est indépendante de la taille de la roue du système e-motion utilisé.

Si le poids de l'utilisateur ou du système est plus faible, le mode Cruise peut également être utilisé sur des routes plus raides. Si vous n'êtes pas sûr d'être en sécurité avec le mode croisière dans une pente, veuillez contacter le service après-vengte Alber.

- Pour diriger, retardez l'une des deux mains courantes jusqu'à ce que la correction directionnelle souhaitée ait été effectuée.
- Pour accélérer, appuyez de nouveau sur les mains courantes jusqu'à ce que la vitesse de croisière désirée soit atteinte. Elle sera maintenue de nouveau automatiquement.
- En option, vous avez la possibilité d'adapter la vitesse par pas de 0,1 km/h via les touches  $\pm$  et  $\pm$  dans l'appli.
- Pour désactiver le mode croisière, appuyez fortement sur les deux mains courantes contre le sens d'avancement (frein). L'e-motion est de nouveau en mode de fonctionnement normal. Une vitesse supérieure à 2 km/h redéclenche automatiquement le mode croisière.

# **4. TOUTES LES FONCTIONS EN DÉTAIL**

- Couper : Appuyer sur le **bouton OFF** affecté au mode Cruise pour désactiver complètement le mode croisière
- Si vous avez activé le mode Croisière, ce symbole  $\bigcirc$ dans l'en-tête de l'application s'affiche.

Avant d'utiliser le mode Croisière, vous devez vous familiariser avec les caractéristiques de conduite dans un environnement plus sûr et sans danger. Développer un sentiment pour le début d'un trajet longue durée, le déclenchement de changements de direction pendant le trajet longue durée, l'accélération à une vitesse continue élevée, le freinage et le comportement lors d'un arrêt d'urgence.

Vous devriez avoir testé et pratiqué ces situations de conduite de base avant de vous déplacer sur la voie publique.

Lorsque le mode Croisière est activé, vos mains doivent toujours être placées près des mains courantes afin de changer rapidement de direction et d'arrêter le fauteuil roulant en toute sécurité.

Toujours désactiver le mode Cruise à l'arrêt ou pendant les pauses afin d'éviter un démarrage accidentel de la fonction.

Le mode Cruise ne peut être activé que par la personne assise dans le fauteuil roulant. Les personnes non autorisées qui n'ont aucune connaissance de la fonction du mode Cruise ne peuvent ni activer ni utiliser la fonction.

Pour s'assurer que le mouvement de poussée via les mains courantes est correctement interprété dans le bon sens, les roues doivent être montées dans la bonne position à droite et à gauche. Utilisez les autocollants fournis (L/R) pour marquer les roues en conséquence (du point de vue de l'utilisateur du fauteuil roulant dans le sens de la marche). Si le mode Cruise ne fonctionne pas, échangez les roues L/R.

N'utilisez jamais les freins de stationnement pour fauteuil roulant pour changer de direction lorsque vous conduisez en mode Cruise. Les freins de votre fauteuil roulant sont des freins de stationnement qui doivent maintenir le fauteuil roulant dans sa position de stationnement et non des freins de service. L'utilisation à l'extérieur du stationnement n'est permise qu'en cas d'urgence.

Gardez toujours un œil sur la route devant vous, car les volants du fauteuil roulant peuvent bloquer les obstacles et les inégalités de la route, ce qui peut entraîner des chutes et des blessures graves. Les trottoirs ne peuvent être franchis que lorsque le mode Cruise est désactivé afin d'éviter des situations de conduite dangereuses.

L'utilisation du mode Cruise dans des endroits dangereux, et en particulier les suivants, n'est pas autorisée : murs de quai, lieux d'accostage, chemins et emplacements près de points d'eau, ponts et digues non sécurisés. Sentiers étroits, routes en pente (par ex. rampes et voies d'accès), sentiers étroits sur une pente, tronçons de montagne. Sentiers étroits et / ou inclinés sur les routes principales et secondaires ou près des abîmes. Feuillage et routes enneigées ou verglacées. Rampes et dispositifs de levage sur les véhicules.

L'utilisation non autorisée est considérée comme une mauvaise utilisation de l'appareil. Alber décline toute responsabilité pour les dommages qui en résultent.

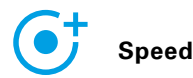

Avec l'icône de menu, vous accédez au point de menu **Speed**. Ici, vous pouvez choisir entre une vitesse maximale d'assistance de 6 km/h ou 8,5 km/h.

- Appuyez sur le **bouton ON** pour régler la vitesse maximale d'assistance sur 8,5 km/h
- Appuyez sur le **bouton OFF** pour régler la vitesse maximale d'assistance sur 6 km/h

La vitesse maximale d'assistance n'est atteinte qu'au niveau d'assistance 2, quel que soit le profil de conduite sélectionné.

**Important :** Une fois la vitesse de 8.5 km/h activée, le niveau d'assistance 2 est automatiquement activé. Pour basculer sur un autre niveau d'assistance il faut utiliser la télécommande ECS ou la fonction ECS dans l'app Mobilité.

La vitesse maximale d'assistance peut avoir été réduite par votre technicien de santé via une programmation. Dans ce cas, il n'est plus possible de régler la vitesse maximale d'assistance sous ce point de menu. En cas de doute, contactez votre technicien de santé.

Lorsque vous augmentez la vitesse d'assistance de 6 km/h à 8,5 km/h, respectez le code de la route du pays concerné.

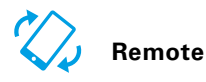

Avec l'icône de menu, vous accédez au point de menu **Remote**. Cette fonction vous permet de commander à distance l'e-motion, par exemple pour garer votre fauteuil roulant inoccupé.

- Entrez le code PIN à 4 chiffres que vous avez attribué lors du premier appairage avec votre smartphone (voir page 38).

- Utilisez les boutons correspondants pour sélectionner le type de commande : **Motion**  $\oslash$  permet de commander l'e-motion en inclinant le smartphone. L'option **Manette**  permet le contrôle via le joystick virtuel montré dans l'application, que vous pouvez utiliser avec un seul doigt.
- Utilisez le curseur ci-dessous pour sélectionner la vitesse de la fonction Remote. Si le curseur est déplacé vers la droite, la vitesse de la fonction Remote augmente. Si le curseur est déplacé vers la gauche, la vitesse est réduite.
- Démarrez la fonction Remote en appuyant sur le bouton Start **D**. Vous pouvez maintenant contrôler l'e-motion à distance à l'aide d'un joystick virtuel ou en inclinant le smartphone.
- Pour quitter la fonction, appuyez sur le bouton Stop  $\Box$

La commande à distance du fauteuil roulant à l'aide de la fonction Remote n'est autorisée qu'avec un fauteuil roulant inoccupé sans conducteur.

Faites attention aux obstacles dans votre voisinage immédiat et évitez les collisions. N'utilisez pas la fonction dans des pièces trop petites et uniquement à l'intérieur.

Lorsque la fonction Remote est active, la vitesse maximale est limitée à 2 km/h pour des raisons de sécurité, quel que soit le niveau d'assistance réglé. La puissance du moteur est limitée à 10 % par roue.

Dans le cas de fauteuils roulants lourds en combinaison avec des tapis surélevés et des rampes, il est possible de ne pas pouvoir utiliser la fonction Remote.

Si les roues ne sont pas montées correctement par erreur, les directions de direction avant/arrière, gauche et droite sont inversées. Dans ce cas, utilisez la fonction Remplacer les roues (page 39) et, si vous ne l'avez pas encore fait, collez les autocollants « L » sur la roue gauche et « R » sur la roue droite de l'e-motion.

Si vous avez oublié ou perdu le code PIN, un nouvel appairage doit être effectué (voir page 38).

# **5. MISES À JOUR LOGICIELLES**

# Mises à jour logicielles

Si une nouvelle version de l'appli Mobilité e-motion est disponible, vous serez averti via Google Playstore ou Apple Appstore. Utilisez les paramètres de votre compte pour vous assurer que vous pouvez recevoir et installer les mises à jour sur le vôtre.

De plus, l'appli Mobilité e-motion vérifie régulièrement si une nouvelle version du logiciel de roue est disponible pour votre e-motion. Si un nouveau logiciel de roue est disponible, vous en serez informé et l'appli Mobilité vous guidera tout au long du processus de mise à jour.

# **6. CONSIGNES DE SÉCURITÉ**

# Consignes de sécurité générales relatives à l'appli Mobilité e-motion

Ne laissez pas l'application vous distraire lorsque vous conduisez avec l'e-motion. Lorsque vous conduisez avec l'e-motion, vos mains doivent toujours être près des mains courantes. Gardez toujours un œil sur la route.

# **INHOUD**

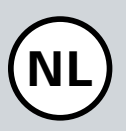

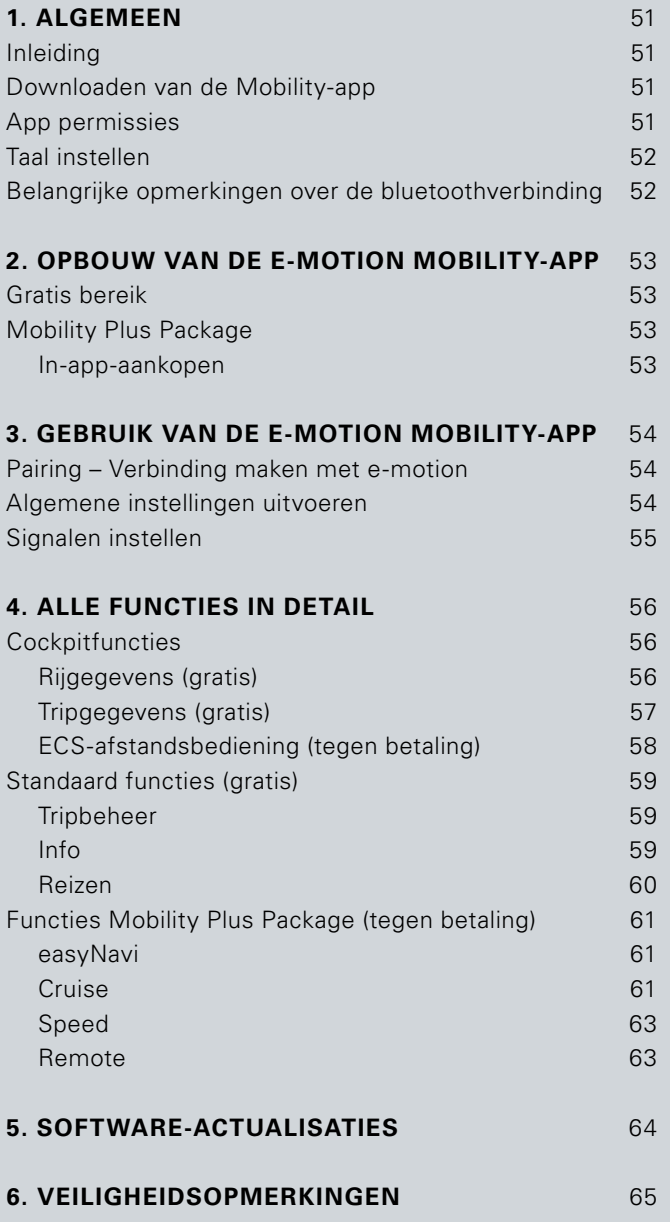

# **1. ALGEMEEN**

### Inleiding

De e-motion Mobility-app biedt u een verscheidenheid aan nuttige extra functies voor uw e-motion, die uw mobiliteit vergroten en de bediening van de e-motion nog comfortabeler maken.

Deze gids geeft u een overzicht van de belangrijkste functies van de e-motion Mobility-app en legt uit hoe u deze kunt gebruiken. Het vervangt niet het lezen van de e-motion-handleiding die bij de aandrijfwielen is geleverd. Gelieve daarom vóór gebruik van de e-motion de inhoud en vooral de veiligheidsinstructies door te nemen en in geval van twijfel uw gezondheidsspecialist te raadplegen.

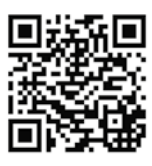

U vindt handleiding ook als een download onder de link in het onderste vak.

**www.alber.de/en/help-service/downloads/**

### Downloaden van de Mobility-app

De e-motion Mobility-app is niet inbegrepen bij de e-motion. Deze kan op elk moment voor Android via de Google Play Store en voor iOS via de apple App Store gratis worden gedownload.

Controleer voordat u de e-motion Mobility-app installeert of deze compatibel is met de versie van het besturingssysteem (Android of iOS) die op uw smartphone wordt gebruikt. Welke versie nodig is voor een probleemloze werking van de app, vindt u direct in de Google Play Store of in de apple App Store.

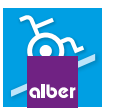

U vindt de e-motion Mobility-app onder de zoekterm: **e-motion M25**

U kunt tevens een van onderstaande QR-codes scannen met uw smartphone. Zo komt u rechtstreeks bij de app.\*

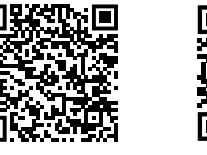

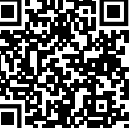

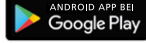

Laden im<br>App Store

### App permissies

Als je de app voor de eerste keer lanceert, zal je gevraagd om app-toestemmingen te verlenen. U moet bevestigen deze rechten om gebruik te maken van de e-motion Mobility app. Voor uw bescherming worden alleen gegevens verzameld op uw eigen initiatief, d.w.z. wanneer u de betreffende functie gebruikt.

OPMERKING: Toegangsrechten en de indeling ervan in categorieën zijn gespecificeerd door Apple en Google. Deze kunnen niet worden gewijzigd.

\* Opmerking: In de meeste gevallen vereist het scannen van een QR-code een app om QR-codes op uw smartphone te scannen.

# **1. ALGEMEEN**

### Taal instellen

De taal van de e-motion Mobility-app is gebaseerd op de taal van het besturingssysteem van uw smartphone. De e-motion Mobility-app is beschikbaar in vijf talen: Duits, Engels, Frans, Nederlands en Noors. Als uw smartphone-besturingssysteem is ingesteld op een andere taal, wordt de e-motion Mobility-app automatisch in het Engels weergegeven.

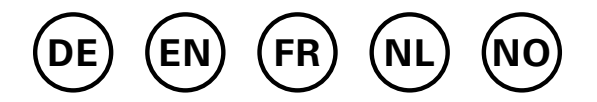

# Belangrijke opmerkingen over de bluetoothverbinding

De e-motion-wielen zijn uitgerust met de nieuwste bluetooth-technologie, die zorgt voor een snelle verbinding en stabiele gegevensuitwisseling met uw smartphone. Bovendien worden de gegevens tijdens verzending versleuteld. In sommige gevallen kan de bluetooth-verbinding desondanks worden beïnvloed door externe storingsbronnen. Als er geen bluetooth-verbinding kan worden gemaakt tussen uw smartphone en de e-motion-wielen of als de verbinding wordt afgebroken, kunnen de volgende storingsbronnen een oorzaak zijn.

#### **Microgolfbronnen**

Het gebruik van een magnetron in de buurt van uw bluetooth-apparaat kan interferentie veroorzaken.

#### **Direct Satellite Service (DSS)**

De coaxkabel en connectoren die bij sommige satellietschotels worden gebruikt, kunnen interferentie veroorzaken. Controleer de kabels op schade die radio-interferentie kan veroorzaken (HF-verlies). Als u een storing vermoedt, probeer het dan met een vervangende kabel. Telefoons met 2,4 GHz of 5 GHz.

#### **Draadloze telefoons**

Draadloze telefoons met een bereik van 2,4 GHz of 5 GHz kunnen interferentie met draadloze apparaten of netwerken veroorzaken tijdens telefoongesprekken.

#### **Draadloze videozenders**

Draadloze videozenders die werken met een bandbreedte van 2,4 GHz of 5 GHz kunnen interferentie met draadloze apparaten of netwerken veroorzaken.

#### **Draadloze luidsprekers**

Draadloze audioapparaten die werken met een bandbreedte van 2,4 GHz of 5 GHz kunnen interferentie veroorzaken met andere draadloze apparaten of netwerken.

#### **Andere draadloze apparatuur**

Andere draadloze apparaten die werken binnen 2,4 GHz of 5 GHz bandbreedte (microgolfzenders, draadloze camera's, babyfoons, wifi-apparaten van buren, enz.), kunnen de bluetooth-verbinding verstoren.

# **2. STRUCTUUR VAN DE E-MOTION MOBILITY-APP**

De e-motion Mobility-app is onderverdeeld in drie bereiken:

- Gratis bereik
- Mobility Plus Package
- Professioneel bereik

# Gratis bereik

De functies in dit bereik kunnen zonder beperking worden gebruikt nadat de app direct en gratis is gedownload.

- Keuze uit vier vooraf ingestelde rijprofielen
- Geeft batterijstatus, snelheid en gereden kilometers weer
- Opslag en beheer van trips met behulp van GPS-tracking
- Automatische ontlading van de batterijen voor opslag of voor vliegreizen
- Dealers zoeken, contact opnemen met Alber-Service
- Weergave van foutmeldingen met aanbevolen acties

### Mobility Plus Package

Het Mobility Plus-pakket ontgrendelt een groot aantal slimme extra functies in de e-motion Mobility-app en haalt nog meer uit e-motion.

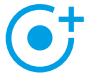

#### **Speed**

 Verhogen van de maximale hulpsnelheid van 6 km/h tot 8,5 km/h

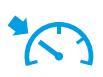

#### **Cruise**

 Cruise-control om een ingestelde snelheid te behouden (werkt ook helling op en helling af)

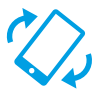

# **Remote**

 Afstandsbediening van de niet-gebruikte rolstoel via de smartphone

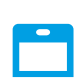

#### **ECS**

 Handig in- en uitschakelen van de wielen, selectie van ondersteuningsniveau's en activering van de terugrolvertraging

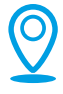

### **easyNavi**

 Eenvoudige navigatie met rolstoelvriendelijke routebegeleiding

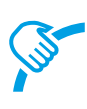

#### **Pushteller**

 Gerichte evaluatie en optimalisatie van het rijgedrag

#### **In-app-aankopen doen**

Alle functies van het Mobility Plus-pakket kunnen 30 dagen lang gratis worden getest. Om de gratis proefmaand te starten, selecteert u een van de betaalde functies in de app en volgt u de instructies.

De gratis proefmaand is slechts één keer beschikbaar voor elk e-motion systeem. Als de proefmaand eenmaal is begonnen, kan deze niet meer worden onderbroken.

Om het Mobility Plus-pakket te kopen, heeft u een account op Google Play of in de appstore van apple nodig. In dit account moet een geldige betaalmethode zijn geregistreed, zoals een creditcard.

Volg de dialogen op het scherm voor het beëindigen van het aankoopproces. U kunt dan de functies van het Mobility Plus-pakket of de geselecteerde individuele functie gebruiken.

Werking van de functies van het Mobility Pluspakket-zijn alleen mogelijk in combinatie met een paar e-motion-wielen. Het gebruik met verschillende e-motion-systemen is niet mogelijk. Het is echter mogelijk om de app op meerdere smartphones uit te voeren en zo nodig verbinding te maken met uw e-motion-systeem.

### Professioneel bereik

Het professionele gedeelte van de e-motion Mobility-app is beveiligd met een pincode en biedt de gespecialiseerde dealer de mogelijkheid om gedetailleerdere instellingen te maken voor uw e-motion. Breng geen wijzigingen aan in het professionele gebied zonder voorafgaand overleg met uw gespecialiseerde medische dealer.

# **3. GEBRUIK VAN DE E-MOTION MOBILITY-APP**

### Pairing – Verbinding met e-motion maken

- Schakel de e-motion aandrijfwielen in met de Aan/Uitknop.
- Start de e-motion M25 Mobility App op uw smartphone en zorg ervoor dat de Bluetooth-functie van uw smartphone geactiveerd is. Zorg er bovendien voor dat de e-motion Mobility App normaal gesproken toegang heeft tot de Bluetooth-functie en camera van uw smartphone.
- Druk op het verbindingssymbool  $\bigcirc$  in der app (beeldrand rechtsboven) en kies de optie "e-motion wielen zoeken".
- Selecteer vervolgens de twee e-motion aandrijfwielen die u wilt koppelen en start het verbindingsproces.
- De camera van uw smartphone wordt automatisch gestart.
- Scan nu zoals beschreven in de app de QR-code op het linker en rechter e-motion aandrijfwiel. De code bevindt zich op een sticker aan de rand van de wielnaaf (zie foto). Afhankelijk van de positie van het aandrijfwiel kan het noodzakelijk zijn dat u het e-motion aandrijfwiel iets moet draaien, om de code comfortabel van boven te kunnen scannen.

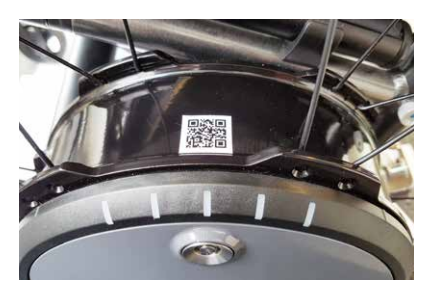

- Indien het scanproces van beide codes succesvol was, wordt u nu verzocht een door u gekozen PIN met ten minste vier en maximaal 10 tekens toe te wijzen. Herhaal de PIN daarna, om te garanderen dat deze correct is ingevoerd en noteer deze PIN voor latere doeleinden. De PIN is in de toekomst nodig voor het starten van de app of voor de opbouw van de verbinding.

**Opmerking:** Mocht u geen QR-code op de aandrijfwielen of de ECS-afstandsbediening vinden of mocht deze niet gescand kunnen worden, neem dan contact op met uw dealer of het Alber Service Center.

Indien u de PIN vergeten bent, kunt u deze via het menupunt "Instellingen" in de app op ieder willekeurig moment weer resetten. Daarna moet u om de verbinding opnieuw tot stand te brengen met de app de QR-codes op de aandrijfwielen opnieuw scannen.

**Opmerking:** app-functies die tot het Mobility Plus-pakket behoren, kunnen alleen worden gebruikt in combinatie met een paar e-motion-wielen. Het koppelen en verbinden met andere e-motion-systemen is mogelijk, maar beperkt tot de gratis functies.

# Algemene instellingen maken

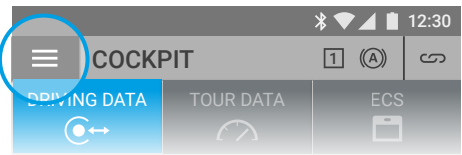

Het menupictogram brengt u naar het menu-item <mark>Instel</mark>**lingen**. Hier kunt u verschillende instellingen maken. - Mijn gegevens: hier kunt u uw naam, adres en contact-90% **<sup>L</sup>** 05% <sup>90</sup> **<sup>R</sup>** %DRIVING DATA TOUR DATA

- gegevens invoeren. Als u op een later tijdstip via de info-functie (pagina 59) via e-mail contact wilt opnemen met de Alber-service, wordt deze informatie automatisch in deze e-mail geïntegreerd.
- Lichaamsgewicht: hier kunt u uw lichaamsgewicht invoeren. Deze informatie wordt gebruikt in de tripmo-<br>dus voor het berekenen van het theoretische calorieve dus voor het berekenen van het theoretische calorieverbruik.
- Mijn dealer: hier kunt u een speciaalzaak als favoriet invoeren. Hiervoor voert u de gewenste locatie in het zoekveld in of gebruikt u de GPS om alle speciaalzaken in uw regio te bekijken. Selecteer op de kaart de gespecialiseerde winkel die u als favoriet wilt opslaan. Bevestig vervolgens de selectie door op de  $\bigstar$ -knop te drukken.

In de functie "Dealer" onder het menu-item Info (pagina 59) ziet u nu als eerste de vakhandel die u als uw favoriet heeft geselecteerd.

- Eenheden: hier kunt u de afstandseenheden veranderen van kilometers naar mijlen. Deze instelling is van invloed op alle snelheids- en afstandsgegevens in de app. Het gewicht is ook automatisch van kg naar lbs. veranderd.
- Trip pauzeren in stilstand: als deze optie is geactiveerd, wordt de tijdmeting gestopt in het geval van een onderbreking van de rit in de tripmodus en alleen voortgezet als de e-motion doorgaat.
- Onthoud start van trip: als deze optie is geactiveerd, wordt u automatisch gevraagd of u een trip wilt opslaan wanneer u een navigatie start in het easyNavi-gebied (pagina 61).
- Spraakuitvoer met navigatie: als deze optie is geactiveerd, wordt de spraakuitvoer geactiveerd bij gebruik van de easyNavi-functie, zodat u het display van uw smartphone tijdens navigatie kunt uitschakelen (de functie easyNavi maakt deel uit van het Mobility Plus-pakket). Andere taalinstellingen zoals de spraaksnelheid, kunt u aanpassen in de systeeminstellingen van uw smartphone.
- PIN resetten: met deze functie kunt u de pincode voor de externe functie opnieuw instellen (de functie op afstand maakt deel uit van het Mobility Plus-pakket). U moet echter opnieuw koppelen zoals beschreven op pagina 54.
- ECS vervangen: Als u een ECS-afstandsbediening wilt upgraden of vervangen, selecteert u deze optie. Scan de QR-code op de achterkant van de ECS-afstandsbediening en volg de instructies in de gebruikershandleiding van de ECS-afstandsbediening.
- Wielen vervangen: selecteer deze functie alleen als de toewijzing van de linker- en rechter-e-motion-wielen niet correct is. Dit is bijvoorbeeld zichtbaar als de e-motion tegengesteld functioneert bij het sturen met de joystick bij gebruik van de afstandsfunctie, of de cruisemodus kan niet worden geactiveerd als u vooruit rijdt. In geval van een virtuele wielvervanging, moet u mogelijk ook de linker- en rechterstickers op de wielen controleren.

# Signalen instellen

Via het menupictogram komt u bij het menu-item **Signalen**. Hier kunt u instellingen maken voor de akoestische en visuele signalen van de e-motion.

- Volume: u kunt het volume van de pieptoon bij het in-en uitschakelen en bij het wisselen van het ondersteuningsniveau in twee fasen aanpassen. Bovendien is het mogelijk om de pieptoon volledig uit te zetten. Opgelet: Fout- en waarschuwingsberichten worden niet beïnvloed door deze instellingen.
- LED's tijdens het opladen: U kunt kiezen of de LED's van de twee aandrijfwielen actief moeten zijn tijdens het laadproces. Het vinkje voor de laadindicator staat standaard op "Aan". Als de LED-indicator tijdens het opladen uit gaat, kunt u de oplader zelf controleren om te zien of het opladen bezig is of voltooid is.
- LED's in werking: U kunt selecteren of de LED's van de twee aandrijfwielen aan of uit zijn tijdens het rijden. Het vinkje voor het display tijdens de werking staat standaard op "Aan". Als de e-motion stilstaat, schakelt het LED-display automatisch weer in. Deze functie kan om beveiligingsredenen niet worden uitgeschakeld.

# **4. ALLE FUNCTIES IN DETAIL**

# **Cockpitfuncrties**

De cockpit van de e-motion Mobility-app is het startpunt voor een groot aantal verschillende functies.

Het menupictogram brengt u naar de cockpit. De cockpit is verdeeld in drie secties, die kunnen worden geselecteerd via de volgende drie tabbladen.

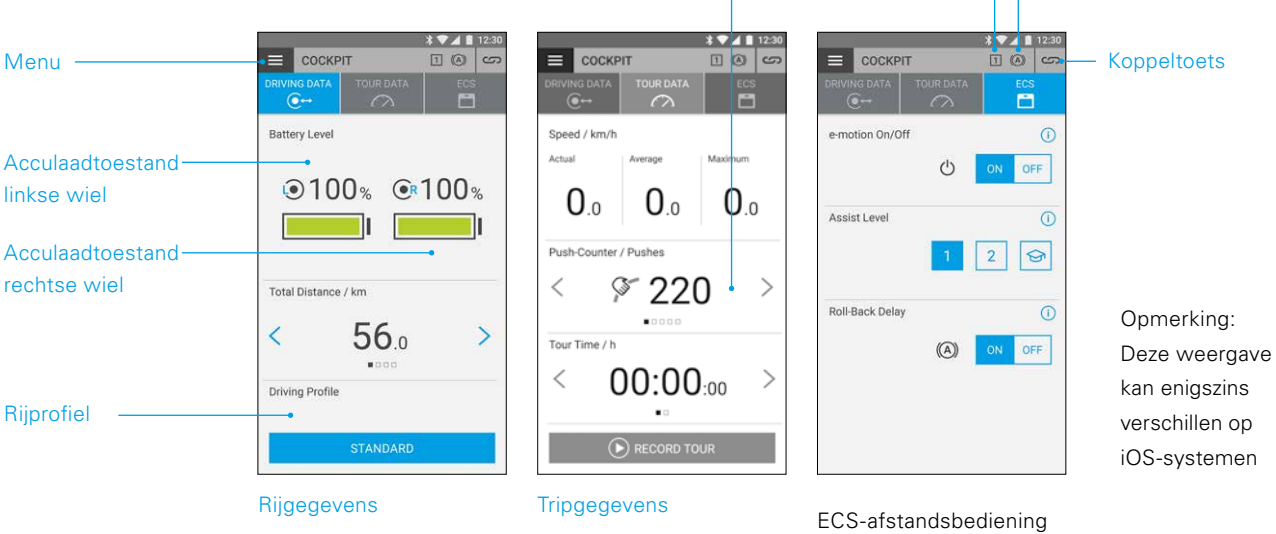

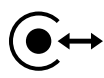

# **Rijgegevens (gratis)**

- Batterij-indicator: de twee batterijpictogrammen geven de huidige laadstatus van de twee e-motion-wielen in procenten aan. Om technische redenen kunnen afwijkingen in het bereik van +/- 5% optreden tussen het linkeren rechterwiel.
- Snelheid en afstand: door te drukken op de pijltoetsen  $\langle \rangle$  kunt u schakelen tussen de weergave van de huidige snelheid en de totale afgelegde afstand. Verdere rijgegevens kunnen worden opgevraagd in de sectie "Tripgegevens" (pagina 57).
- Rijprofielen: er zijn vier vooraf ingestelde rijprofielen beschikbaar voor de e-motion, waaruit u vrij kunt kiezen.  $\overline{\mathsf{I}}$ n de fabriek wordt het rijprofiel "standaard" ingesteld. Druk op het veld met het geselecteerde rijprofiel om naar de selectie van rijprofielen te gaan en een geschikt profiel te selecteren.

### **Rijprofiel "Standaard" (fabrieksinstelling)**

| Pushteller | Terugrolvertraging

**Ondersteuningsniveau** 

Voor de meeste mensen. Het systeem reageert matig gevoelig op opstartbewegingen in ondersteuningsniveau 1 en biedt aanzienlijk meer motorondersteuning op niveau 2, evenals een hogere eindsnelheid met langere zwenkwieltjes voor minder startbewegingen voor buitenroutes.

### **Rijprofiel "Gevoelig"**

Voor personen met beperkte handfunctie en/of relatief weinig armkracht. Het systeem reageert relatief gevoelig op startbewegingen, zelfs op ondersteuningsniveau 1 met een hoog motorvermogen, maar kan goed worden bediend met een relatief korte wielpositie. Niveau 2 biedt nog meer motorassistentie en een langere wielpositie bij een hogere topsnelheid.

### **Rijprofiel** "Soft"

Passieve modus voor minder ervaren of cognitief beperkte mensen. Het systeem reageert relatief gevoelig op startbewegingen, zelfs met een laag motorvermogen in ondersteuningsniveau's 1 en 2, maar kan goed worden bediend in beide fasen door een geringe wielpositie en relatief lage snelheid.

### **Rijprofiel** "Actief"

Voor actieve mensen met volledige handfunctie en/of relatief hoge armkracht. Het systeem reageert matig gevoelig op startbewegingen in ondersteuningsniveau 1 met een relatief laag motorvermogen. Fase 2 biedt een aanzienlijk langere wielpositie bij zeer hoog motorvermogen en hoge snelheden.

**OPGELET:** Afhankelijk van het geselecteerde rijprofiel verandert het rijgedrag van de e-motion aanzienlijk. Vooral het motorvermogen, de starttijd en de wielpositie na een startbeweging kunnen sterk verschillen van profiel tot profiel.

Nadat u een rijprofiel heeft gewijzigd, selecteert u steeds eerst ondersteuningsniveau 1 voordat u overschakelt naar ondersteuningsniveau 2.

Het omschakelen van de ondersteuningsniveau's is alleen mogelijk als de e-motion is uitgerust met een ECS-afstandsbediening of als de ECS-functie (pagina 58) is geactiveerd in de app (Mobility Plus Package).

Uw medische speciaalzaak heeft bovendien de mogelijkheid om de e-motion aan te passen aan uw behoeften en rijgewoonten. Na programmering door de medische vakhandel, is een selectie van de vooraf ingestelde rijprofielen niet meer mogelijk. In de cockpit wordt het profiel "Individueel" permanent weergegeven.

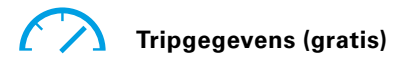

Met de tripfunctie kunt u tijdens het rijden met de e-motion trips opslaan. Hiervoor gebruikt de app de GPS-gegevens van uw smartphone.

- Trip starten: druk op de startknop  $\bullet$ , om te beginnen met het opslaan van een trip
- Tijdens het opslaan van een trip worden de volgende waarden in de cockpit weergegeven:
	- Huidige snelheid
	- Gemiddelde snelheid
	- Maximale snelheid
- Met de pijltoetsen  $\langle \rangle$  kunt u tijdens het opslaan van de trip tussen de volgende weergaves omschakelen:
	- Triptijd/Totale tijd
	- Totale afstand/Tripafstand/Caloriënverbruik/ Trip-hoogtemeter
- Optioneel biedt het Mobility Plus-pakket u ook een opstartteller, die laat zien hoe vaak de grijperringen tijdens de rit werden afgebogen. Hiermee kunt u uw rijgedrag optimaliseren. De weergave wordt berekend uit het gemiddelde van de startbewegingen van het linkse en rechtse e-motion-wiel.
- Trip stoppen: druk op de stoptoets  $\bigcirc$ , om het opslaan van een trip te stoppen. Daarnaast heeft u de mogelijkheid om de trip te beëindigen, te pauzeren of voort te zetten. Als u "einde" kiest, wordt u gevraagd een tripnaam te geven. Deze kan tot 20 tekens lang zijn.
- De geschiedenis van de opgeslagen trips vindt u in het menu-item **Tripbeheer** (pagina 59). Daar kunt u ook de route van elke trip bekijken op een interactieve kaart, indien GPS-gegevens zijn opgeslagen.

# **4. ALLE FUNCTIES IN DETAIL**

### **ECS-afstandsbesturing (Mobility Plus Package)**

- Met de Mobility-app e-motion kunt u alle functies van de optioneel verkrijgbare ECS-afstandsbediening op verzoek simuleren.
- Terugrijvertraging: de terugrolvertraging maakt het gemakkelijker om op hellingen en opritten te rijden, waarbij het terugrollen van de rolstoel tijdens het grijpen na een startbeweging wordt voorkomen. U kunt zoals gewoonlijk op hellingen rijden, waarbij de e-motion-wielen zich gedragen volgens het gekozen rijprofiel en het ondersteuningsniveau. Registreert de wielelektronica een rollen van het wiel tegen de oorspronkelijke rijrichting, dan wordt de automatische terugrolvertraging ingeschakeld. Daarna worden de e-motion-wielen gedurende 5 seconden elektrisch geremd en wordt voorkomen dat ze terugrollen.

Hierna zullen twee korte piepjes klinken en zal de remfunctie langzaam worden geannuleerd. Afhankelijk van de helling en van het gewicht van de persoon beginnen de wielen enkele seconden later weer vrij te rollen. Een eerste startbeweging op de grijperringen (vooruit of achteruit) tijdens de bovengenoemde 5 seconden, geeft de remfunctie onmiddellijk vrij, waardoor u verder kunt rijden.

Met een maximaal gebruikersgewicht van 150 kg (of een systeemgewicht van 190 kg) op hellingen tot 6 graden (10,5%), blijft de terugrolvertraging betrouwbaar zolang de batterijen nog steeds ten minste 10% zijn opgeladen. Deze waarde is onafhankelijk van de gebruikte wielmaat van de e-motion.

Met een lager gebruikers- of systeemgewicht kan de terugrolvertraging ook worden gebruikt op steilere routes. Als u van geval tot geval niet zeker weet of het veilig is om een helling op te rijden met de terugrolvertraging, neem dan contact op met het Alber Service Center.

Rijd altijd alleen bergopwaarts met geactiveerde vertraging in de rijrichting. Anders kan onvoldoende tractie voor veilig rijden of het vasthouden van de positie worden gewaarborgd.

- Inschakelen: Druk op de tot de terugrolvertraging behorende **-ON-button**.
- Als u de terugrolvertraging heeft geactiveerd, wordt dit symbool  $(\bigwedge)$  weergegeven in de kop van de app.
- Uitschakelen: Drük op de tot de terugrolvertraging bohorende **OFF-button**.
- Keuze van ondersteuningsniveaus: voor gebruik binnen en buiten, er zijn steeds twee verschillende niveaus van ondersteuning beschikbaar voor elk rijprofiel. In fase 1 wordt de e-motion gekenmerkt door een gevoeliger rijgedrag, vooral voor binnenshuis, in fase 2 beschikt hij over aanzienlijk meer motorvermogen, voor gebruik buitenshuis.
- Leermodus: om te leren rijden met de e-motion, biedt de ECS-afstandsbediening u een extra leermodus die u langzaam door de werking van de e-motion begeleidt. Druk op het pictogram  $\bigodot$  om de leermodus te activeren.
- Aan-/uitschakelen: u kunt de e-motion eenvoudig vanuit de zitpositie in- en uitschakelen. Hiervoor drukt u op de aan-/uitfunctie behorende **ON-** of **OFF-button**. Nadat de wielen zijn uitgeschakeld, kunnen ze via een smartphone of ECS opnieuw worden ingeschakeld gedurende een periode van 48 uur. Nadat de 48 uur is verstreken, moeten de e-motion-wielen worden geactiveerd met de respectieve aan-/uitschakelaar.

# Standaard functies (gratis)

# **Tripbeheer**

Het menupictogram brengt u naar het menu-item **Tripbeheer**. Alle geregistreerde trips worden hier opgeslagen met naam, tijd en datum.

- Selecteer de bijbehorende trip, om een trip te openen. Daarna ziet u de tripgegevens. Voor zover GPS-gegevens beschikbaar zijn voor de opgenomen trip, kunt u de trip bekijken op een interactieve kaart.
- Als u de naam van een trip wilt wijzigen, selecteert u het potloodpictogram en wijst u een nieuwe naam met maximaal 20 tekens toe.
- Selecteer het prullenbakpictogram om een trip te verwijderen.

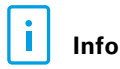

Het menupictogram brengt u naar het menu-item **Info**. Hier vindt u veel nuttige informatie en hulp over e-motion

- Productinfo: hier vindt u de korte instructies voor het gebruik van de e-motion in digitale vorm, die het beheer van uw e-motion met illustraties verklaren.
- Wat te doen als: Dit is een lijst met foutcodes die kunnen worden weergegeven door uw e-motion-wiel. Selecteer de juiste foutcode voor meer informatie over het foutbeeld.

Naast deze functie toont de e-motion Mobility-app u ook een live-rapport in geval van een fout, indien de e-motion-wielen zijn aangesloten.

- Alber-service: als u in Duitsland woont, kunt u met deze functie rechtstreeks contact opnemen met Alber Service per telefoon, e-mail of door de Alber-website te bezoeken.

U kunt ook de knop "Alber Partner Abroad" onder dit menu-item selecteren en vervolgens het juiste land selecteren om de contactgegevens van de betreffende servicepartner weer te geven. Nu heeft u de mogelijkheid om contact op te nemen met de respectieve Alber-servicepartner via telefoon of e-mail of om hun website te bezoeken.

Dealer: Als u in Duitsland woont, kunt u deze functie gebruiken om naar een speciaalzaak bij u in de buurt te zoeken. Dit vereist dat de GPS-functie van uw smartphone wordt geactiveerd. Daarnaast is het mogelijk om een plaatsnaam in te voeren via het zoekvenster. Nadien worden op een interactieve kaart de gespecialiseerde detailhandelaren getoond die samenwerken met Alber.

Als u een favoriete speciaalzaak heeft geselecteerd zoals beschreven op pagina 54, wordt deze altijd eerst op de kaart getoond.

Via de **1**-toets kunt u ook direct iedere medische vakhandel als favoriet opslaan.

Bovendien heeft u de mogelijkheid om telefonisch contact op te nemen met de betreffende gespecialiseerde verkoper of via Google Maps de route weer te geven.

- Praktische hulp: hier vindt u meer nuttige hulp over de e-motion
	- Paklijst voor reizen: de lijst bevat alle belangrijke punten die u moet naleven voordat u aan een vlucht begint. U kunt de punten in de app afvinken via de selectievakjes.
	- Stroomkostencalculator: hier vindt u een link naar de stroomkostencalculator op de Alber-website, waarmee u de kosten voor de oplaadstroom van de e-motion kunt bepalen.
	- Opmerkingen voor het gebruik van lithiumionbatterijen: hier vindt u een link naar de informatiebrochure op de Alber-website met meer informatie over het gebruik van lithium-ionbatterijen.

# **4. ALLE FUNCTIES IN DETAIL**

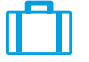

## **Reizen**

Het menupictogram brengt u naar het menu-item **Reizen.** Hier vindt u handige functies betreffende het onderwerp reizen.

- Paklijst voor reizen: de lijst bevat alle belangrijke punten die u moet naleven voordat u aan een vlucht begint. U kunt de punten in de app afvinken via de controlevakjes.
- Accu's voorbereiden op vliegreizen: Om de hoeveelheid energie voor het transport van de e-motion wielen in de laadruimte te verminderen, kan het raadzaam zijn om de accu's tot 30% te ontladen.

Door op de bijbehorende "Start"-toets te drukken, worden de wielen automatisch zonder verdere, benodigde actie naar deze waarde ontladen. Dit proces kan enkele uren duren, afhankelijk van de laadtoestand van de batterijen. De resterende ontlaadtijd wordt weergegeven in de app. Tijdens het ontladen kunt u de e-motion blijven gebruiken. U kunt het proces op elk moment stoppen. Om dit te doen, drukt u op de toets Stoppen.

Als de laadtoestand al lager is dan 30% voor het begin van de ontlaadfunctie, zal de app u hierover informeren.

- Vliegtuigmodus: voordat u gaat vliegen, wordt het aanbevolen om de e-motion-wielen in de "vliegtuigmodus" te zetten. Dit zorgt ervoor dat de wielen niet per ongeluk worden ingeschakeld. Bovendien wordt de bluetooth-module van de wielen volledig gedeactiveerd.

 Druk om de vliegtuigmdus te activeren op de bijbehorende **START-button.** De vliegtuigmodus is nu actief. De wielen kunnen nu niet meer met de ECS-afstandsbediening of de smartphone worden ingeschakeld. Om de vliegtuigmodus te verlaten, gaat u te werk zoals beschreven in de gebruiksaanwijzing van de e-motion M25:

Druk de aan-/uitschakelaar in de wielnaaf ten minste 10 seconden in totdat u voelt dat deze stopt. Alle vijf elementen van de LED-indicator lichten 5 seconden op. Laat vervolgens de aan-/uitschakelaar binnen 5 seconden weer los.

De vliegtuigmodus is nu gedeactiveerd. De wielen zijn echter nog steeds uitgeschakeld. Ze kunnen nu opnieuw worden ingeschakeld door opnieuw op de knop te drukken.

- Accu's klaarmaken voor opslag: Als de e-motion lange tijd niet wordt gebruikt, mogen de accu's in de aandrijfwielen niet volledig worden opgeladen of volledig worden ontladen. Ideaal is een laadtoestand van ca. 65%. Dit zorgt voor een optimale levensduur van de e-motion accu's.

Door op de bijbehorende **START-button** te drukken, worden de wielen automatisch zonder verdere benodigde actie naar deze waarde ontladen. Dit proces kan enkele uren duren, afhankelijk van de laadtoestand van de batterijen. De resterende ontlaadtijd wordt weergegeven in de app. Tijdens het ontladen kunt u de e-motion blijven gebruiken. U kunt het proces op elk moment stoppen. Om dit te doen, drukt u op de toets Stoppen.

Als de laadtoestand al lager is dan 65% voor het begin van de ontlaadfunctie, zal de app u hierover informeren.

# Mobility Plus Package-functies (tegen betaling)

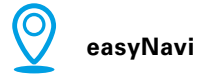

Het menupictogram brengt u naar het menu-item **easy-Navi**. Met deze functie kunt u via alleen obstakelvrije routes navigeren naar een bestemming van uw keuze.

- Begin-/Bestemminginvoer: Voer de gewenste locatie in het startveld in. Als u geen selectie maakt, wordt uw huidige locatie bepaald door de GPS.
- Voer de gewenste eindbestemming in het veld Eindbestemming in
- Selecteer de optie "Route plannen", u krijgt nu de ideale, obstakelvrije route te zien, inclusief de afstand en de geschatte reistijd
- Om de navigatie te starten, drukt u op de startknop
- De spraakuitvoer kan worden in- of uitgeschakeld in het menu-item **Instellingen** (pagina 55)
- Bovendien is het mogelijk om kant-en-klare GPX-gegevens in het easyNavi-systeem te laden. Gebruik de knop om de GPX-importfunctie te selecteren en de bron van de GPX-gegevens op te geven

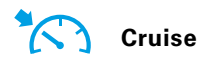

Het menupictogram brengt u naar het menu-item "Cruise". Met de functie cruise-modus kunt u langere afstanden rijden zonder de grijperringen permanent te hoeven bedienen.

- Activeren: Druk op de bijbehorende **ON-button**, om de cruisemodus in te schakelen
- Vanaf een snelheid van meer dan 2 km/u wordt de cruisemodus nu automatisch geactiveerd en wordt de snelheid automatisch gehandhaafd. De e-motion behoudt de opgegeven snelheid ook op hellingen en dalingen. Een maximale hellingshoek van 6 graden (10,5%) mag niet worden overschreden met een maximaal gebruikersgewicht van 150 kg (of een systeemgewicht van 190 kg). Voorwaarde is dat de accu's nog minstens 10% lading hebben. Deze waarde is onafhankelijk van de gebruikte wielmaat van de e-motion.

Met een lager gebruikers- of systeemgewicht kan de cruisemodus ook op steilere routes worden gebruikt. Als u in bepaalde gevallen niet zeker weet of het rijden op een helling in cruisemodus veilig is, neem dan contact op met Alber Service Center.

- Stuur door een van de grijperringen te vertragen totdat de gewenste richtingscorrectie is bereikt.
- Om te versnellen, draait u nogmaals aan de grijperringen totdat de gewenste cruise-snelheid is bereikt. Deze wordt dan weer automatisch aangehouden.
- Optioneel kunt u de knoppen  $\pm$  en  $\pm$  in de app gebruiken om de snelheid aan te passen in stappen van 0,1 km/u.
- Om de cruisemodus uit te schakelen, drukt u beide grjiperringen stevig tegen de rijrichting in (remmen). De e-motion bevindt zich nu weer in de normale bedrijfsmodus. Een snelheid van meer dan 2 km/u activeert de cruisemodus automatisch opnieuw.

# **4. ALLE FUNCTIES IN DETAIL**

- Uitschakelen: Druk op de bijbehorende **OFF-button**, om de cruisemodus volledig uit te schakelen
- Als u de cruisemodus hebt geactiveerd, wordt dit pictogram  $\sum$  weergegeven in de kop van de app.

Voordat u de cruisemodus gebruikt, dient u eerst vertrouwd te raken met rijeigenschappen in een veilige en gevarenvrije omgeving. Ontwikkel een gevoel van rijden in cruisemodus, probeer van richting te veranderen in cruisemodus, versnel naar een hogere aangehouden snelheid, rem en maak een noodstop.

U moet deze elementaire rijsituaties grondig hebben getest en toegepast, voordat u op de openbare weg kunt gaan rijden.

Wanneer de cruisemodus is geactiveerd, moeten uw handen altijd in de buurt van de grijperringen worden gehouden om snel van richting te kunnen veranderen en de rolstoel veilig tot stilstand te kunnen brengen.

Schakel de cruisemodus tijdens stilstand of tijdens rijpauzes altijd uit om te voorkomen dat de functie per ongeluk wordt geactiveerd.

De cruisemodus mag alleen worden geactiveerd door de persoon die in de rolstoel zit. Onbevoegde personen, die niet bekend zijn met de functie van de cruisemodus, mogen de functie niet activeren of gebruiken.

Om de startbeweging via de grijperringen correct te interpreteren, moeten de wielen op juiste wijze rechts en links worden gemonteerd. Gebruik de meegeleverde stickers (L/R) om de wielen te markeren (zoals gezien door de rolstoelgebruiker in de rijrichting). Als de cruisemodus niet werkt, wissel dan de wielen L/R om.

Gebruik nooit de rolstoelparkeerremmen tijdens het rijden om van richting te veranderen. De remmen van uw rolstoel zijn parkeerremmen, die de rolstoel in de parkeerstand moeten houden en geen bedrijfsremmen. Gebruik buiten parkeren om is alleen toegestaan in geval van nood. Houd altijd de weg voor u in de gaten, omdat de stuurwielen van de rolstoel kunnen blokkeren bij obstakels en verkeersdrempels, wat kan leiden tot ernstig letsel. Stoepranden mogen alleen worden genomen als de cruisemodus is uitgeschakeld, om gevaarlijke rijsituaties te voorkomen.

Het gebruik van de cruisemodus op gevaarlijke locaties, vooral op de volgende plaatsen, is niet toegestaan: kademuren, afmeer- en aanlegplaatsen, paden en pleinen langs het water, onbeveiligde bruggen en dijken. Smalle wegen, hellingen (bijvoorbeeld hellingen en opritten), smalle paden op een helling, bergpaden. Smalle en/of hellende paden op hoofdwegen en secundaire wegen of in de buurt van afgronden. Met bladeren en sneeuw bedekte of ijzige routes. Oprijplaten en hefinrichtingen op voertuigen.

Elk ongeautoriseerd gebruik wordt beschouwd als misbruik van het apparaat. Voor alle daaruit voortvloeiende claims wijst Alber elke aansprakelijkheid af.

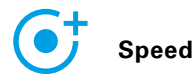

Het menupictogram brengt u naar het menu-item **Speed**. Hier kunt u kiezen tussen een maximale ondersteuningssnelheid van 6 km/u of 8,5 km/u.

- Druk op de **ON-button**, om de maximale ondersteuningssnelheid op 8,5 km/u in te stellen
- Druk op de **OFF-button**, om de maximale ondersteuningssnelheid op 6 km/u in te stellen

De maximale ondersteuningssnelheid wordt altijd alleen in ondersteuningsniveau 2 bereikt, ongeacht het geselecteerde rijprofiel.

**Belangrijjk:** Na het activeren van 8,5 km/u, wordt ondersteuningsniveau 2 automatisch geactiveerd. Om te wisselen tussen ondersteuningsniveaus moet de ECS bediening of the ECS functie van de Mobiliteitsapp (los verkrijgbaar) gebruikt worden.

De maximale ondersteuningssnelheid kan eventueel door uw speciaalzaak door middel van een programmering worden verlaagd. In dit geval is het niet langer mogelijk om de maximale hulpsnelheid in te stellen onder dit menu-item. Neem in geval van twijfel contact op met uw speciaalzaak.

Houd rekening met landspecifieke verkeersregels als u de ondersteuningssnelheid verhoogt van 6 km/u naar 8,5 km/u.

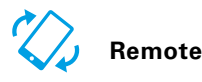

Het menupictogram brengt u naar het menu-item **Remote**. Met deze functie kunt u de e-motion op afstand bedienen, bijv. om uw lege rolstoel te parkeren.

- Voer de 4-cijferige PIN-code in die u is toegewezen bij de eerste koppeling met uw smartphone (zie pagina 54).
- Gebruik de juiste knoppen om het type besturingselement te selecteren: **Motion**  $\oslash$  biedt de mogelijkheid om de e-motion te besturen door de smartphone te kantelen.

De optie **Joystick e** maakt controle over de virtuele joystick in de app mogelijk, die u met één vinger kunt bedienen.

- Gebruik de onderstaande schuifregelaar om de snelheid voor de afstandsfunctie in te stellen. Als u de schuifregelaar naar rechts verplaatst, neemt de snelheid van de afstandsfunctie toe. Als de regelaar naar links wordt geschoven, wordt de snelheid verlaagd.
- Start de remotefunctie door te drukken op de startknop . U kunt de e-motion nu op afstand besturen met een virtuele joystick of door uw smartphone te kantelen.
- Druk op de stoptoets  $\bigcirc$  om de functie te stoppen

De afstandsbediening van de rolstoel door middel van de remotefunctie is alleen toegestaan met een lege rolstoel zonder rolstoelgebruiker.

Let op obstakels in uw directe omgeving en voorkom botsingen. Gebruik de functie niet in te nauwe ruimtes en uitsluitend binnenshuis.

Als de remotefunctie actief is, is de maximumsnelheid om veiligheidsredenen beperkt tot 2 km/u, ongeacht het niveau van de ingestelde ondersteuning. Het motorvermogen is beperkt tot 10% per wiel.

Bij zware rolstoelen in combinatie met hoogpolige tapijten en op oprijplaten is het mogelijk dat de afstandsbediening niet werkt.

Als de wielen per ongeluk niet goed zijn bevestigd, worden de stuurrichtingen naar voren/achteren en links en rechts omgekeerd. Gebruik in dit geval de functie wielen onwisselen (pagina 55) en bevestig dan de bijgeleverde stickers "L" aan het linkerwiel en "R" aan het rechterwiel op de e-motion-wielen.

Als u de pincode vergeet of kwijtraakt, moet u opnieuw koppelen (zie pagina 54).

# **5. SOFTWARE-ACTUALISATIES**

# Software-actualisatie

Als er een nieuwe versie van de e-motion Mobility-app beschikbaar is, wordt deze weergegeven via de Google Play Store of apple appstore. Zorg ervoor dat u deze via de instellingen van uw lokale account op uw smartphone kunt ontvangen en installeren.

Bovendien controleert de e-motion Mobility-app regelmatig of een nieuwe versie van de wielsoftware beschikbaar is voor uw e-motion. Als er een nieuwe wielsoftware beschikbaar is, wordt u hiervan op de hoogte gesteld en wordt u begeleid door het updateproces van de Mobility-app.

# **6. VEILIGHEIDSOPMERKINGEN**

# Algemene veiligheidsopmerkingen over de e-motion Mobility-app

Laat u niet afleiden door de app tijdens het rijden met de e-motion. Uw handen moeten altijd in de buurt van de grijperringen zijn tijdens het rijden met de e-motion. Houd altijd de route in de gaten.

# **INNHOLD**

**NO**

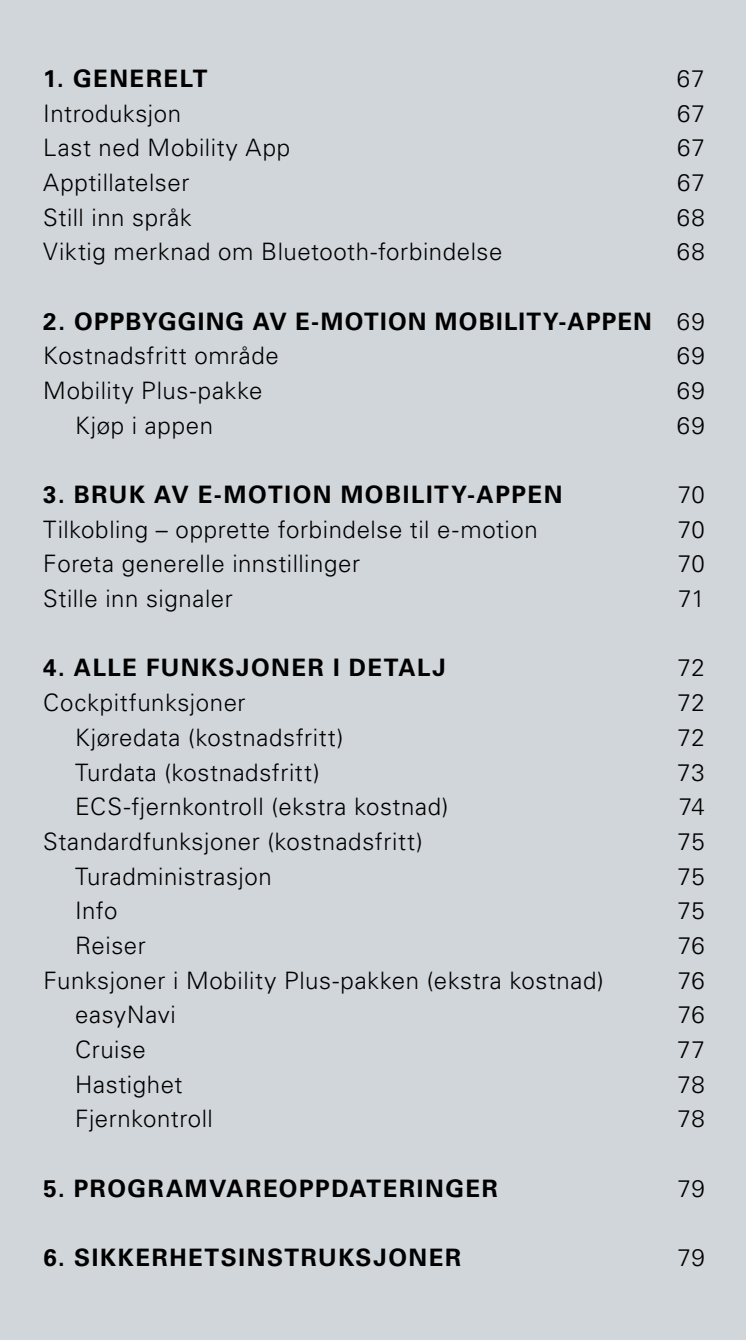

# **1. GENERELT**

### Introduksjon

Med e-motion mobility-appen kan du bruke en rekke nyttige tilleggsfunksjoner for e-motion, noe som øker mobiliteten din og gjør driften av e-motion enda mer komfortabel.

Denne veiledningen gir deg oversikt over de viktigste funksjonene til e-motion Mobility-appen, og forklarer hvordan du bruker den. Den erstatter ikke bruksanvisningen for e-motion, som følger med drivhjulene. Du må derfor være oppmerksom på innholdet og spesielt sikkerhetsinstruksjonene før bruk av e-motion. Hvis du er i tvil, ta kontakt med din spesialforhandler.

Den veiledningen kan også lastes ned fra lenken i det feltet.

**www.alber.de/en/help-service/downloads/**

# Last ned Mobility App

e-motion Mobility-appen følger ikke med e-motion. Den kan når som helst lastes ned kostnadsfritt for Android via Google Play Store, og for iOS via Apple App Store.

Sjekk før du installerer e-motion Mobility-appen om den er kompatibel med operativsystemversjonen du bruker på smarttelefonen din (Android eller iOS). Hvilken utgave som er nødvendig for feilfri drift av appen, finne du ut i Google Play Store eller i Apple App Store.

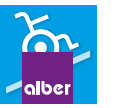

Du finner e-motion Mobility-appen med søkebegrepet: **e-motion M25**

Alternativt kan du skanne inn QR-koden nedenfor med smarttelefonen din. Da kommer du direkte til appen.\*

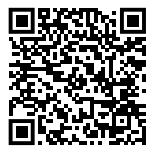

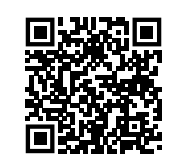

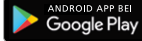

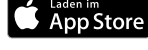

# Apptillatelser

Når du starter appen for første gang, vil du være det bedt om å gi apptillatelser. Du må bekrefte disse tillatelsene for å kunne bruke e-motion Mobility app. For din beskyttelse samles data bare inn på din eget initiativ, dvs. når du bruker den respektive funksjonen.

**Merknad:** Tilgangsrettigheter og kategorisering av disse er spesifisert av Apple og Google. Disse kan ikke endres.

\*Veiledning: For å skanne inn QR-koden er det som regel nødvendig at du har installert en app til skanning av QR-koder på smarttelefonen din.

# **1. GENERELT**

### Still inn språk

Språket i e-motion Mobility-appen tar utgangspunkt i språket som er innstilt i operativsystemet for smarttelefonen din. e-motion Mobility-appen er tilgjengelig på fem språk: tysk, engelsk, fransk, nederlandsk og norsk. Dersom operativsystemet i smarttelefonen din er innstilt på et annet språk enn disse, vises e-motion Mobility-appen automatisk på engelsk.

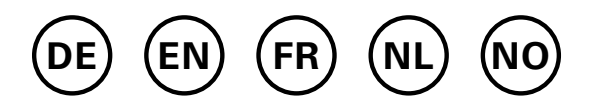

### Viktig merknad om Bluetooth-forbindelse

e-motion-hjulene er utstyrt med det nyeste Bluetooth-teknologien, og sørger for rask forbindelse og stabil datautveksling med smarttelefonen din. Dessuten blir dataene kryptert ved overføringen. I enelte tilfelle kan Bluetoothforbindelsen likevel bli påvirket av eksterne forstyrrelser. Dersom det ikke kan opprettes forbindelse mellom smarttelefonen og e-motion-hjulene, eller forbindelsen blir brutt, kan følgende eksterne forstyrrelser være årsaken.

#### **Mikrobølgeovner**

Bruk av mikrobølger i nærheten av Bluetooth-enheten kan forforårsake forstyrrelser.

#### **Direct Satellite Service (DSS)**

Koaksialkabler og kontakter som brukes av noen parabolantenner kan forårsake forstyrrelser. Sjekk kabelen for skader som kan forårsake radioforstyrrelser (HF-tap). Hvis du mistenker en feil, kan du prøve å bruke en erstatningskabel. Telefoner med 2,4 GHz eller 5 GHz.

#### **Trådløse telefoner**

En trådløs telefon som opererer i 2,4 GHz- eller 5 GHz-området kan forårsake forstyrrelser av trådløse enheter eller nettverk under telefonsamtaler.

#### **Trådløse videosendere**

Trådløse videosendere som opererer innenfor en båndbredde på 2,4 GHz eller 5 GHz, kan forårsake forstyrrelser av trådløse enheter eller nettverk.

#### **Trådløse høyttalere**

Trådløst lydutstyr som opererer innenfor en båndbredde på 2,4 GHz eller 5 GHz, kan forårsake forstyrrelser av andre trådløse enheter eller nettverk.

#### **Andre trådløse enheter**

Andre trådløse enheter som opererer innenfor en båndbredde på 2,4 GHz eller 5 GHz (mikrobølgesendere, trådløse kameraer, babymonitorer, naboers Wi-Fi-enheter, etc.) kan forstyrre Bluetooth-tilkoblinger.

# **2. OPPBYGGING AV E-MOTION MOBILITY-APPEN**

e-motion Mobility-appen er inndelt i tre områder:

- Kostnadsfritt område
- Mobility Plus-pakke
- Proffområde

# Kostnadsfritt område

Funksjonene i dette området kan brukes direkte og kostnadsfritt, uten begrensninger, så snart appen er lastet ned.

- Valg mellom fire forhåndsinnstilte kjøreprofiler
- Visning av batteristatus, hastighet og kjørte kilometer
- Registrering og administrasjon av turer ved hjelp av GPS-sporing
- Automatisk utlading av batteriet for oppbevaring eller flyreiser
- Forhandlersøk, kontakt med Alber Service
- Visning av feilmeldinger med anbefalte handlinger

# Mobility Plus-pakken

Mobility Plus-pakken gjør en rekke smarte tilleggsfunksjoner i e-motion Mobility-appen tilgjengelige, og henter mer ut av e-motion.

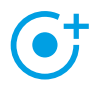

# **Hastighet**

 Øker den maksimale støttehastigheten fra 6 m/t til 8,5 km/t

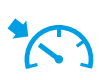

### **Cruise**

 Cruisekontroll for å holde en innstilt hastighet (fungerer også i opp- og nedoverbakker)

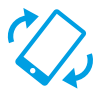

# **Fjernkontroll**

 Fjernstyring av en rullestol ingen sitter i via smarttelefon

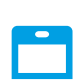

### **ECS**

 Bekvem inn- og utkobling av hjulene, valg av støttenivåer og aktivering av tilbakerullingsorsinkelsen

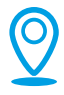

### **easyNavi**

 Enkel navigering fra start til mål med rullestoltilpasset rute

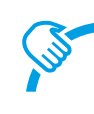

#### **Pushteller**

 Målrettet analysering og optimalisering av kjøreadferden

### **Foreta kjøp i appen**

Alle funksjonene i Mobility Plus-pakken kan testes gratis i 30 dager. For å starte den gratis prøveperioden, velg en av de betalte funksjonene i appen og følg instruksjonene. Den gratis prøveperioden er bare tilgjengelig en gang for hvert e-motion-system. Når prøvemåneden har startet, kan den ikke avbrytes.

For å kjøpe Mobility Plus-pakken trenger du en konto i Google Play eller Apple Appstore. I denne kontoen må du oppgi et gyldig betalingsmiddel, for eksempel et kredittkort.

For å fullføre kjøpet følger du dialogen som vises. Deretter kan du bruke funksjonene i Mobility Plus-pakken, eller de enkeltfunksjonene du har valgt.

Funksjonene i Mobility Plus-pakken kan bare brukes i forbindelse med et e-motion-hjulpar. Bruk med flere e-motion-systemer er ikke mulig. Det er imidlertid mulig å drive appen på flere smarttelefoner, og knytte dem til e-motion-systemet etter behov.

# Proffområde

Proffområdet på e-motion Mobility-appen er sikret med en PIN-kode, og gjør det mulig for spesialforhandleren å foreta dyptgripende innstillinger på din e-motion. Ikke foreta endringer i proffområdet uten å ha avtalt dette med spesialforhandleren på forhånd.

# **3. BRUK AV E-MOTION MOBILITY-APPEN**

## Tilkobling – opprette forbindelse til e-motion

- Slå på e-motion-hjulene via på/av-bryteren.
- Start e-motion M25 Mobility App på smarttelefonen din og kontroller at smarttelefonens Bluetooth-funksjon er aktivert. Kontroller også at e-motion Mobility App har tilgang til kameraets Bluetooth-funksjon på smarttelefonen din.
- Trykk på tilkoblingssymbolet i appen (øverst til høyre) og velg alternativet "Søk etter e-motion-hjul".
- Velg så de to e-motion-hjulene som du vil koble og start tilkoblingsprosessen.
- Smarttelefonens kamera startes automatisk.
- Skann QR-koden på venstre og høyre e-motion-hjul som beskrevet i appen. Du finner koden på et klistremerke på hjulnavets kant (se bilde). Avhengig av hjulets posisjon kan det være nødvendig å dreie e-motion-hjulet litt for å kunne skanne koden ovenfra.

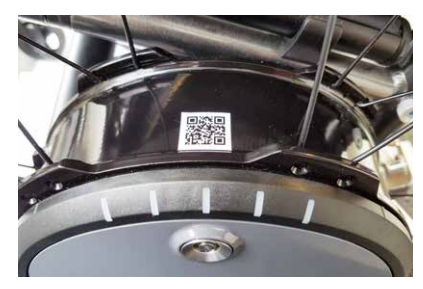

- Hvis begge koder ble skannet, blir du bedt om å opprette en valgfri PIN-kode bestående av minst fire og maksimalt 10 tegn. Oppgi PIN-koden på nytt for å forsikre deg om at du har skrevet inn riktig kode, og noter PIN-koden slik at du husker den til senere. PIN-koden brukes til å starte appen og å opprette forbindelsen.

**Merknad:** Hvis du ikke finner en QR-kode på hjulene eller ECS-fjernkontollen, eller ikke får skannet disse, må du ta kontakt med forhandleren din eller Alber Service Center. Hvis du har glemt PIN-koden, kan du til enhver tid tilbakestille den via menyelementet "Innstillinger" i appen. Du må så skanne QR-kodene på hjulene på nytt for å koble til appen.

**Merknad:** App-funksjonene i Mobility Plus-pakken kan bare brukes sammen med et e-motion-hjulpar. Tilkobling til og forbindelse med andre e-motion-systemer er riktignok mulig, men er begrenset til de kostnadsfrie funksjonene.

# Foreta generelle innstillinger

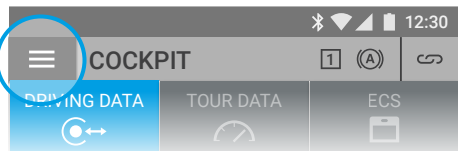

Via menysymbolet kommer du til menypunktet **Innstillinger**. Her kan du foreta ulike innstillinger. **LECS**<br> **C**<br> **Lectron C**<br> **Lectron C**<br> **Lectron C**<br> **Lectron C**<br> **Lectron C**<br> **Lectron C**<br> **Lectron C**<br> **Lectron C**<br> **Lectron C**<br> **Lectron C**<br> **Lectron C**<br> **Lectron C**<br> **Lectron C**<br> **Lectron C**<br> **Lectron C**<br> **Lectron C**<br>

- Mine opplysninger: Her kan du angi navn, adresse og<br>kontaktinformasion, Dersom du på et senere tidspunk kontaktinformasjon. Dersom du på et senere tidspunkt vil kontakte Alber Service via info-funksjonen (side 75), blir disse opplysningene automatisk lagt inn i e-posten du sender.
- Kroppsvekt: Her kan du angi kroppsvekten din. Denne informasjonen blir brukt i turmodus for å beregne det<br>teoretiske kaloriforbruket. teoretiske kaloriforbruket.
- Min spesialforhandler: Her kan du velge en spesialforhandler som favoritt. For å gjøre dette, angir du ønsket sted i søkefeltet eller får ved hjelp av GPS se alle spesialforhandlere i nærheten. På kartet velger du så den spesialforhandleren du vil merke som favoritt. Deretter bekrefter du valget ved å trykke på  $\blacklozenge$ -knappen.

I funksjonen "Spesialforhandler" under menypunktet **Info** (side 75) vises nå alltid den spesialforhandleren du har merket som favoritt først.

- Enheter: Her kan du stille om avstandsenheter fra kilometer til mil. Denne innstillingen påvirker alle hastighetsog avstandsangivelser i appen. Vektangivelsen blir også omstilt fra kg til lbs.
- Pause tur ved stillstand: Når dette alternativet er aktivert, stoppes tidsmålingen når du tar pause i kjøringen i turmodus, og fortsetter først når e-motion kjører videre.
- Påminnelse om start av tur: Når dette alternativet er aktivert, blir du automatisk spurt om du vil registrere en tur når du starter navigeringen i området easyNavi (side 76).
- Talte meldinger ved navigering: Når dette alternativet er valgt aktiveres talte meldinger når du bruker easyNavi-funksjonen, slik at du kan slå av displayet på smarttelefonen din under navigeringen (easyNavi-funksjonen er en del av Mobility Plus-pakken). Andre taleinnstillinger, som f.eks. talehastighet, kan stilles inn i systeminnstillingene på smarttelefonen din.
- Tilbakestille PIN-koden: Med denne funksjonen kan du tilbakestille PIN-koden for fjernkontroll-funksjonen (fjernkontroll-funksjonen er en del av Mobility Plus-pakken). Deretter må du foreta en ny sammenkobling, som beskrevet på side 70.
- Bytt ut ECS: Hvis du vil oppgradere eller bytte en ECS-fjernkontroll, velger du dette alternativet. Skann QR-koden på baksiden av ECS-fjernkontrollen, og følg instruksjonene i brukerhåndboken til ECS-fjernkontrollen.
- Bytt hjul: Denne funksjonen skal bare velges dersom tilordningen av e-motion-hjulene venstre/høyre ikke er korrekt. Det merkes f.eks. dersom e-motion går motsatt vei av styrespakbevegelsen ved bruk av fjernkontrollen, eller hvis det ikke er mulig å aktivere cruisekontrollen ved kjøring fremover. Sjekk også klistremerkene for høyre og venstre som er plassert på hjulene, ved et virtuell hjulbytte.

# Stille inn signaler

Via menysymbolet kommer du til menypunktet **Signaler**. Her kan du stille inn lydsignalene og de visuelle signalene på e-motion.

- Lydstyrke: Du kan stille inn lydstyrken på signaltonen når du slår e-motion på og av og ved omkobling av støttenivå, i to nivåer. Dessuten kan du slå signaltonen helt av. OBS!: Feilmeldinger og advarsler blir ikke berørt av disse innstillingene.
- LED-er ved lading: Du kan velge om LED-ene på de to drivhjulene skal være aktive under lading. Fra fabrikken er det haket av for "På" for ladeindikatoren. Dersom LED-indikatoren er slått av under lading, kan du se på selve laderen om ladingen fortsatt pågår, eller om den er avsluttet.
- LED-er ved kjøring: Du kan velge om LED-ene på de to drivhjulene skal være på eller av under kjøring. Fra fabrikken er det haket av for "På" for LED-er under kjøring. Dersom e-motion står stille, slås LED-indikatorene på automatisk. Av sikkerhetsgrunner kan denne funksjonen ikke deaktiveres.

# **4. ALLE FUNKSJONENE I DETALJ**

# **Cockpitfunksjoner**

Cockpiten på e-motion Mobility-appen er utgangspunkt for en rekke ulike funksjoner.

Du kommer til cockpiten via menysymbolet. Cockpiten er inndelt i tre områder, som kan velges via følgende tre fanesymboler.

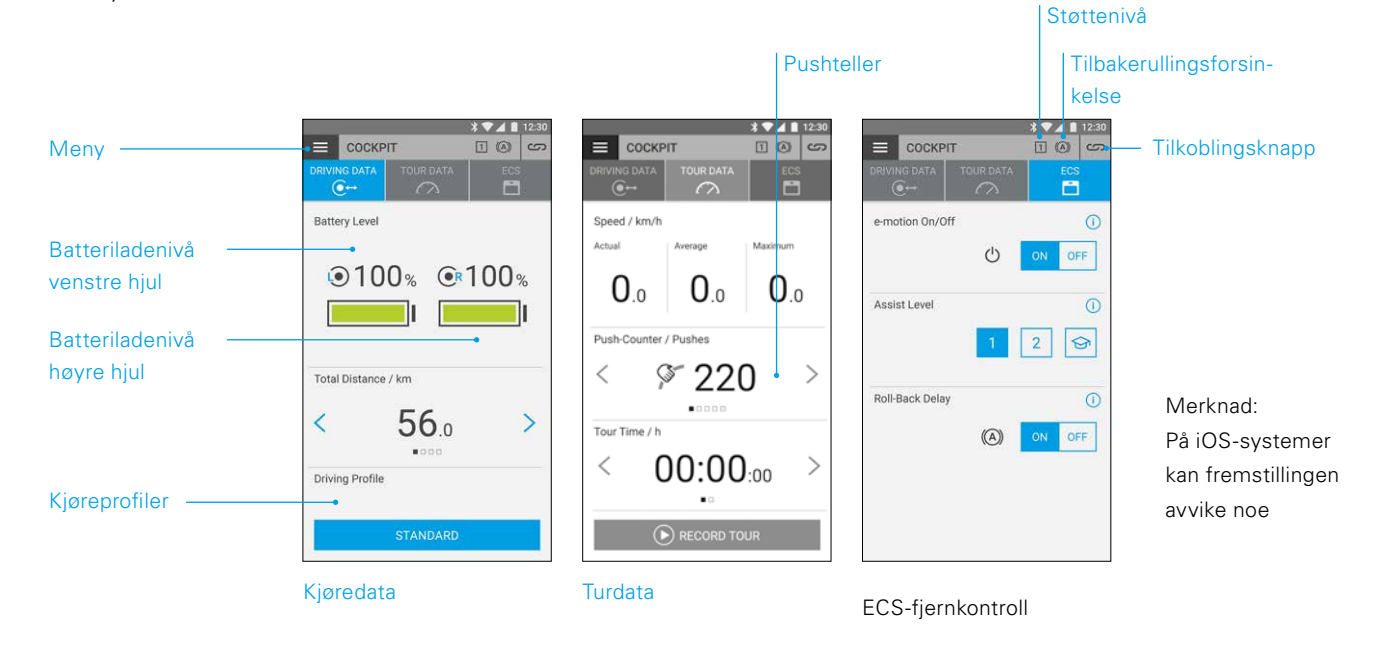

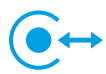

### **Kjøredata (kostnadsfritt)**

- Batteriindikator: De to batterisymbolene viser den aktuelle ladetilstanden for de to e-motion-hjulene i prosent. Av tekniske grunner kan det vises at avvik på +/- 5% mellom høyre og venstre hjul.
- Hastighet og strekning: Ved å trykke på piltastene  $\langle \rangle$ kan man veksle mellom visning av aktuell hastighet og kjørt totalstrekning. Andre kjøredata kan hentes opp i området "Turdata" (side 73).
- Kjøreprofiler: For e-motion kan du velge fritt mellom fire forhåndsinnstilte kjøreprofiler. Fra fabrikken er kjøreprofilen "Standard" valgt. Trykk på feltet med den innstilte kjøreprofilen for å komme til valg av kjøreprofil, hvor du velger en profil som passer.

### **Kjøreprofilen "Standard" (fabrikkinnstilling)**

Passer for en bred personkrets. Allerede i støttenivå 1 reagerer systemet moderat følsomt på startbevegelser, og i nivå 2 gir det betraktelig mer motorstøtte samt en høyere slutthastighet ved lengre etterløp for mindre skyvebevegelser ved kjøring utendørs.

#### **Kjøreprofilen "Følsom"**

For personer med begrenset funksjon i hendene og/eller relativt lite kraft i armene. Ved høy motoreffekt reagerer systemet relativt følsomt på startbevegelser allerede i støttenivå 1, men er lett å beherske etter et relativt kort etterløp. I trinn 2 får man enda mer motorstøtte og et lengre etterløp ved høyere slutthastighet.
#### **Kjøreprofilen "Soft"**

Passiv modus for svært uøvde personer eller personer med kognitive begrensninger. Systemet reagerer ved lav motoreffekt lite følsomt på startbevegelser i støttenivå 1 og 2, og er lett å beherske på grunn av et relativt kort etterløp og en relativt lav hastighet.

#### **Kjøreprofilen "Aktiv"**

For aktive personer med full funksjon i hendene og/ eller relativt mye kraft i armene. I støttenivå 1 reagerer systemet følsomt på startbevegelser ved relativt lav motoreffekt. Trinn 2 har et tydelig lengre etterløp ved svært høy motoreffekt og hastighet.

**OBS!:** Kjøreegenskapene til e-motion endrer seg betraktelig når man bytter kjøreprofil. Fremfor alt kan motorkraften, starttiden og etterløpet etter en vellykket startbevegelse være svært forskjellig fra profil til profil.

Ved bytte av kjøreprofil bør du alltid velge støttenivå 1 først før du går over til støttenivå 2.

Omkobling av støttenivå er bare mulig når e-motion er utstyrt ned en ECS-fjernkontroll eller ECS-funksjonen (side 74) i appen er frigitt (Mobility Plus-pakken).

Dessuten har spesialforhandleren mulighet til å innstille e-motion individuelt til dine krav og din kjøreadferd. Når spesialforhandleren har foretatt programmering, er det ikke lenger mulig å velge forhåndsinnstilte kjøreprofiler. I cockpiten vises da bare profilen "Individuell".

## **Turdata (kostnadsfritt)**

Med turfunksjonen kan du registrere turen under kjøring med e-motion. Appen bruker GPS-dataene i smarttelefonen din for å gjøre dette.

- Starte turen: Trykk på startknappen  $\bullet$  for å starte registreringen av en tur
- Under registreringen av en tur vises følgende verdier i cockpiten:
	- Aktuell hastighet
	- Gjennomsnittshastighet
	- Maksimal hastighet
- Ved hjelp av piltastene  $\langle \rangle$  kan du veksle mellom følgende visninger under registreringen:
	- Turtid / totaltid
	- Total strekning / turstrekning / kaloriforbruk / tur-høydemeter
- Med Mobility Plus-pakken har du dessuten en startbevegelsesteller tilgjengelig. Den viser hvor ofte griperingene har blitt svingt ut i løpet av turen. Dermed kan du målrettet optimere kjøreadferden din. Indikatoren beregner middelverdien av startbevegelsene for venstre og høyre e-motion-hjul.
- Stoppe turen: Trykk på stoppknappen  $\bigcirc$  for å avslutte registreringen av en tur. Deretter har du mulighet til å avslutte turen, ta pause i turen eller fortsette turen. Hvis du velger "Avslutt" blir du bedt om å angi et navn for turen. Det kan være på inntil 20 tegn.
- Historikken til alle lagrede turer finnes under menypunktet **Turadministrasjon** (side 75). Der kan du også se ruten for hver enkelt tur på et interaktivt kart, forutsatt at GPS-dataene ble registrert.

# **4. ALLE FUNKSJONENE I DETALJ**

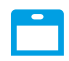

#### **ECS-fjernkontroll (Mobility Plus-pakken)**

- Med e-motion Mobility-appen kan du simulere alle funksjoner i ekstrautstyret ECS-fjernkontroll etter ønske.
- Tilbakerullingsforsinkelse: Tilbakerullingsforsinkelsen gjør det lettere å kjøre opp skråninger og ramper, og forhindrer at rullestolen ruller tilbake under griping etter en startbevelgelse. Du kan kjøre opp skråninger som vanlig, mens e-motion hjulene vil oppføre seg i henhold til den valgte kjøreprofilen og støttenivået. Hvis hjulelektronikken registrerer at hjulet ruller i mot den opprinnelige retningen, vil tilbakerullingsforsinkelsen automatisk starte. Etterpå vil hjulene til e-motion bremses via en elektrisk funksjon i 5 sekunder og dermed forhindres tilbakerulling.

Deretter vil to korte pipelyder høres, og bremsefunksjonen vil rolig avbrytes. Avhengig av skråningen og vekten til personen, vil befinnes seg i hjulene frittløp etter noen få sekunder. En innledende startbevegelse på griperingen (fremover eller bakover) i løpet av de nevnte 5 sekundene vil oppheve bremsefunksjonen umiddelbart, og kjøringen kan fortsette.

Tilbakerullingsforsinkelsen holder posisjonen sikkert ved en maksimal brukervekt på 150 kg (dvs. systemvekt på 190 kg) i stigninger på inntil 6 grader (10,5%) så lenge batteriet er minst 10% ladet. Denne verdien er uavhengig av anvendt hjulstørrelse på e-motion.

Ved lavere bruker- eller systemvekt kan tilbakerullingsforsinkelsen også brukes under brattere forhold. Dersom du i enkelte tilfelle ikke er sikker på om det er trygt å kjøre en strekning med tilbakerullingsforsinkelsen, kontakter du Alber Service-senteret.

Å kjøre i en stigning med aktivert tilbakerullingsforsinkelse skal prinsipielt bare kjøres i kjøreretning forover. Ellers kan ikke tilstrekkelig traksjon for sikker kjøring eller hold av posisjonen garanteres.

- Slå på: Trykk på **PÅ-knappen** for tilbakerullingsforsinkelsen.
- Når du har slått på tilbakerullingsforsinkelsen, vises dette symbolet  $(A)$  i topplinjen i appen.
- Slå av: Trykk på **AV-knappen** for tilbakerullingsforsinkelsen.
- Valg av støttenivåer: Hver kjøreprofil har to forskjellige støttenivåer for innendørs og utendørs bruk. I nivå 1 har e-motion spesielt fintfølende kjøreegenskaper som er godt egnet for innendørs bruk. I nivå 2 har man betydelig mer motorkraft tilgjengelig.
- Læremodus: For at du skal lære å kjøre med e-motion, tilbyr ECS-fjernkontrollen deg en ekstra læringsmodus, som ved hjelp av spesielt mykt innstilte kjøreegenskaper forsiktig leder deg gjennom driften av e-motion. Læremodus aktiveres ved å trykke på symbolet  $\bigodot$ .
- Slå på og av: Du kan slå e-motion på og av bekvemt fra sittestillingen. Det gjøres ved å trykke på **PÅ-** eller **AV-knappen**. Etter at hjulene er slått av kan de slås på igjen med enten smarttelefonen eller ECS i løpet av 48 timer. Etter 48 timer må e-motion.hjlene slå på med de respektive på/av-tastene.

#### Standardfunksjoner (kostnadsfritt)

#### **Turadministrasjon**

Va menysymbolet kommer du til menypunktet **Turadministrasjon**. Alle registrerte turer blir lagret her med navn, klokkeslett og dato.

- For å hente opp en tur velger du den aktuelle turen. Deretter vises turdataene. Dersom det foreligger GPS-data til den registrerte ture, kan turen vises på en interaktivt kart.
- For å gi en tur et nytt navn, velger du blyantsmbolet og gir turen et nytt navn med maksimalt 20 tegn.
- For å slette en tur, velger du søppelkasse-symbolet.

# **Info**

Via menysymbolet kommer du til menypunktet **Info**. Her finner du mye hjelp og informasjon om e-motion

- Produktinfo: Her finer du en kort bruksanvisning til e-motion i digital form, som forklarer håndteringen av e-motion med illustrasjoner.
- Hva gjøre hvis: Her finner du en liste over feilkoder som kan vises fra dine e-motion-hjul. Velg den aktuelle feilkoden for å få mer informasjon omfeilen.

Parallelt med denne funksjonen, vil e-motion Mobility-appen også vise deg en live-rapport i tilfelle feil, forutsatt at e-motion-hjulene er tilkoblet.

- Alber Service: Hvis du holder til i Tyskland gir denne funksjonen deg mulighet til å kontakte Alber Service direkte på telefon eller e-post, eller hente opp Alber-nettsiden.

Alternativt finner du under dette menypunktet knappen "Alber-partner i utlandet". Velg det aktuelle landet for å se kontaktinformasjonen til de respektive servicepartnerne. Nå har du mulighet til å kontakte den relevante Alber-servicepartneren på telefon eller e-post, eller hente opp vedkommendes nettside.

- Spesialforhandler: Hvis du holder til i Tyskland, kan du med denne funksjonen søke en spesialforhandler i nærheten. For å gjøre dette, må GPS-funksjonen på smartelefonen din være aktivert. Alternativt har du mulighet til å angi et stedsnavn i søkefeltet. Deretter vises spesialforhandlere på stedet som samarbeider med Alber på et interaktivt kart.

Dersom du ar angitt en spesialforhandler som favoritt, som beskrevet på side 70, blir denne alltid vist først i kartet.

Med **\***-knappen kan du her også merke en spesialforhandler som favoritt.

I tillegg har du mulighet til å kontakte den aktuelle spesialforhandleren på telefon, eller bli vist veien dit på Google Maps.

- Praktisk hjelp: Her finer du annen nyttig hjelp i forindelse med emotion
	- Pakkeliste for reiser: Listen inneholder alle viktige punkter du må være oppmerksom på før en flyreise. Du kan hake av punktene via avkrysningsbokser i appen.
	- Strømkostnadskalkulator: Her finner du en lenke til en strømksotnadskalkulator på Alber-nettsiden, der du kan finne kostnadene for ladestrømmen til e-motion.
	- Veiledning om omgang med litium-ion-battrier: Her finner du en lenke til en informasjonsbrosjyre på Alber-nettsiden som beskriver omgangen med litium-ion-batterier nærmere.

### **4. ALLE FUNKSJONENE I DETALJ**

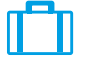

**Reiser**

Via menysymbolet kommer du til menypunktet **Reiser**. Her finner du nyttige funksjoner i forbindelse med reiser.

- Pakkeliste for reiser: Listen inneholder alle viktige punkter du må være oppmerksom på før en flyreise. Du kan hake av punktene via avkrysningsbokser i appen.
- Forberede batterier for flyreiser: For å redusere mengden energi til å transportere hjulene i bagasjerommet, kan det være tilrådelig å lade ut batteriene til 30%.

Ved å trykke på den aktuelle "Start"-knappen blir hjulene automatisk utladet til denne verdien uten at man trenger å gjøre noe mer. Avhengig av batterienes ladetilstand kan denne prosessen ta flere timer. Den gjenværende utladingstiden vises i appen. Du kan fortsatt bruke e-motion under utladingen. Du kan avslutte prosessen når som helst. Du gjør det ved å trykke på stoppknappen.

Dersom ladetilstanden allerede er under 30% når du starter utladingsfunksjonen, blir du informert om dette i appen.

- Flymodus: Før en flyreise anbefales det å sette e-motion-hjulene i "Flymodus". Dermed sørger man for at hjulene ikke blir slått på i vanvare. Dessuten blir Bluetooth-modulen i hjulene fullstendig deaktivert.

 Du aktiverer flymodus ved å trykke på den tilhørende **START-knappen**. Flymodus er da aktiv.

Hjulene kan da ikke lenger slås på med ECS-fjernkontrollen eller smarttelefonen. For å slå av flymodus går du frem som beskrevet i bruksanvisningen for e-motion M25:

Trykk på på-/av-knappen i hjulnavet i minst 10 sekunder. Alle de fem elementene i LED-indikatoren lyser i 5 sekunder. Slipp deretter på-/av-knappen innen 5 sekunder.

Flymodus er da deaktivert. Hjulene er imidlertid fortsatt slått av. De kan slås på ved å trykke inn knappen på nytt.

- Forberede batteriene for lagring: Dersom e-motion ikke skal brukes på en god stund, bør batteriene i drivhjulene ikke være ladet helt opp eller være ladet helt ut. Det ideelle er en opplading på 65%. Det gir en optimal levetid når e-motion-batteriene lagres.

Ved å trykke på de aktuelle **"Start"-knappene** blir hjulene automatisk utladet til denne verdien uten at man trenger å gjøre noe mer. Avhengig av batterienes ladetilstand kan denne prosessen ta flere timer. Den gjenværende utladingstiden vises i appen. Du kan fortsatt bruke e-motion under utladingen. Du kan avslutte prosessen når som helst. Du gjør det ved å trykke på stoppknappen.

Dersom ladetilstanden allerede er under 65% når du starter utladingsfunksjonen, blir du informert om dette i appen.

#### Funksjoner i Mobility Plus-pakken (ekstra kostnad)

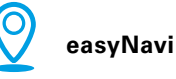

# Via menysymbolet kommer du til menypunktet **easyNavi**.

Med denne funksjonen kan du navigere til et mål du selv velger via utelukkende hindringsfrie ruter.

- Startstedangivelse: Angi ønsket sted i startfeltet. Dersom du ikke angir noe, blir det aktuelle startstedet funnet ved hjelp av GPS.
- Angi ønsket målsted i målfeltet
- Velg alternativet "Planlegg rute". Du blir nå vidt den ideelle, hindringsfrie ruten, inkludert avstanden og beregnet kjøretid
- For å starte navigeringen, trykker du på Start-knappen
- Du kan slå talte instruksjoner på eller av etter ønske i menypunktet **Innstillinger** (side 71)
- I tillegg har du mulighet til å laste inn prefabrikerte GPXdata i easyNavi-systemet. Velg funksjonen GPX-import med knappen, og angi kilden for GPX-dataene

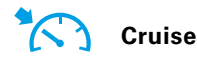

Via menysymbolet kommer du til menypunktet "Cruise". Med funksjonen Cruise-modus kan du kjøre lengre strekninger uten å måtte betjene gripedekkene hele tiden.

- Aktivering: Trykk på **PÅ-knappen** som hører til Cruise-modus for å slå denne modusen på
- Fra en hastighet over 2 km/t blir denne modusen da automatisk aktivert og hastigheten automatisk opprettholdt. e-motion holder den angitte hastigheten også i oppover- og nedoverbakker. En maksimal helling på 6 grader (10,5%) ved en maksimal brukervekt på 150 kg (hhv. en systevekt på 190 kg) skal ikke overskrides. Forutsetningen er at batteriene er ladet opp til minst 10%. Denne verdien er uavhengig av anvendt hjulstørrelse på e-motion.

Ved lavere bruker- eller systemvekt kan Cruise-modus også brukes under brattere forhold. Dersom du i enkelte tilfelle ikke er sikker på om det er trygt å kjøre en strekning med Cruise-modus, kontakter du Alber Service-senteret.

- For å styre forsinker du en av de to griperingene til ønsket retningskorrektur er oppnådd.
- For å aksellerere betjener du griperingene på nytt til ønsket cruisehastighet er nådd. Den blir da automatisk opprettholdt.
- Alternativt har du mulighet til å tilpasse hastigheten i trinn på 0,1 km/t med tastene  $+$  og  $-$ .
- For å deaktivere Cruise-modus trekker du begge griperingene kraftig mot kjøreretningen (bremsing). e-motion er da igjen i vanlig driftsmodus. En hastighet på over 2 km/t aktiverer ruise-modus igjen automatisk.
- Deaktivering: Trykk på **AV-knappen** som hører til Cruise-modus for å slå denne modusen av
- Når du har slått på Cruise-modus, vises dette symbolet  $\sum$  i topplinjen i appen.

Før du bruker Cruise-modus bør du først gjøre deg fortrolig med kjøreegenskapene i trygge og farefrie omgivelser. Få en følelse for bruk av kontinuerlig hastighet, hvordan du innleder retningsendringer ved kontinuerlig hastighet, hvordan

du akselererer til en høyere kontinuerlig hastighet, hvordan du bremser og hvordan du forholder deg ved nødstopp.

Du bør ha prøvd ut og innøvd disse grunnleggende kjøresituasjonene før du beveger deg på offentlig vei.

Når Cruise-modus er aktivert bør hendene dine alltid være plassert i nårheten av gripedekkene slik at du kan foreta retningsendringer og stoppe rullestolen i tide.

Slå alltid av Cruise-modus ved stillstand og under kjørepauser for å unngå å aktivere funksjonen i vanvare.

Cruise-modus skal bare aktiveres av den personen som sitter i rullestolen. Uvedkommende personer som ikke har kjennkap til Cruise-modus-funksjonen skal verken aktivere eller bruke denne funksjonen.

For at startbevegelsen via gripedekkene skal kunne tolkes retningsmessig riktig, må hjulene være korrekt montert på høyre og venstre side. Bruk klistremerkene (V/H) som følger med leveransen for å merke hjulene korrekt (fra rullestolbrukerens synspunkt). Dersom Cruise-modus ikke fungerer, foretar du et hjulbytte V/H.

Bruk aldri parkeringsbremsen på rullestolen for å foreta retningsendringer under kjøring i Cruise-modus. Bremsene på rullestolen er parkeringsbremser som skal holde rullestolen i parkeringsposisjon, de er ikke driftsbremser. Bruk utenom parkering er bare tillatt i nødsfall.

Hold alltid øye med kjørebanen foran deg. Ved hindringer kan styrehjulene på rullestolen blir blokkert, noe som kan føre til fall med alvorlige skader. For å unngå farlige situasjoner skal fortauskanter bare forseres når Cruise-modus er slått av.

Bruk av Cruise-modus på farlige steder er ikke tillatt. Spesielt gjelder dette: Kaimurer, brygger og fortøyningssteder, veier og steder langs vann, usikrede brygger og demninger. Smale veier, stigninger (f.eks. ramer og oppkjørseler), smale stier i skråninger, fjellveier. Smale og / eller skrånende veier ved hovedtrafikkårer og -sideveier eller i nærheten av stup. Kjørestrekninger som er dekket av løv, snø eller is. Ramper og løfteutstyr på kjøretøyer.

Feilaktig bruk vil bli betraktet som misbruk av enheten. Alber fraskriver seg ethvert ansvar for skader som skyldes slikt misbruk.

# **4. ALLE FUNKSJONENE I DETALJ**

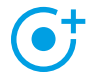

#### **Hastighet**

Via menysymbolet kommer du til menypunktet **Hastighet**. Her kan du velge mellom en maksimal støttehastighet på 6 km/t eller 8,5 km/t.

- Trykk på **PÅ-knappen** for å stille den maksimale støttehastigheten på 8,5 km/t
- Trykk på **AV-knappen** for å stile den maksimale støttehastigheten på 6 km/t

Uavhengig av valgt kjøreprofil blir den maksimale støttehawtigheten bare nådd i støttenivå 2.

**Viktig informasjon:** Ved aktivering av 8,5 km/t blir støttenivå 2 automatisk aktivert. For å veksle mellom støttenivåene må det benyttes fjernkontroll eller mobility app.

Spesialforhandleren kan eventuelt redusere den maksimale støttehastigheten ved programmering. I så fall det ikke mulig å innstille den maksimale stpøttehastigheten under dette menypunktet. Kontakt spesialistforhandleren hvis du er i tvil.

Hvis du øker støttehastigheten fra 6 km/t til 8,5 km/t må du være oppmerksom på trafikkreglene som gjelder i de enkelte land.

# **Fjernkontroll**

Via menysymbolet kommer du til menypunktet **Fjernkontroll**. Med denne funksjonen kan du fjernstyre e-motion, for eksempel for å parkere rullestolen når du ikke sitter i den.

- Angi den firesifrede PIN-koden du anga første gang du koblet smartelefonen din til e-motion (side 70).
- Velg styringsmåte ved hjelp av de motsvarende knappene: **Bevegelse**  $\oslash$  gir mulighet til å styre e-motion ved å vippe på smarttelefonen. Med alternativet **Styrespak**  $\circledbullet$  kan du bruke fingeren for å styre ved hjelp av den virtuelle styrespaken som vises i appen.
- Med skyveregulatoren nedenfor velger du hastighet for fjernkontrollfunksjonen. Når regulatoren skyves til høyre øker hastigheten til fjernkontrollfunksjonen. Når regulatoren skyves til venstre reduseres hastigheten til fjernkontrollfunksjonen.
- Start fjernkontrollfunksjonen ved å trykke på startknappen  $\bullet$ . Du kan nå fjernstyre e-motion med den virtuelle styrespaken eller ved å vippe på smarttelefonen.
- Du avslutter funksjonen ved å trykke på stoppknappen

Det er bare tillatt å fjernstyre rullestolen ved hjelp av fjernkontrollfunksjonen når ingen sitter i den.

Vær oppmerksom på hindringer i nærheten, og unngå kollisjoner. Ikke bruk funksjonen på trang plass, og utelukkende innendørs.

Når fjernkontrollfunksjonen er aktiv, blir den maksimale hastigheten av sikkerhetsgrunner redusert il 2 km/t, uavhengig av innstilt støttenivå. Motorkraften er redusert til 10% per hjul.

Med tunge rullestoler på svært lodne tepper, og på ramper, kan det hende at det ikke er mulig å bruke fjernkontrollfunksjonen.

Dersom hjulene ikke er satt riktig på vil retningene forover/ bakover samt venstre og høyre bli byttet om. Bruk i så fall funksjonen Bytt hjul (side 71), og fest klistremerket "V" på venstre hjul og "H" på høyre hjul hvis du ikke har gjort det ennå.

Dersom du har glemt eller mistet PIN-koden, må du koble til på nytt (se side 70).

## **5. PROGRAMVAREOPPDATERINGER**

#### Programvareoppdateringer

Når en ny versjon av e-motion Mobility-appen er tigjengelig, vises dette i Google Playstore eller Apple Appstore. Sørg for å stille inn kontoen din på hhv. Google Playstore eller Apple Appstore slik at du mottar oppdateringer og kan installere dem.

Dessuten sjekker e-motion Mobility-appen regelmessig om en ny versjon av hjulprogramvaren for e-motion er tilgjengelig. Når en ny programvareoppdatering er tilgjengelig, blir du informert om dette, og ledet gjennom oppdateringsprosessen av Mobility-appen.

# **6. SIKKERHETSINSTRUKSJONER**

#### Generelle sikkerhetsinstruksjoner for e-motion Mobility-appen

La deg ikke bli distrahert av appen mens du kjører med e-motion. Under kjøring med e-motion skal hendene være i nrheten av gripedekkene. Hold alltid øye med veistrekningen.

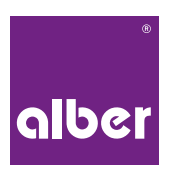

**Alber GmbH** Vor dem Weißen Stein 14 72461 Albstadt Telefon 07432 2006-0 Telefax 07432 2006-299 info@alber.de www.alber.de